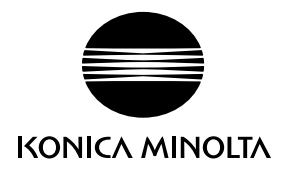

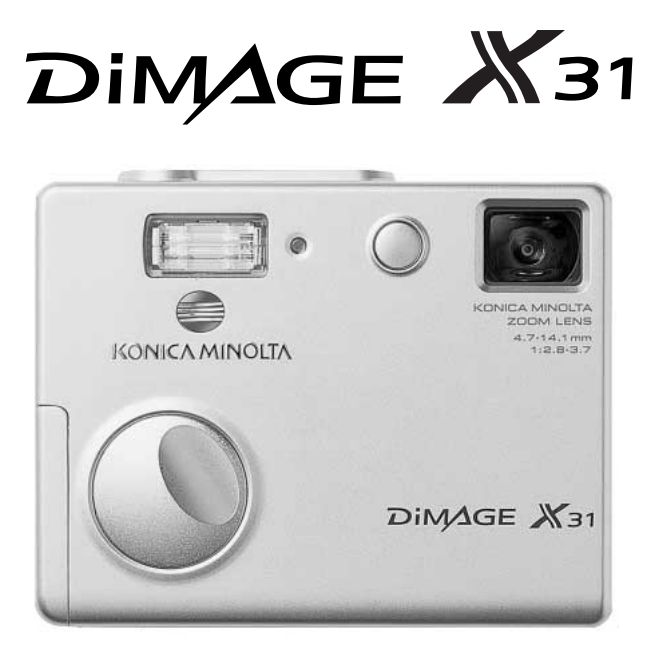

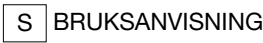

#### 9222-2742-17 NI-A404/0404/109678

#### INNAN DU BÖRJAR

Tack för att du har valt denna kamera. Läs noggrant igenom bruksanvisningen, så att du kan dra nytta av kamerans alla funktioner.

Kontrollera packlistan innan du börjar använda kameran. Om någon del fattas, ta genast kontakt med din kamerahandlare.

Konica Minolta DiMAGE X31 digitalkamera Alkaliska AA-batterier Handlovsrem HS-DG 120 SD-minneskort USB-kabel USB-500 CD med DiMAGE-bruksanvisning **Snabbreferens** Internationellt garantikort DiMAGE Viewer-CD

Konica Minolta har vidtagit skäliga åtgärder för att säkerställa att informationen i denna bruksanvisning är korrekt, dock påtar sig Konica Minolta inte något ansvar för eventuella fel eller försummelser i detta dokumentet.

Konica Minolta är ett varumärke tillhörande Konica Minolta Holdings, Inc. DiMAGE är ett varumärke tillhörande Konica Minolta Photo Imaging, Inc. Apple, Macintosh och Mac OS är registrerade varumärken tillhörande Apple Computer Inc. Microsoft och Windows är registrerade varumärken tillhörande Microsoft Corporation. Det officiella namnet på Windows är Microsoft Windows Operating System. Pentium är ett registrerat varumärke tillhörande Intel Corporation. QuickTime är ett varumärke som används på licens. Alla övriga varumärken tillhör respektive ägare. Alla övriga märken och produktnamn är varumärken eller registrerade varumärken tillhörande respektive ägare.

#### KORREKT OCH SÄKER ANVÄNDNING

Läs och bekanta dig med alla varningar och försiktighetsåtgärder innan du använder kameran.

# A VARNING

Användning av batterier på ett felaktigt sätt kan medföra att de läcker skadliga lösningar, överhettas eller exploderar, vilket kan orsaka person- eller egendomsskador. Beakta följande varningar:

- Använd endast de batterier som rekommenderas i denna bruksanvisning.
- Sätt i batterierna med polerna (+/–) rättvända.
- Använd inte batterier som uppvisar yttre skador.
- Utsätt inte batterier för eld, höga temperaturer, vatten eller fukt.
- Försök inte kortsluta eller ta isär batterier.
- Förvara inte batterier i eller i närheten av metallmaterial.
- Blanda inte batterier av olika typ, fabrikat, ålder eller laddningsnivå.
- Försök inte ladda alkaliska batterier.
- Vid laddning av laddningsbara batterier ska endast den rekommenderade laddaren användas.
- Använd inte batterier som läcker. Om du får batterisyra i ögonen, skölj omedelbart med mycket friskt vatten och sök läkare. Om du får batterisyra på huden eller kläderna, tvätta noggrant med vatten.
- Tejpa över batteripolerna vid avyttring av batterier för att undvika kortslutning; följ alltid de lokala bestämmelserna för batteriåtervinning.
- Använd endast rekommenderad nätadapter inom det spänningsområde som anges på adaptern. En felaktig adapter eller spänning kan orsaka egendoms- eller personskador genom brand eller elektriska stötar.
- Använd endast en nätkabel som är kompatibel med nätuttag i det land där kameran används. Felaktig spänning kan orsaka egendoms- eller personskador genom brand eller elektriska stötar.
- Ta inte isär kameran. Om en högspänningskrets i kameran vidrörs kan elektriska stötar medföra personskador.
- Ta genast ur batterierna eller koppla från nätadaptern och stäng av kameran om den tappats eller utsatts för våld så att kamerans inre delar, speciellt blixtenheten, blir synlig. Blixten har en högspänningskrets, som kan avge elektriska stötar och orsaka personskador. Om du använder kameran trots att den har fått en skada kan personskador eller brand bli följden.
- Se till att småbarn inte kommer åt batterier och små föremål som kan sväljas. Sök genast läkare om ett föremål har svalts.
- Förvara kameran utom räckhåll för småbarn. Var försiktig när barn är i närheten, så att de inte skadas av kameran eller kameratillbehör.
- Avfyra inte blixten direkt i ögonen. Detta kan medföra ögonskador.
- Avfyra inte blixten mot fordonsförare. Föraren kan störas eller bländas, och i värsta fall kan en olycka inträffa.
- Använd inte bildskärmen vid bilkörning eller promenader. Personskada eller olycka kan bli följden.
- Använd inte kameran i fuktiga miljöer, och hantera den inte med våta händer. Om fukt eller vätska tränger in i kameran, ta genast ur batterierna eller koppla ur nätadaptern och stäng av kameran. Om du fortsätter använda en elektronisk produkt som utsatts för fukt kan egendoms- eller personskador på grund av brand eller elektriska stötar uppkomma.
- Använd inte kameran nära lättantändliga gaser eller vätskor såsom bensin, bensen eller förtunning. Använd inte lättantändliga produkter såsom alkohol, bensen eller förtunning vid rengöring av kameran. Användning av lättantändliga rengöringsmedel och lösningar kan medföra explosion eller brand.
- Dra inte i nätkabeln när du kopplar från nätadaptern. Håll i kontakten när du drar ur den ur nätuttaget.
- Se till att inte skada, vrida, modifiera eller värma AC-adapterns nätkabel. En skadad nätkabel kan orsaka egendoms- eller personskada genom brand eller elektriska stötar.
- Stäng av kameran om den avger en främmande lukt, värme eller rök. Ta genast ur batterierna; var försiktig så att du inte bränner dig, eftersom batterierna blir varma vid användning. Om du använder kameran trots att den har fått en skada kan personskador eller brand bli följden.
- Lämna kameran till ett Konica Minolta-servicecenter om den behöver repareras.
- Om du demonterar nätkabeln kan du komma i beröring med skadliga metaller, till exempel bly som i höga koncentrationer kan orsaka cancer och fosterskador. Tvätta händerna efteråt.

# A VARNING

- Använd eller förvara inte kameran på en het eller fuktig plats, till exempel i bilens handskfack eller bagageutrymme. Kameran eller batterierna kan skadas, vilket kan orsaka brännskador eller andra skador på grund av värme, brand, explosion eller läckande batterisyra.
- Stäng av kameran vid batteriläckage.
- Kamerans temperatur stiger med användningstiden. Var försiktig så att brännskador inte uppstår.
- Brännskador kan orsakas om batterierna tas ur omedelbart efter att kameran har använts en längre tid. Stäng av kameran och vänta tills batterierna har svalnat.
- Avfyra inte blixten när avståndet till människor eller föremål är mycket litet. Blixten avger en stor mängd energi, vilket kan orsaka brännskador.
- Tryck inte på bildskärmen. En skadad bildskärm kan orsaka personskada, och vätskan från bildskärmen kan ge upphov till exempel hudinflammation. Om vätska från bildskärmen kommer i kontakt med huden, tvätta med vatten. Om du får vätska i ögonen, skölj omedelbart med rikligt med vatten och kontakta sedan läkare.
- Vid användning av nätadaptern, se till att kontakten är ordentligt isatt i nätuttaget.
- Använd inte elektronisk transformator eller reseadapter med nätadaptern. Dessa kan orsaka brand, eller skada kameran.
- Använd inte nätadaptern om nätkabeln är skadad.
- Täck inte över nätadaptern. Brand kan uppstå.
- Se till att nätadaptern är lättillgänglig så att den lätt kan kopplas från i en eventuell akutsituation.
- Koppla från nätadaptern när den rengörs eller inte används.
- Avståndet till motivet får inte understiga 1 meter vid porträttfotografering med blixt för att inte skador på ögonen ska riskeras.

Följande beteckningar kan förekomma på kameran:

# $\epsilon$

Detta märke på din kamera betyder att kameran uppfyller EU:s krav avseende bestämmelser om störningsfrihet gentemot annan utrustning. CE betyder Conformité Européenne (Europeisk samordning).

Denna digitala apparat klass B uppfyller de kanadensiska ICES-003-bestämmelserna.

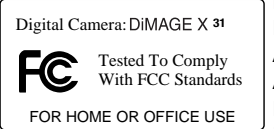

FCC-bestämmelser Försäkran om överensstämmelse Ansvarig part: Konica Minolta Photo Imaging U.S.A. Inc. Adress: 725 Darlington Avenue, Mahwah, NJ 07430, USA Denna utrustning uppfyller kraven i kapitel 15 i FCC-bestämmelserna. Följande två krav ställs på utrustningen: (1) Utrustningen får inte

utsända skadliga störningar och (2) den måste tåla mottagna störningar, även sådana som kan orsaka funktionsstörningar. Ändringar eller modifikationer som inte har godkänts av instans som ansvarar för uppfyllandet kan upphäva användarens rätt att använda utrustningen. Denna utrustning har testats och befunnits uppfylla kraven inom gränsvärdena för digital utrustning klass B enligt kapitel 15 i FCC-bestämmelserna. Dessa gränsvärden är anpassade för att ge rimligt skydd mot skadliga störningar i bostadsmiljö.

Utrustningen genererar, använder och kan utstråla radiofrekvensenergi, och om den inte installeras och används i enlighet med instruktionerna, kan den orsaka skadliga störningar på radiokommunikation. Det kan dock inte garanteras att störningar inte kan inträffa i en enskild installation. Om denna utrustning skulle orsaka störningar på radio- eller televisionsmottagning (vilket kan avgöras genom att utrustningen stängs av och slås på) uppmanas användaren att försöka eliminera störningarna på något av följande sätt:

- Rikta om eller omplacera mottagningsantennen.
- Öka avståndet mellan utrustningen och mottagaren.
- Anslut utrustningen till ett nätuttag som tillhör en annan säkringsgrupp än den som mottagaren är ansluten till.
- Rådfråga återförsäljaren eller en erfaren radio-/tevetekniker.

Ta inte bort ferritkärnorna på kablarna.

## INNEHÅLL

I avsnittet Komma igång beskrivs hur du förbereder kameran för användning. Det innehåller viktig information om strömkällor och minneskort. Kamerans grundläggande hantering beskrivs på sidorna 22-31 (grundläggande bildtagning) och sidorna 32-35 (grundläggande bildvisning). Läs hela avsnittet om dataöverföring innan du ansluter kameran till en dator eller skrivare.

Många av kamerans funktioner styrs via menyer. I avsnittet om menynavigering beskrivs kortfattat hur du väljer alternativ i menyerna. Beskrivning av inställningarna följer direkt på avsnitten om menynavigering.

Bilagan innehåller ett felsökningsavsnitt med lösningsförslag för vanliga problem. Dessutom finns ett avsnitt om förvaring och skötsel av kameran. Spara denna bruksanvisning för framtida referens.

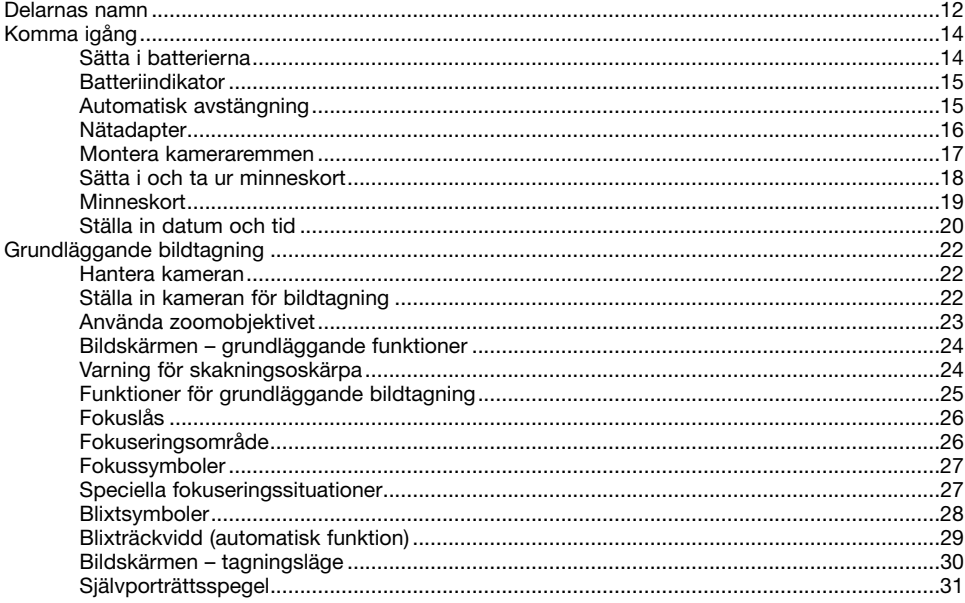

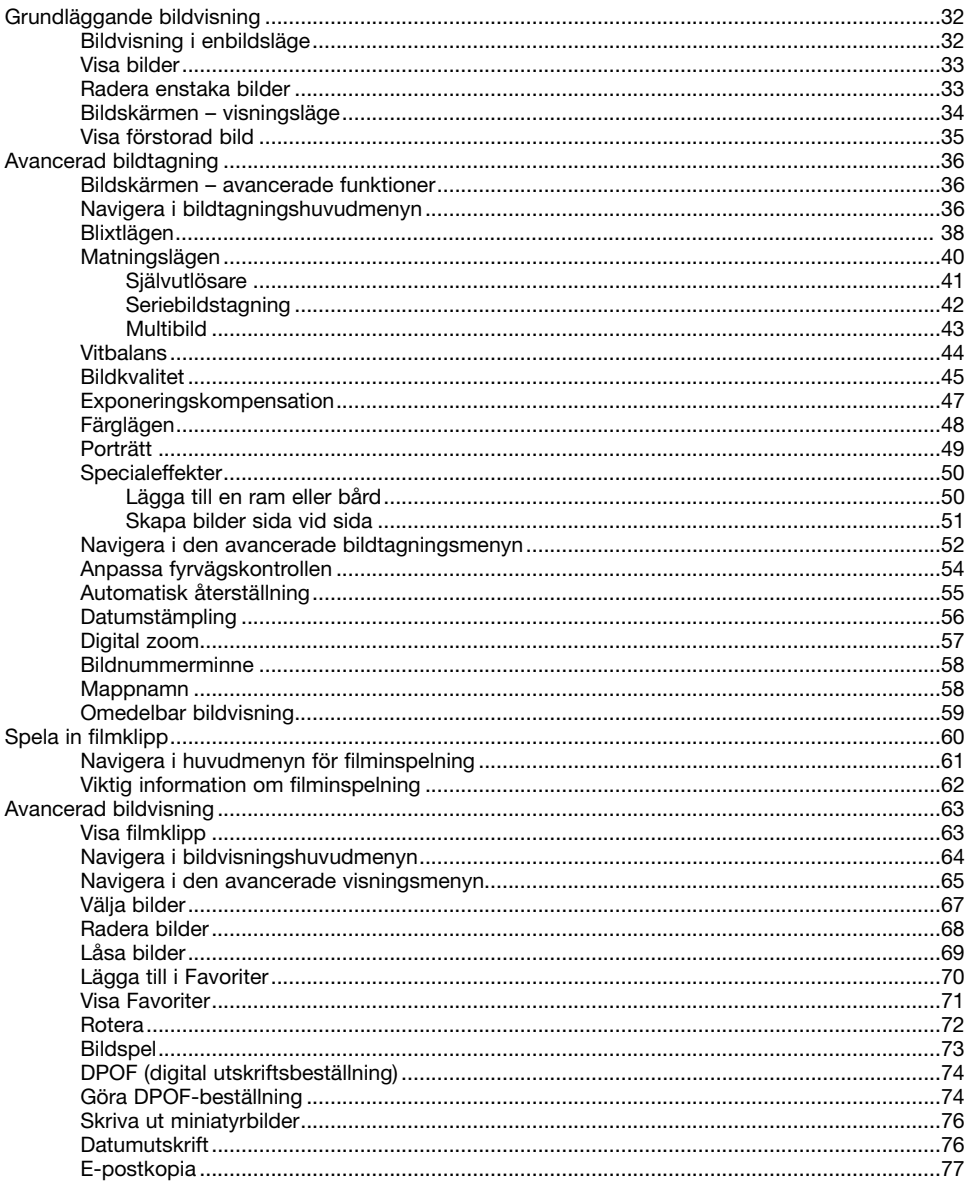

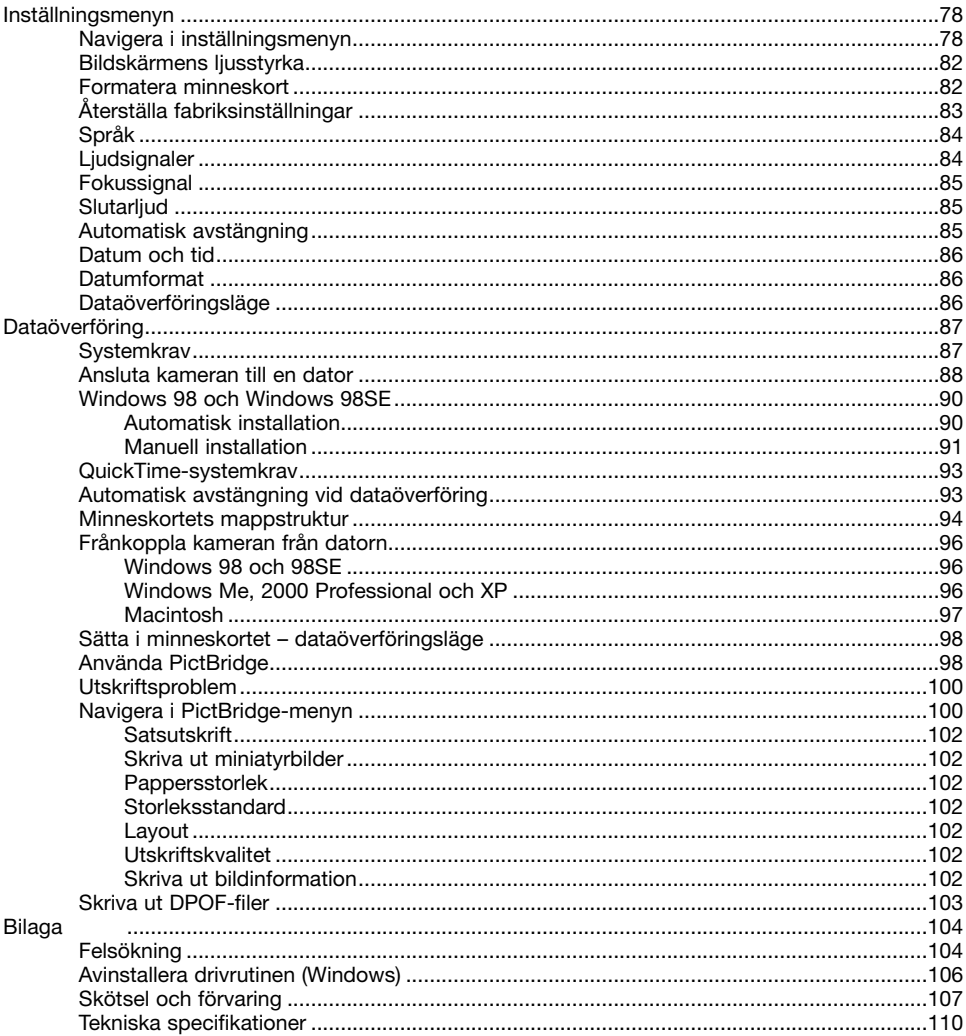

#### <span id="page-11-0"></span>DELARNAS NAMN

\* Denna kamera är ett avancerat optiskt instrument. Var noggrann med att hålla kamerans yttre rent. Läs igenom instruktionerna för skötsel och förvaring i slutet av bruksanvisningen (sidan 107).

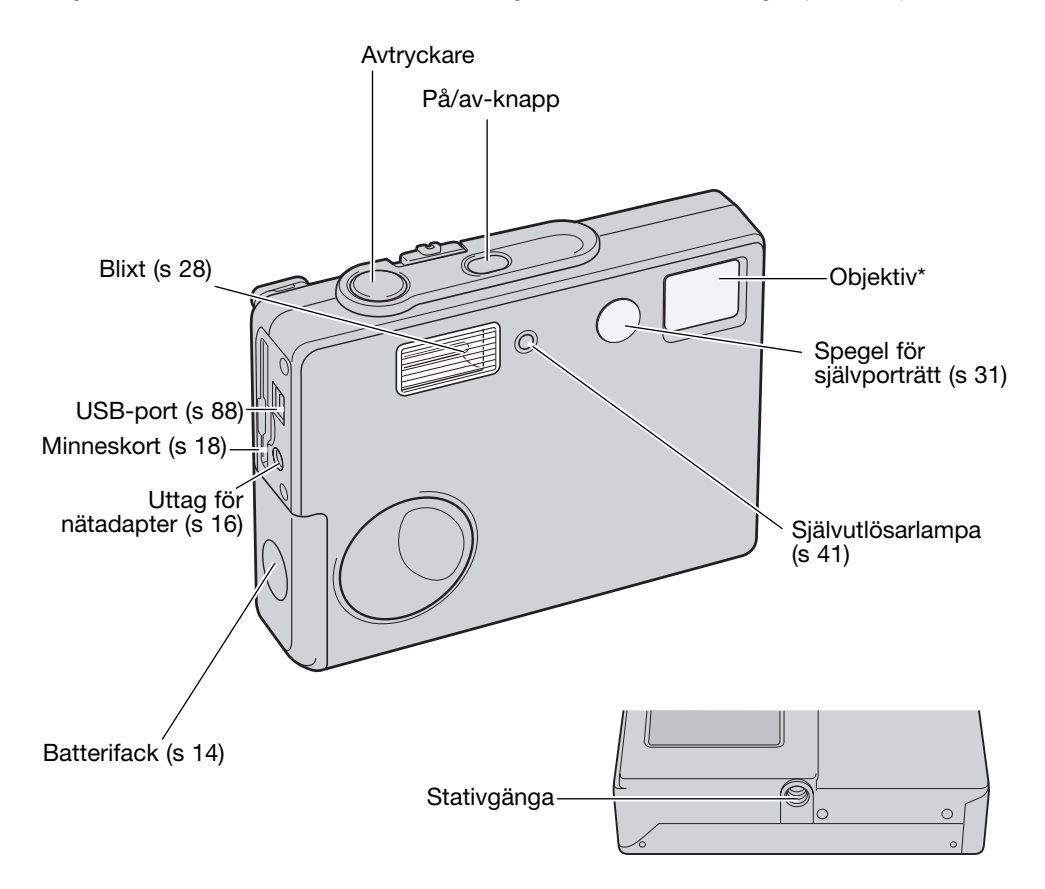

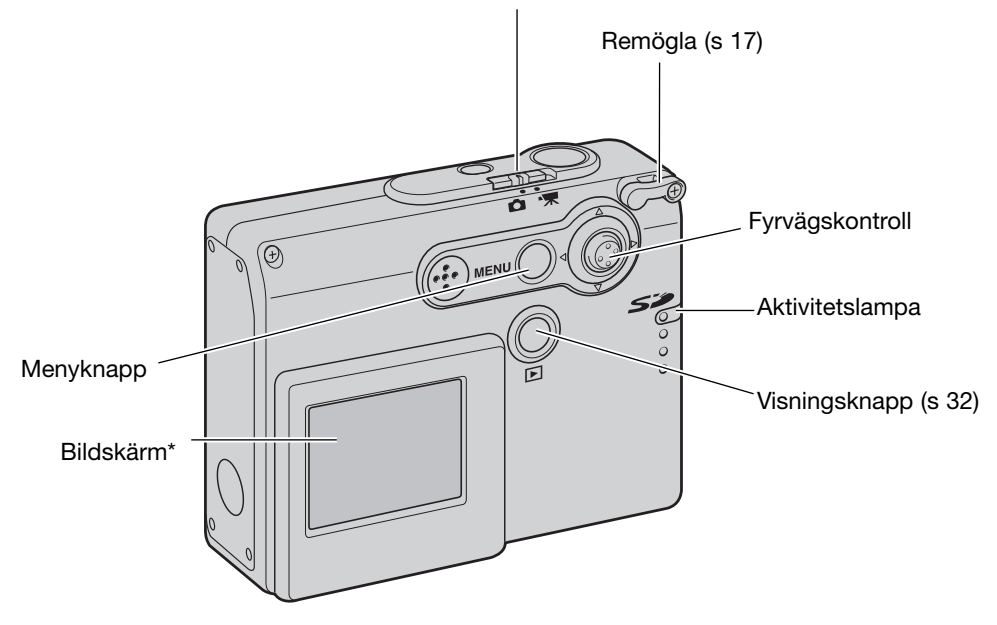

Funktionsväljare för bildtagningsläge (s 22)

# <span id="page-13-0"></span>KOMMA IGÅNG SÄTTA I BATTERIERNA

Kameran använder två alkaliska eller NiMH-batterier av AA-storlek. NiMH-batterier rekommenderas på grund av den längre livslängden. Använd inga andra typer av batterier. Vid användning av NiMHbatterier, ladda dem fullständigt med en batteriladdare avsedd för detta ändamål. Din kameraåterförsäljare kan tillhandahålla en lämplig laddare. Stäng av kameran innan du byter batterier.

Skjut batteriluckan framåt så att säkerhetsspärren frigörs (1). Öppna luckan.

Sätt i två AA-batterier så som visas på bilden; kontrollera att batteripolerna är rättvända (2).

Stäng batteriluckan och skjut den bakåt så att säkerhetsspärren låses.

När du har satt i batterierna kan ett meddelande om inställning av datum och tid visas på bildskärmen. Ställ in datum och tid enligt instruktionerna på sidan 20. Datum och tid kan även ställas in på flik 3 i inställningsmenyn. Om nya batterier inte sätts i inom några timmar efter att de gamla batterierna har tagits ur försvinner inställningarna för tid, datum och minne.

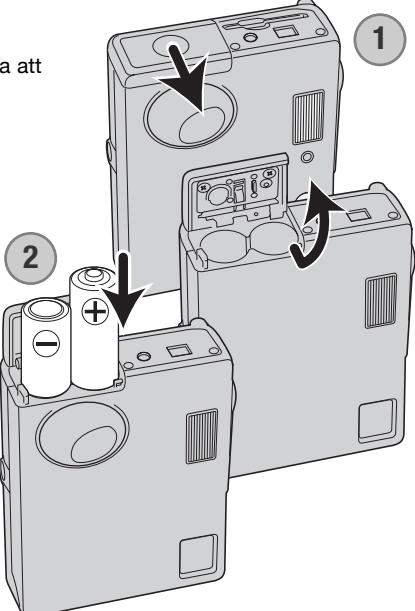

#### <span id="page-14-0"></span>BATTERIINDIKATOR

Kameran är utrustad med automatisk indikering av batteriladdningen, som visas på skärmen. När batteriladdningen är låg ändras batterisymbolen från vit till röd.

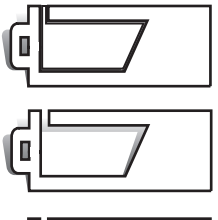

Symbol för fulladdat batteri: batteriet är fulladdat. Symbolen visas en kort stund.

Symbol för svagt batteri: batteriladdningen är låg. Batteriet bör bytas så fort som möjligt. Denna varning visas tills batteriet bytts ut.

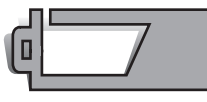

Symbol för nästan urladdat batteri: batteriladdningen är mycket låg. Batterierna måste bytas snarast. Skärmen stängs av när blixten laddas. Denna varning visas automatiskt och kvarstår på bildskärmen tills batterierna har bytts. Om batteriladdningen sjunker under denna nivå visas meddelandet "Battery exhausted" (batterierna slut) strax innan kameran automatiskt stängs av.

Om laddningen är för låg för att kameran ska fungera visas ingenting på bildskärmen och slutaren kan inte utlösas. Byt batterier.

#### AUTOMATISK AVSTÄNGNING

För att spara batteri stängs kameran av efter tre minuter om den inte används. Sätt på kameran igen genom att trycka på på/av-knappen. Tidsgränsen för automatisk avstängning kan ändras på flik 2 i inställningsmenyn (sidan 85). När kameran är ansluten till en dator är tidsperioden för automatisk avstängning alltid 10 minuter.

#### <span id="page-15-0"></span>NÄTADAPTER (MEDFÖLJER EJ)

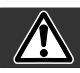

#### Stäng alltid av kameran innan du växlar strömkälla.

Med nätadaptern AC kan du använda ett vanligt nätuttag som strömkälla. Användning av nätadapter rekommenderas när kameran är ansluten till en dator, eller när den används för att ta många bilder i följd.

Nätadapter AC-12U är avsedd för Nordamerika och Taiwan, AC-12GB för Storbritannien och Hongkong, AC-12 för Japan, AC-12C för Kina och AC-12E för alla övriga länder.

THE REAL

Nätadaptern får aldrig anslutas till kameran när denna är påslagen.

Anslut nätkabeln till nätadaptern.

Sätt i nätkabelns andra ände i ett nätuttag.

Sätt i nätadapterns andra kabel i kamerans nätadapteruttag.

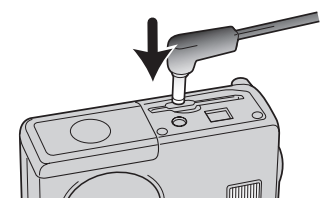

#### <span id="page-16-0"></span>MONTERA KAMERAREMMEN

Ha alltid kameraremmen runt handleden som extra säkerhet ifall du skulle tappa kameran.

Trä handlovsremmens lilla ögla genom remöglan på kameran.

Trä den andra änden genom öglan och dra åt.

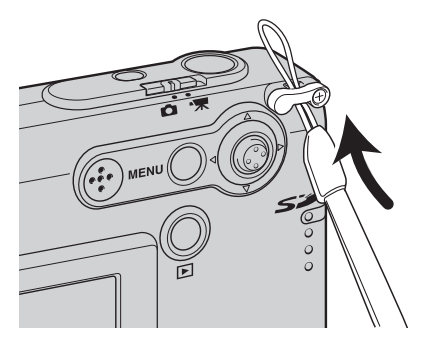

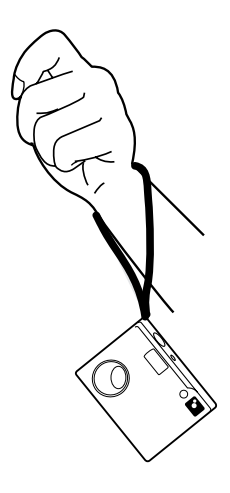

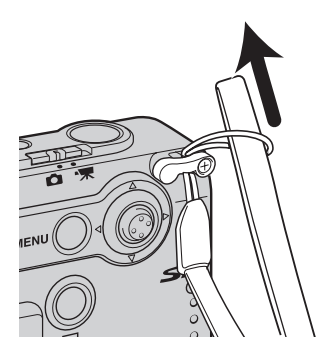

#### <span id="page-17-0"></span>SÄTTA I OCH TA UR MINNESKORT

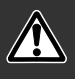

Stäng alltid av kameran och kontrollera att aktivitetslampan inte blinkar rött innan ett minneskort tas ur; i annat fall kan kortet skadas eller data förloras.

Ett minneskort av typen SD (Secure Digital) eller MultiMediaCard måste sättas i kameran innan den kan användas. Om inget kort har satts i visas meddelandet "No card" (inget kort) på bildskärmen; avtryckaren kan trots detta tryckas ned men ingen bild kan tas.

Skjut i minneskortet helt i kortfacket. Kortet låses automatiskt fast i facket.

Sätt i kortet så att dess ovansida är vänd mot kamerans framsida. Skjut alltid in kortet rakt; det får inte sitta snett. Tvinga aldrig kortet. Om kortet inte passar, kontrollera att det är vänt åt rätt håll.

För att ta ur minneskortet, tryck kortet inåt i kortfacket och släpp det. Nu kan kortet dras ut.

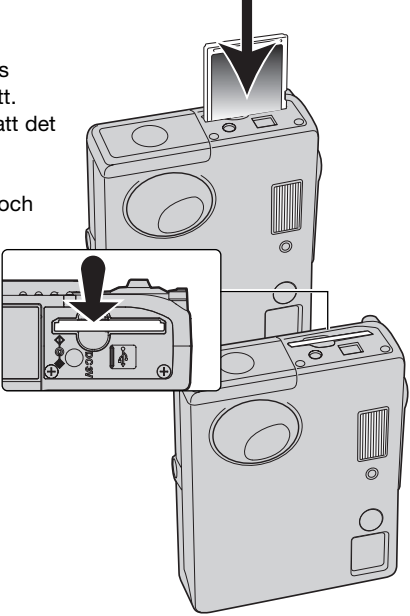

#### <span id="page-18-0"></span>MINNESKORT

MultiMediaCard-kort är långsammare vid bildtagning och bildvisning än SD-minneskort. Detta är inte något fel, utan beror snarare på kortets specifikationer. När minneskort med hög kapacitet används kan vissa aktiviteter, exempelvis radering, ta längre tid.

SD-minneskort har en skrivskyddsomkopplare som förhindrar att data oavsiktligt raderas. Skrivskydda kortet genom att skjuta omkopplaren mot kortets nederkant. Det går inte att ta bilder när kortet är skrivskyddat. Om du försöker ta eller radera en bild när kortet är skrivskyddat visas ett meddelande om låst kort på skärmen, och aktivitetslampan vid kortfacket blinkar rött. Vård och förvaring av minneskort beskrivs på sidan 108.

Om meddelandet "Unable to use the card" (kortet kan inte användas) visas måste kortet formateras. Ett minneskort som har använts i en annan kamera kan behöva formateras innan det används. Välj formatering av kort på flik 1 i inställningsmenyn (sidan 82). Formateringsproceduren raderar permanent alla data på kortet.

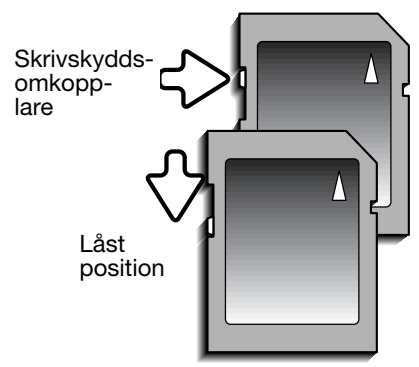

#### <span id="page-19-0"></span>STÄLLA IN DATUM OCH TID

När du för första gången sätter i ett minneskort och batterier måste kamerans tid och datum ställas in. När du tar bilder sparas bilddata tillsammans med aktuellt datum och tid. Även vid batteribyte kan du behöva ställa in datum och tid (om datum och tid återställs). Beroende på land och språk måste eventuellt även menyspråket ställas in. Ändring av menyspråk beskrivs på följande sida.

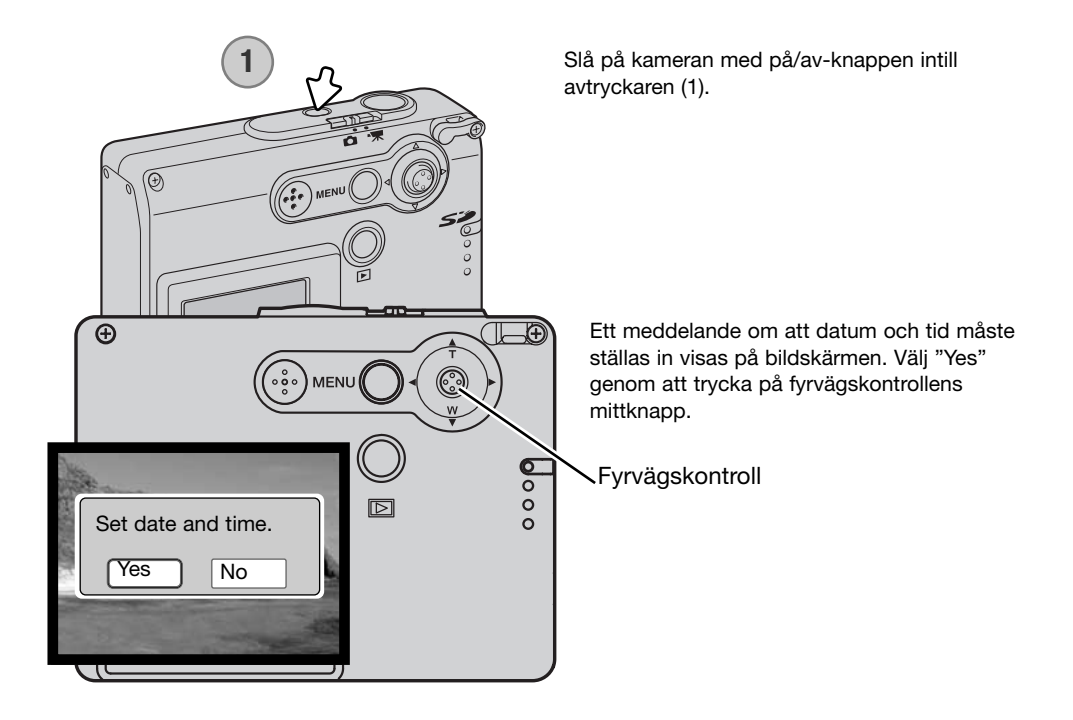

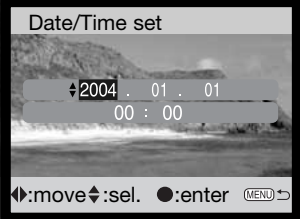

Skärmen för inställning av datum och tid visas. Ställ in datum och tid med hjälp av fyrvägskontrollen på kamerans baksida.

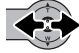

Välj enhet genom att trycka på fyrvägskontrollens vänster-/högerknapp.

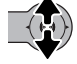

Flytta markeringen med upp-/nedknappen.

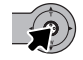

Välj inställt värde för datum och tid genom att trycka på mittknappen.

Datum och tid kan även ställas in på flik 3 i inställningsmenyn. På sidan 78 finns information om hur du öppnar menyn.

#### **Anmärkning**

Beroende på land och språk måste eventuellt även menyspråket ställas in. Markera alternativet "Language" på flik 1 i inställningsmenyn (sidan 78). Tryck på fyrvägskontrollens högerknapp för att visa språkinställningarna. Välj önskat menyspråk med upp-/nedknappen. Tryck på mittknappen för att ställa in det markerade språket; inställningsmenyn visas nu med det valda språket.

#### <span id="page-21-0"></span>GRUNDLÄGGANDE BILDTAGNING

I detta avsnitt beskrivs de grundläggande funktionerna för bildtagning. Förbered kameran för användning genom att läsa sidorna 14 till och med 21.

#### HANTERA KAMERAN

Betrakta motivet via bildskärmen och håll kameran i ett stadigt grepp med höger hand, samtidigt som du stöder kamerahuset med vänster hand. Håll armbågarna intill kroppen och fötterna axelbrett isär så att kameran hålls stadigt.

Vid tagning av bilder med vertikal orientering håller du kameran så att avtryckaren befinner sig överst. Se till att fingrarna eller axelremmen inte täcker objektivet.

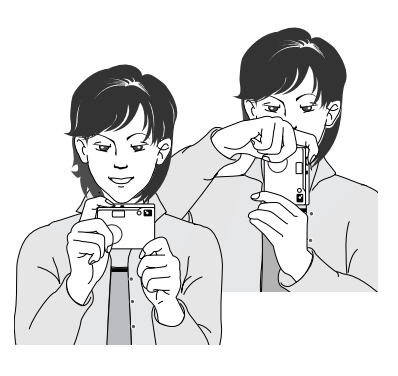

#### STÄLLA IN KAMERAN FÖR BILDTAGNING

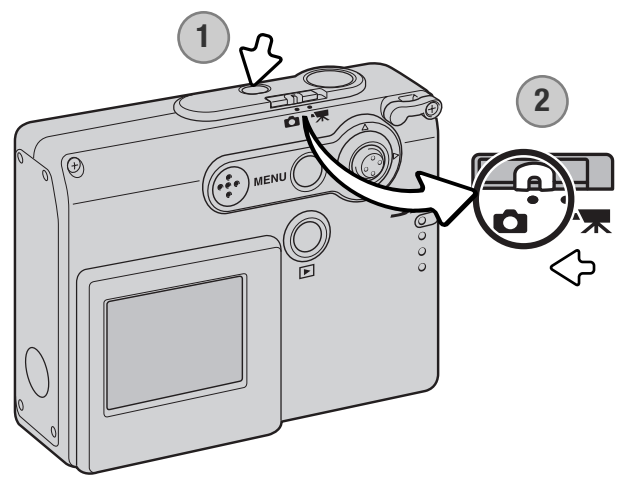

Slå på kameran med på/avknappen intill avtryckaren (1).

Skjut funktionsväljaren till bildtagningsläge (2). Detta är standardinställningen.

#### <span id="page-22-0"></span>ANVÄNDA ZOOMOBJEKTIVET

Kameran har ett 4,7 - 14,1 mm zoomobjektiv. Detta motsvarar ett 36 -108 mm-objektiv på en 35 mm-kamera. Du zoomar in och ut med hjälp av fyrvägskontrollen. Aktuell zoomskala visas på bildskärmen.

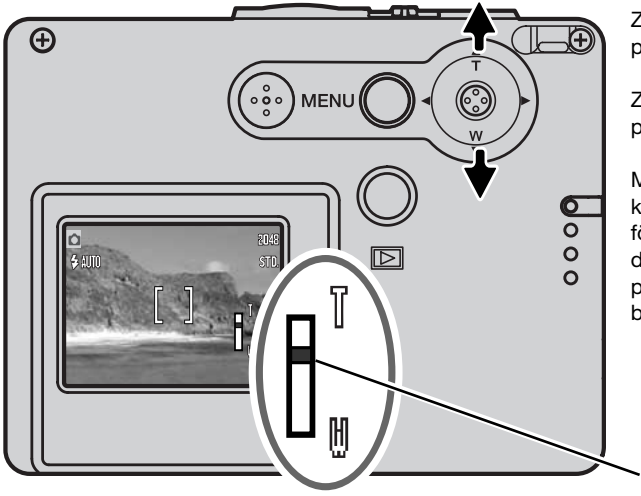

Zooma in motivet genom att trycka på uppknappen (T).

Zooma ut motivet genom att trycka på nedknappen (W).

Med den digitala zoomfunktionen kan du öka objektivets förstoringsgrad ännu mer. Den digitala zoomfunktionen aktiveras på flik 2 i den avancerade bildtagningsmenyn (sidan 57).

Zoomläge

#### **Tagningstips**

Zoomläget påverkar inte bara motivets förstoringsgrad, utan även skärpedjup och perspektiv. Skärpedjupet är området mellan det närmaste skarpa föremålet och det föremål längst bort som är skarpt. I teleläge blir skärpedjupet mindre vilket ger ett intryck av att motivet är mer eller mindre särskiljt från bakgrunden. Porträtt tas med fördel i teleläge. I vidvinkelläge blir både förgrund och bakgrund skarpare. Landskapsmotiv vinner ofta på att fotograferas med vidvinkelobjektiv tack vare det större skärpedjupet. Det ändrade perspektiv som man får med vidvinkelobjektiv ger dessutom bilden en större djupkänsla. Teleobjektiv trycker däremot ihop området mellan förgrund och bakgrund och ger mindre känsla av djup i bilden.

#### <span id="page-23-0"></span>BILDSKÄRMEN – GRUNDLÄGGANDE FUNKTIONER

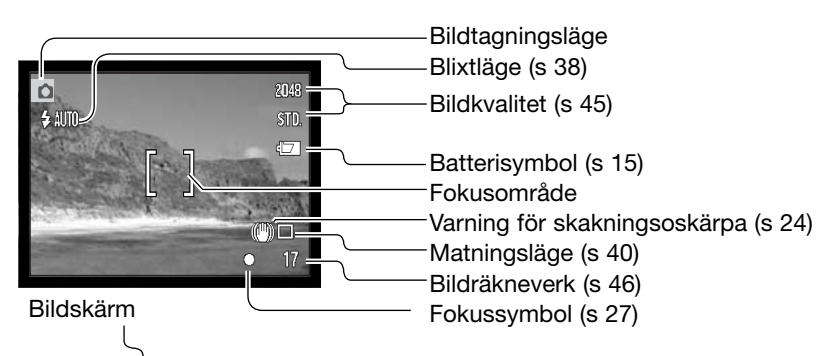

VARNING FÖR SKAKNINGSOSKÄRPA

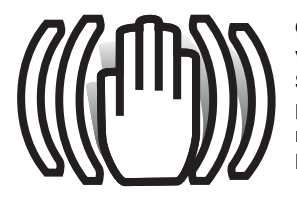

Om slutartiden är så lång att kameran inte säkert kan hållas på fri hand visas en varningssymbol för skakningsoskärpa på bildskärmen. Skakningsoskärpa orsakas av nästan omärkliga handrörelser, och är mer påtaglig vid telebrännvidder än vid vidvinkelbrännvidder. Även om varningssymbolen visas kan kameran ta bilder. Om varningssymbolen visas bör du placera kameran på ett stativ eller använda den inbyggda blixten.

#### FUNKTIONER FÖR GRUNDLÄGGANDE BILDTAGNING

<span id="page-24-0"></span>

Slå på kameran och ställ in funktionsväljaren på bildtagningsläge.

- Placera motivet någonstans inom fokusområdet på bildskärmen. 2048 • Använd fokuslåset (sidan 26) om du vill låsa fokus på ett motiv STD. som befinner sig utanför bildens mitt. **1**Tryck ned avtryckaren halvvägs (1) för att låsa fokus och exponering. • Fokussymbolerna (sidan 27) på bildskärmen signalerar när motivet är i fokus. Om fokussymbolen lyser rött kan kameran inte ställa in fokus. Upprepa föregående steg tills symbolen lyser vitt. • Om batteriladdningen är mycket låg stängs bildskärmen av när **2** blixten laddas. Tryck ned avtryckaren helt (2) för att ta bilden. • När slutaren utlöses blinkar aktivitetslampan vid minneskortet rött vilket indikerar att bilddata sparas på kortet. Ta aldrig ur
	- minneskortet medan data sparas. • Den tagna bilden visas på bildskärmen om du fortsätter hålla ned
	- avtryckaren efter att du har tagit bilden (sidan 59).

# <span id="page-25-0"></span>FOKUSLÅS

Använd fokuslåset om du vill låsa fokus på ett motiv som befinner sig utanför bildens mitt (utanför fokusområdet). Fokuslåset är praktiskt även när kameran inte kan fokusera på motivet. Denna funktion styrs med avtryckaren.

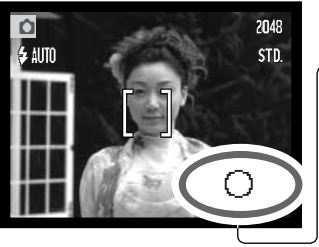

- Placera motivet inom fokusområdet. Tryck ned avtryckaren halvvägs för att låsa fokus.
- Fokussymbolen på bildskärmen indikerar om fokus är låst.

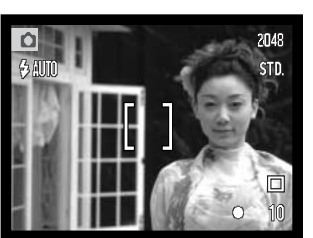

Fortsätt hålla avtryckaren nedtryckt och komponera om motivet på bildskärmen. Tryck ned avtryckaren helt för att ta bilden.

#### FOKUSERINGSOMRÅDE

Fokuseringsområdet sträcker sig från 10 cm till oändlighet.

#### <span id="page-26-0"></span>FOKUSSYMBOLER

Den här digitalkameran har ett snabbt och exakt autofokussystem. Fokussymbolen i bildskärmens nedre högra hörn indikerar fokusstatus. Slutaren kan exponera även om kameran inte kan fokusera på motivet.

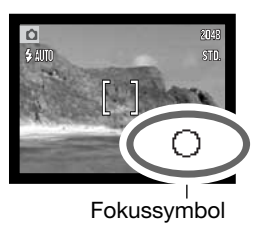

Fokus bekräftad **-** bildskärmens fokussymbol lyser vitt. Fokus är låst. **Det går inte att fokusera** - bildskärmens fokussymbol lyser rött.

#### SPECIELLA FOKUSERINGSSITUATIONER

Kameran kan kanske inte fokusera i vissa situationer. I dessa situationer kan du fokusera med fokuslås (sidan 26) aktiverat på ett motiv på samma avstånd som huvudmotivet, och sedan komponera om bilden på bildskärmen.

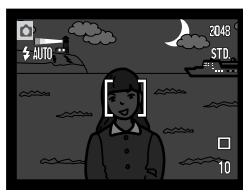

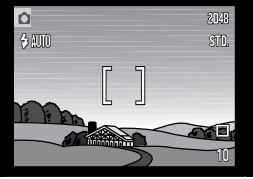

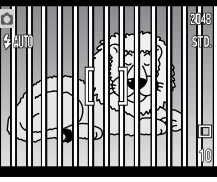

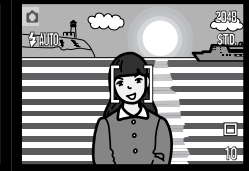

Motivet är för mörkt. Motivet i Två motiv på olika

Motivet i fokusområdet har mycket låg kontrast. avstånd sammanfaller med varandra i fokusområdet.

Motivet är nära ett mycket ljust föremål eller område.

#### <span id="page-27-0"></span>BLIXTSYMBOLER

Blixtsymbolen på bildskärmen indikerar blixtstatus när avtryckaren trycks ned halvvägs. Medan blixten laddas går det inte att trycka ned avtryckaren.

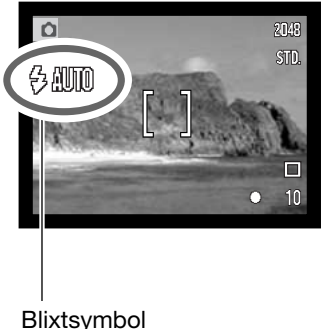

**Blixten laddas** - blixtsymbolen lyser rött. Avtryckaren är låst.

**Blixten är redo** - blixtsymbolen lyser vitt.

Blixtsymbol

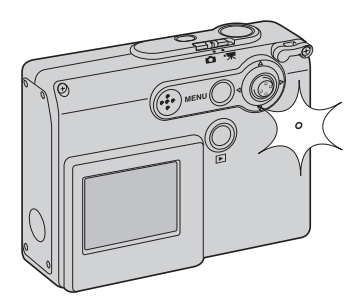

Om batteriladdningen är mycket låg stängs bildskärmen av när blixten laddas. När blixten laddas blinkar aktivitetslampan vid minneskortet med orangefärgat sken.

#### <span id="page-28-0"></span>BLIXTRÄCKVIDD (AUTOMATISK FUNKTION)

Kameran styr blixtens uteffekt automatiskt. För att bilden ska bli korrekt exponerad måste motivet befinna sig inom blixtens täckningsområde. Beroende på det optiska systemet är blixtens räckvidd olika i objektivets vidvinkelläge och teleläge.

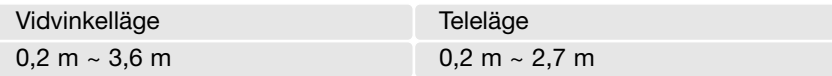

Stäng av blixten vid fotografering av motiv närmare än 20 cm (sidan 39).

#### <span id="page-29-0"></span>BILDSKÄRMEN – TAGNINGSLÄGE

Håll fyrvägskontrollens mittknapp intryckt för att växla mellan bilden med fullständig bildinformation, och endast bilden.

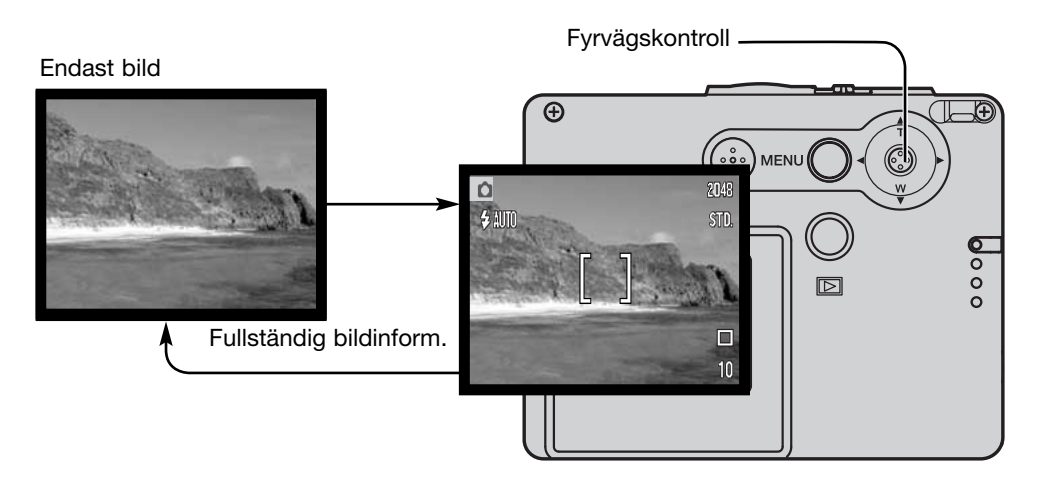

Batteri-, datumstämplings- och blixtladdningssymbolen kan visas även om endast bild visas. När automatisk återställning är aktiverad återställs bildskärmen till visning av fullständig bildinformation när kameran stängs av.

## <span id="page-30-0"></span>SJÄLVPORTRÄTTSSPEGEL

Med hjälp av självporträttsspegeln kan du ta självporträtt utan att du behöver använda stativ och självutlösare.

Håll kameran på armslängds avstånd. Rikta in kameran genom att centrera dig själv i spegeln intill objektivet.

Tryck ned avtryckaren halvvägs för att låsa fokus (1). Om fokussignal har aktiverats (sidan 85) avges en ljudsignal när fokus har ställts in.

Tryck ned avtryckaren helt för att ta bilden (2).

Spegeln är lämplig att använda när objektivet är inställt i vidvinkelläge. Bildutsnittet är beroende av avståndet mellan kameran och motivet, samt zoomläge. Ta en provbild för att kontrollera zoomläge och kameraposition.

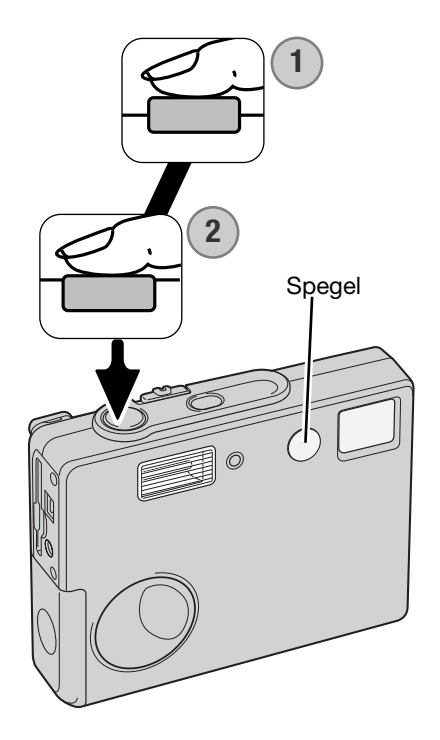

#### <span id="page-31-0"></span>GRUNDLÄGGANDE BILDVISNING

I detta avsnitt beskrivs de grundläggande funktionerna i bildvisningsläget. Visningsläget har ytterligare funktioner; se sidan 64

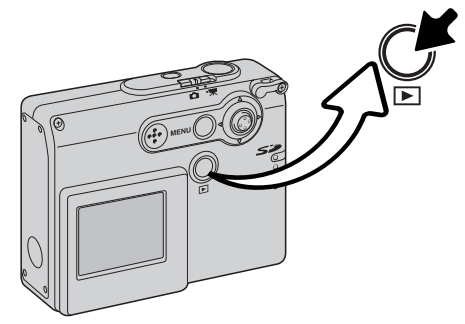

Visa de tagna bilderna genom att trycka på visningsknappen.

Återgå till tagningsläge genom att trycka på visningsknappen igen. När du ändrar funktionsväljarens position avslutas bildtagningsläget.

### BILDVISNING I ENBILDSLÄGE

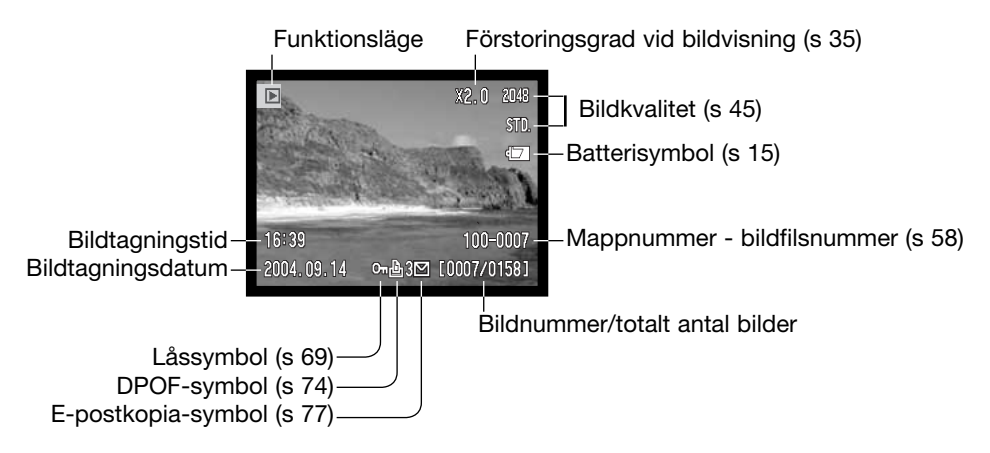

<span id="page-32-0"></span>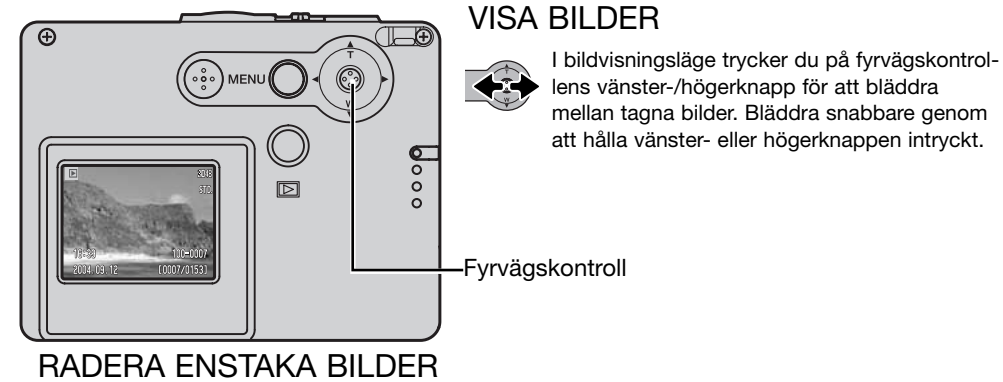

 $\overline{\mathbb{F}^n}$ MENU

 $\sigma$ 

©—ா

**MENU** 

Radera en bild som visas på bildskärmen via bildvisningshuvudmenyn. Tryck på MENU-knappen för att visa huvudmenyn.

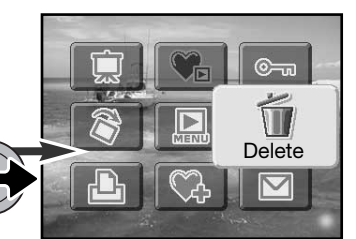

Markera raderingssymbolen med hjälp av fyrvägskontrollens knappar.

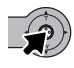

 $\overline{\mathbb{A}}$ 

Tryck på mittknappen; en bekräftelseskärm visas.

 $\epsilon$ 

Markera "Yes" med hjälp av vänster-/högerknappen. Välj "No" om du vill avbryta.

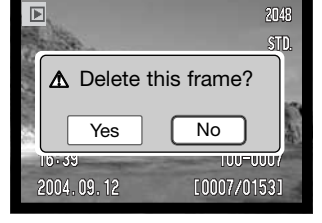

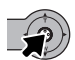

Tryck på mittknappen för att radera bilden.

#### <span id="page-33-0"></span>BILDSKÄRMEN – VISNINGSLÄGE

Håll fyrvägskontrollens mittknapp intryckt för att växla mellan bilden med fullständig bildinformation, och endast bilden.

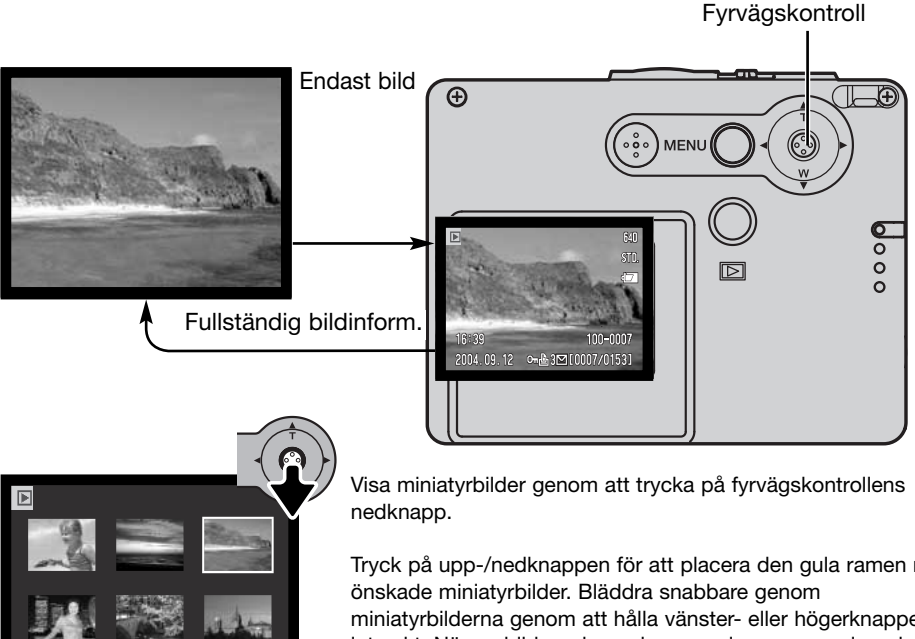

Visning av miniatyrbilder

om h3M [0007/0153]

2004.03.12

Tryck på upp-/nedknappen för att placera den gula ramen runt miniatyrbilderna genom att hålla vänster- eller högerknappen

intryckt. När en bild markeras i ramen visas exponeringsdatum, lås- och utskriftsstatus, e-postkopia-symbol samt bildens nummer längst ned på bildskärmen. När du trycker på uppknappen visas den markerade bilden i läget för enbildsvisning.

#### <span id="page-34-0"></span>VISA FÖRSTORAD BILD

Vid enbildsvisning kan en stillbild förstoras upp till 6 gånger i flera steg.

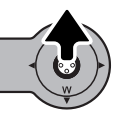

När önskad bild visas trycker du på fyrvägskontrollens uppknapp för att aktivera läget för visning av förstorad bild. Förstoringsgraden visas på bildskärmen.

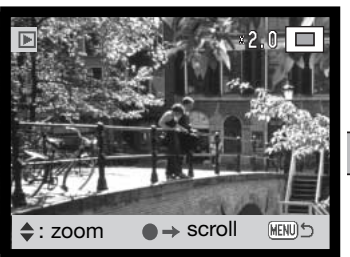

Tryck på uppknappen för att öka förstoringsgraden. Tryck på nedknappen för att minska förstoringsgraden.

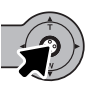

Håll fyrvägskontrollens mittknapp intryckt för att växla mellan fullständig bildinformation och endast bilden.

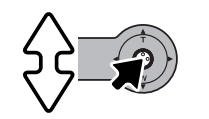

 $\rightarrow$  zoom

**HENU** 

scroll

Bläddra mellan bilder genom att trycka på upp-/nedknappen. Tryck på mittknappen för att växla mellan förstorad bild och bläddringsskärmar.

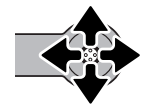

Panorera bilden med hjälp av fyrvägskontrollens knappar.

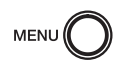

Avsluta förstoringsläget genom att trycka på MENU-knappen.

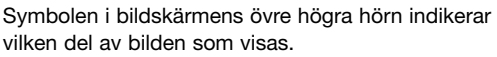

# <span id="page-35-0"></span>BILDSKÄRMEN – AVANCERADE FUNKTIONER AVANCERAD BILDTAGNING

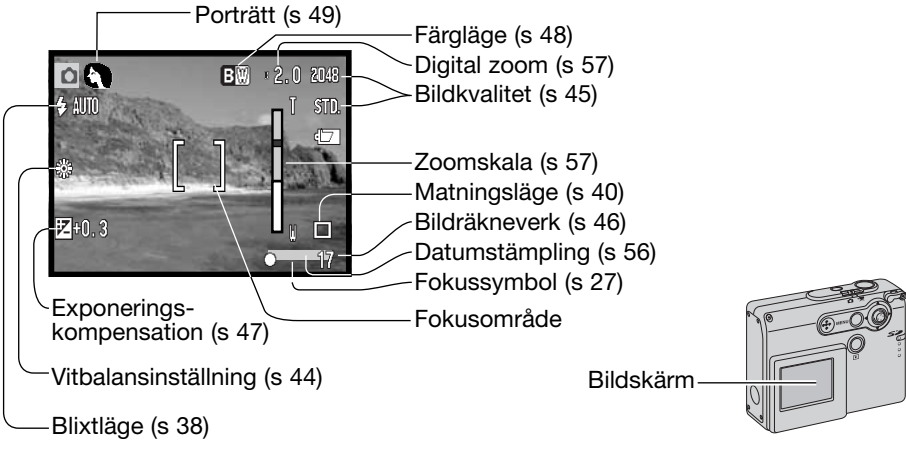

#### NAVIGERA I BILDTAGNINGSHUVUDMENYN

När du trycker på MENU-knappen visas huvudmenyn, och du kan göra grundläggande inställningar. Följande nio inställningar kan göras i huvudmenyn i bildtagningsläge:

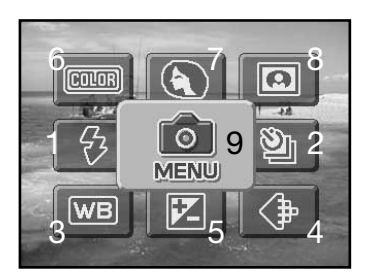

- 1. Blixtläge (s 38)
- 2. Matningsläge (s 40)
- 3. Vitbalansinställning (s 44)
- 4. Bildkvalitet (s 45)
- 5. Exponeringskompensation (s 47)
- 6. Färgläge (s 48)
- 7. Porträtt (s 49)
- 8. Specialeffekter (s 50)
- 9. MENU visar avancerade bildtagningsalternativ (s 52)
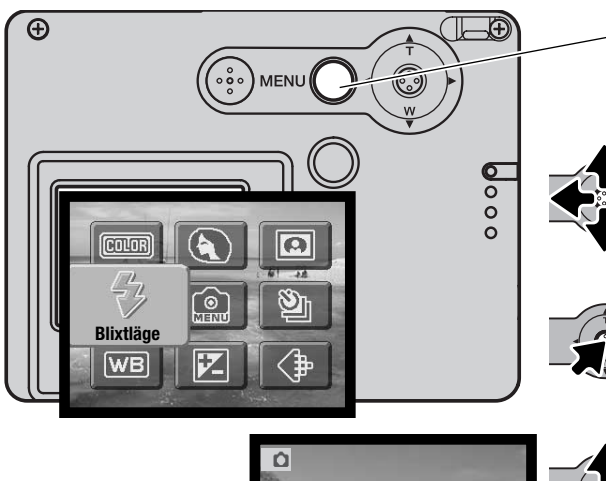

Aktivera huvudmenyn i bildtagningsläge genom att trycka på MENU-knappen.

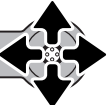

Markera önskad symbol med hjälp av fyrvägskontrollens knappar. Om en symbol visas genomstruken kan den inte väljas.

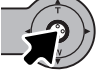

Tryck på mittknappen för att välja den markerade symbolen.

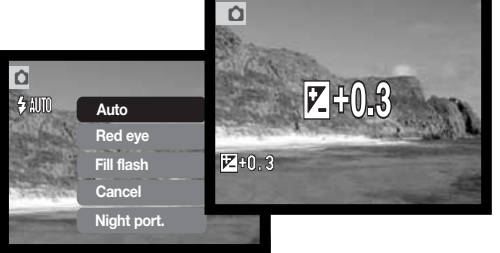

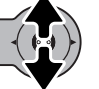

Välj önskad inställning med upp- /nedknappen.

Tryck på mittknappen för att aktivera inställningen.

Visa den avancerade bildtagningsmenyn, som innehåller ytterligare alternativ, genom att markera MENUsymbolen i huvudmenyn. Denna meny beskrivs på sidan 52.

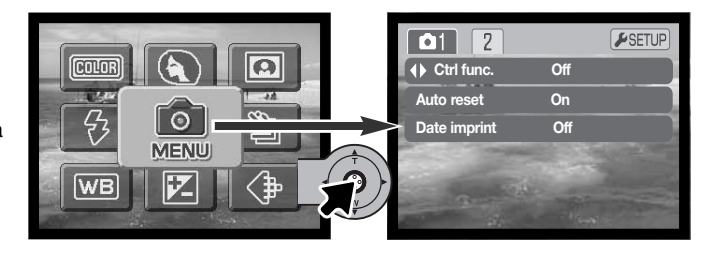

## **BLIXTLÄGEN**

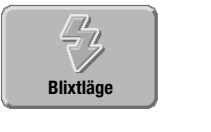

 $\overline{\Omega}$ 

 $4m$ 

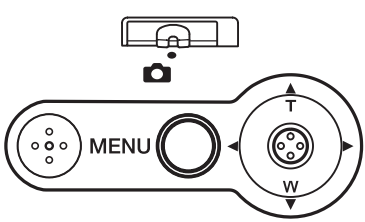

Blixten kan användas vid stillbildstagning. Blixtläget ställs in i bildtagningshuvudmenyn (sidan 36). Det valda blixtläget visas i bildskärmens övre vänstra hörn. Blixtlägena kan ställas in med fyrvägskontrollen om du anpassar denna (sidan 54).

När kameran stängs av och automatisk återställning (sidan 55) är aktiverad återställs blixtläget till automatisk blixt eller blixt med röda ögon-reduktion,

beroende på vilket som senast användes. Medan blixten laddas lyser blixtsymbolen rött, och slutaren kan inte utlösas.

Stäng av blixten vid fotografering av motiv närmare än 20 cm (sidan 39).

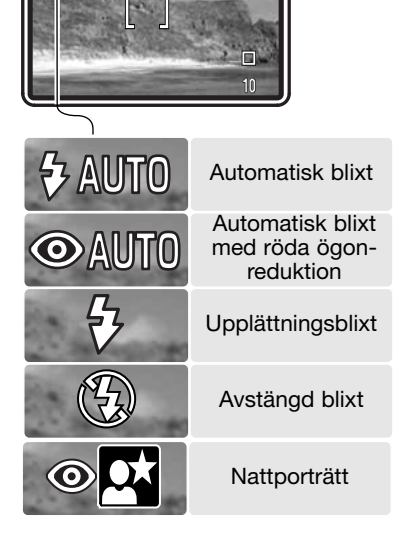

2048

STD.

**Automatisk blixt** - blixten avfyras automatiskt under svaga ljusförhållanden och i motljus.

**Reduktion av röda ögon** - blixten avfyras flera gånger före huvudblixten för att reducera röda ögon; en effekt som orsakas av att ljuset reflekteras från ögats näthinna. Förblixtarna drar samman pupillen i motivets ögon; används i svagt ljus vid fotografering av människor och djur.

**Upplättningsblixt** - blixten avfyras vid varje exponering, oavsett hur starkt det befintliga ljuset är. Upplättningsblixt kan användas för att reducera hårda skuggor som skapas av starkt direktljus eller solsken.

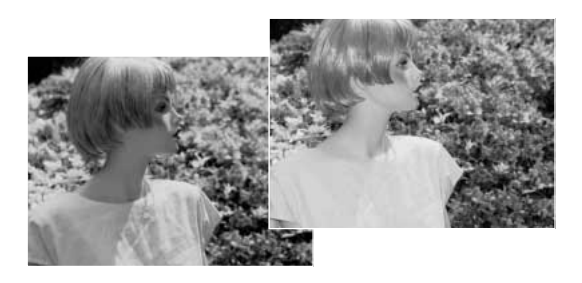

**Blixten avstängd -** blixten avfyras inte. Används när fotografering med blixt inte är tillåtet, när man vill utnyttja det naturliga ljuset eller när motivet befinner sig bortom blixtens räckvidd. När blixten är avstängd kan varningssymbolen för skakningsoskärpa visas (sidan 24).

**Nattporträtt** - används vid porträttfotografering med blixt nattetid. Kameran balanserar automatiskt blixtljus- och bakgrundsexponeringen. Motivet bör inte röra sig efter att blixten avfyrats, eftersom slutaren kan vara öppen ytterligare en stund för exponering med befintligt ljus. Funktionen för röda ögon-reduktion används vid nattporträtt. När nattporträttläget har valts kan varningssymbolen för skakningsoskärpa visas (sidan 24).

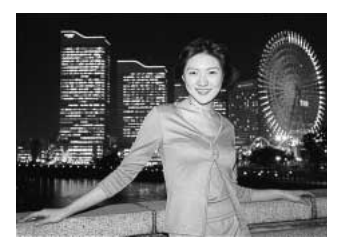

## MATNINGSLÄGEN

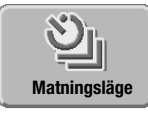

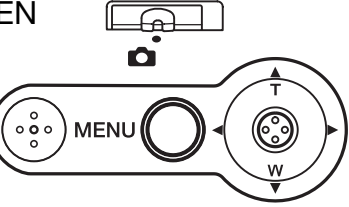

Matningslägena styr den bildfrekvens och metod som bilderna tas med. En symbol som indikerar det valda matningsläget visas på bildskärmen. Matningsläget ställs in i bildtagningshuvudmenyn (sidan 36). Om automatisk återställning (sidan 55) har valts återställs matningsläget till enbilds-

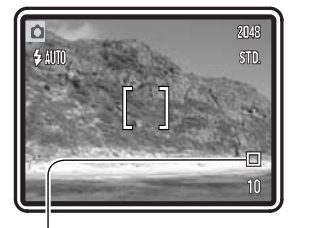

tagning när kameran stängs av. Matningslägena kan ställas in med fyrvägskontrollen om du anpassar denna (sidan 54).

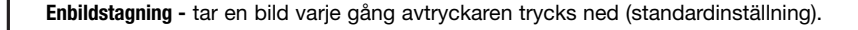

**Självutlösare** - fördröjer exponeringen (sidan 41). Används för självporträtt.

**Seriebildstagning** - tar en serie bilder när avtryckaren hålls nedtryckt (sidan 42).

**Multibild** - skapar en sammansatt bild av en bildserie med nio bilder när avtryckaren trycks ned (sidan 43).

#### **Självutlösare**

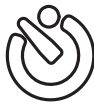

Självutlösaren används för självporträtt; exponeringen fördröjs cirka 10 sekunder efter att avtryckaren har tryckts ned. Självutlösaren aktiveras i bildtagningshuvudmenyn (sidan 36).

Montera kameran på ett stativ och komponera bilden enligt beskrivningen för grundläggande bildtagning (sidan 25). Använd fokuslåset (sidan 26) om du vill låsa fokus på ett motiv som befinner sig utanför bildens mitt. Tryck ned avtryckaren halvvägs för att låsa fokus och exponering (1). Tryck ned avtryckaren helt för att starta nedräkningen (2). Eftersom fokusering och exponering avgörs när avtryckaren trycks ned, får du inte stå framför kameran när en bild ska tas med självutlösaren. Kontrollera alltid fokuseringen med fokussymbolerna innan självutlösaren startas (sidan 27).

En nedräkningstimer visas på bildskärmen. Under nedräkningen börjar självutlösarlampan på kamerans framsida (3) blinka samtidigt som en ljudsignal avges. Några sekunder innan exponeringen börjar självutlösarlampan blinka snabbt. Strax innan exponeringen lyser lampan med fast sken.

Du kan avbryta nedräkningen genom att trycka på

fyrvägskontrollens upp- /nedknapp eller på MENU-knappen. Matningsläget återställs till enbildstagning när exponeringen har gjorts. Ljudsignalen kan stängas av på flik 2 i inställningsmenyn (sidan 84).

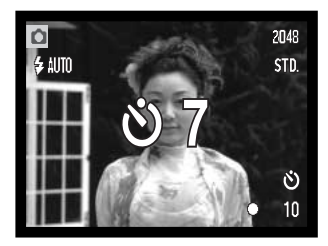

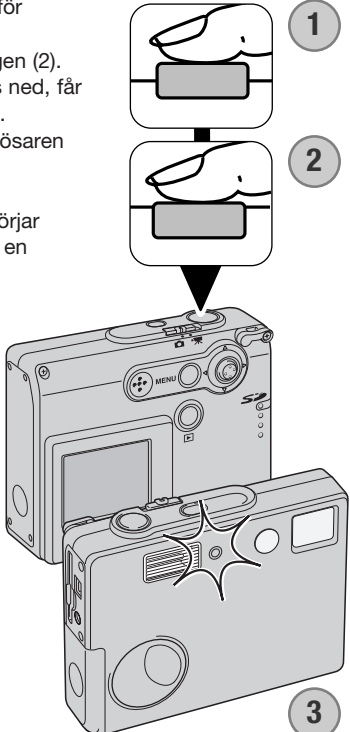

#### **Seriebildstagning**

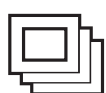

Med läget för seriebildstagning kan du ta en bildserie medan avtryckaren hålls nedtryckt. Maximalt antal bilder och bildfrekvens är beroende av vilken bildkvalitet som har ställts in. Maximal bildfrekvens är ca 0,8 bilder per sekund. Matningsläget för seriebildtagning ställs in i bildtagningshuvudmenyn (sidan 36).

Placera motivet inom fokusområdet enligt beskrivningen för grundläggande bildtagning (sidan 25). Tryck ned avtryckaren halvvägs för att låsa fokus och exponering för bildserien (1). Tryck ned avtryckaren helt och håll den nedtryckt (2) för att börja ta bildserien.

När avtryckaren hålls nedtryckt börjar kameran ta bilder tills det maximala antalet bilder har exponerats eller avtryckaren släpps upp. Den inbyggda blixten kan användas, men tagningsfrekvensen reduceras eftersom blixten måste laddas mellan varje bild. Dessutom reduceras tagningsfrekvensen om datumstämplingsfunktionen (sidan 56) är aktiverad.

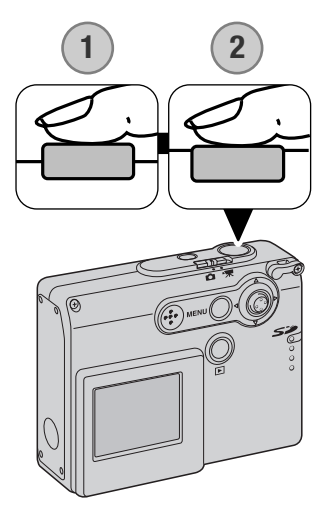

Största antal bilder som kan tas med olika kombinationer av bildkvalitet och bildstorlek:

> 2048 X 1536 Fine: 3 2048 X 1536 Standard: 4 1600 X 1200 Standard: 6 1280 X 960 Standard: 8 640 X 480 Standard: 17

#### Multibild

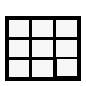

Med multibildsläget tar kameran en serie med nio bilder i följd och ordnar dem inom en och samma bildruta. Matningsläget för multibild ställs in i bildtagningshuvudmenyn (sidan 36).

Placera motivet inom fokusområdet enligt beskrivningen för grundläggande bildtagning (sidan 25). Tryck ned avtryckaren halvvägs för att låsa fokus och exponering för bildserien (1). Tryck ned avtryckaren helt (2) för att ta bildserien. När kameran har börjat ta bildserien kan du släppa upp avtryckaren; kameran fortsätter ta bilder tills hela bildserien med nio bilder har exponerats.

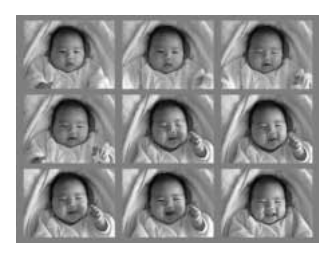

Blixt kan inte användas; den stängs av automatiskt. Slutarhastigheten är begränsad i detta läge, varför bilderna kan bli underexponerade under svaga ljusförhållanden. Den digitala zoomen kan inte användas. Den upplösning som anges med alternativet för bildkvalitet avser den sammanlagda bildytan för alla nio bilderna, inte för varje enskild miniatyrbild.

## VITBALANS

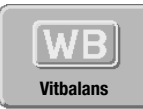

Vitbalans är en funktion som kameran använder för att neutralisera olika belysningstyper. Effekten påminner om användning av dagsljus- respektive elljusfilm eller färgkorrigeringsfilter vid konventionell fotografering. En automatisk och fyra förinställda vitbalansinställningar finns tillgängliga för stillbilder och

filminspelning. Vitbalansen ställs in i bildtagningshuvudmenyn (sidan 36) eller filminspelningsmenyn (sidan 61). Om automatisk återställning (sidan 55) har valts återställs vitbalansinställningen till automatisk vitbalans när kameran stängs av. Vitbalansen kan ställas in med fyrvägskontrollen om du anpassar denna (sidan 54).

Den automatiska vitbalansen kompenserar motivets färgtemperatur. I de flesta fall balanserar denna inställning det befintliga ljuset, och producerar korrekta bilder även under blandljusförhållanden. När den inbyggda blixten används ställs vitbalansen in för blixtljusets färgtemperatur.

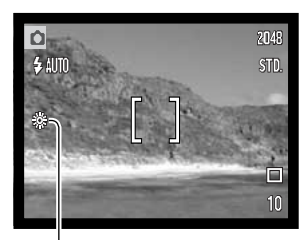

Förinställd vitbalans måste ställas in innan bilden tas. När någon av de fyra förinställda vitbalansinställningarna har valts visas motsvarande symbol på bildskärmen; effekten avspeglas direkt på bildskärmen. Om du bara vill använda befintligt ljus stänger du av blixten (sidan 39). Den inbyggda blixten kan användas med förinställd vitbalans, men ger ett magenta- eller blåstick tillsammans med vitbalansinställningen för lysrörsljus eller glödlampsljus. Blixten är dagsljusbalanserad och ger bra resultat tillsammans med inställningen för dagsljus eller molnigt.

**Dagsljus** - för motiv utomhus och i solljus.

**Gråväder** - för gråvädersscener utomhus.

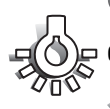

**Glödlampsbelysning** - för vanlig lampbelysning:

**Lysrör** - för lysrörsbelysning, till exempel takbelysning på kontor.

### BILDKVALITET

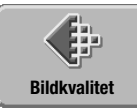

Bildkvaliteten måste ställas in innan bilden tas. Fem bildkvalitetslägen finns: 2048 x 1536 Fine, 2048 x 1536 Standard, 1600 x 1200 Standard, 1280 x 960 Standard och 640 x 480 Standard. Bildkvaliteten

avgörs av två faktorer: bildstorlek (antal bildpunkter) och komprimering. Aktuell inställning visas på bildskärmen. Bildkvaliteten ställs in i bildtagningshuvudmenyn (sidan 36).

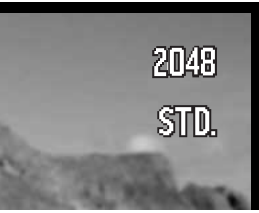

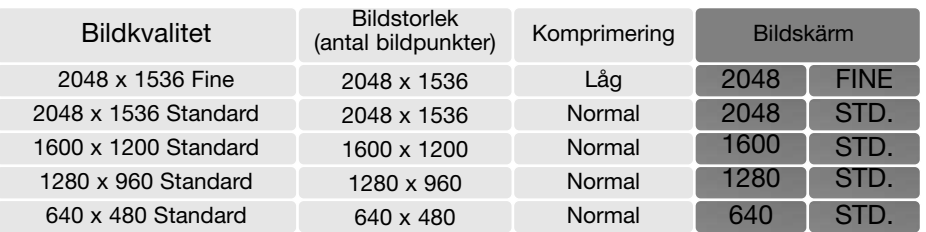

Talen i kolumnen Bildstorlek avser antal bildpunkter horisontellt respektive vertikalt i bilden. Ju fler bildpunkter, desto större blir filstorleken. Välj bildstorlek utifrån bildens användningsområde; mindre bildstorlek är tillräckligt för publicering på till exempel webbsidor, medan större bildstorlek är lämpligt när du behöver utskrifter med hög kvalitet.

Oavsett inställning komprimeras bilden i JPEG-format. Två komprimeringsgrader finns; FINE och STD (standard). Med FINE används lägre komprimeringsgrad, och filen blir därmed större. Standardkomprimering är tillräckligt vid normal användning.

Om bildkvaliteten ändras visar bildräkneverket det ungefärliga antal bilder som kan sparas på minneskortet med denna inställning. Ett minneskort kan lagra bilder med olika bildkvalitet. Det antal bilder som kan sparas på minneskortet är beroende av kortets och bildfilernas storlek. Den faktiska filstorleken kan variera; vissa motiv kan komprimeras mer än andra.

#### Bildräkneverket och minneskortskapacitet

Bildräkneverket visar det ungefärliga antal bilder som kan sparas på minneskortet med den valda bildstorleken. Om inställningen ändras justeras bildräkneverket motsvarande. Eftersom räkneverket utgår från en genomsnittlig filstorlek kan det inträffa att räkneverket för en specifik bild inte ändrar bildantalet, eller t o m minskar antalet med mer än ett. När bildräkneverket visar noll (0) kan inga fler bilder tas med den inställda bildkvaliteten. Om du ändrar inställningen kan eventuellt fler bilder sparas på minneskortet.

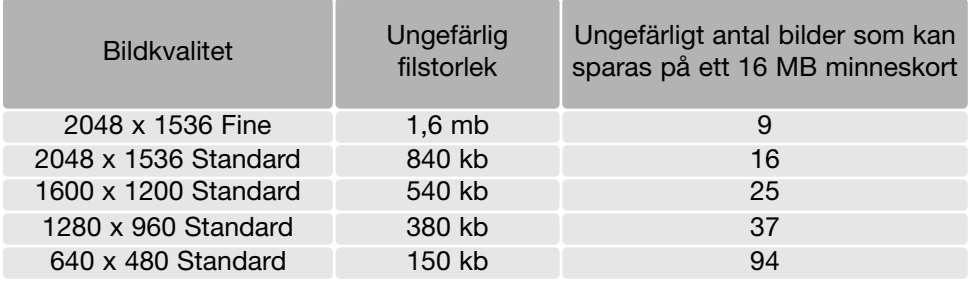

## EXPONERINGSKOMPENSATION

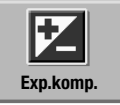

Exponeringen kan anpassas så att den slutliga bilden blir ljusare eller mörkare; upp till  $\pm 2$  EV i 1/3-steg vid stillbildstagning eller filminspelning. Om automatisk återställning (sidan 55) har valts återställs exponeringskompensationen till ±0 när kameran stängs av. Exponeringskompensation ställs in i bildtagningshuvudmenyn

(sidan 36) eller filminspelningsmenyn (sidan 61). Exponeringskompensation kan ställas in med fyrvägskontrollen om du anpassar denna (sidan 54).

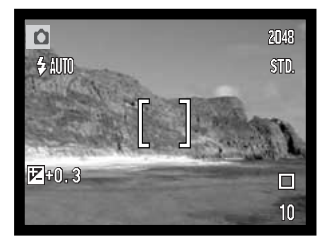

Exponeringskompensation måste ställas in innan bilden tas. Om exponeringskompensation har ställts in visas inställt värde på bildskärmen. Om ett värde annat än 0,0 ställs in visas symbolen för exponeringskompensation på bildskärmen som en varning.

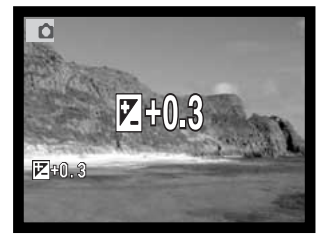

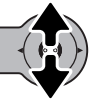

Justera värdet för exponeringskompensation med fyrvägskontrollens upp-/nedknapp.

Exponeringskompensationssymbolen och inställt värde visas på bildskärmen. Ändring av exponeringskompensationen avspeglas direkt i bilden på bildskärmen.

# FÄRGLÄGEN

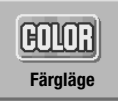

Du kan välja något av färglägena färg, svartvitt, bruntoning, färgreducering och oskärpa (softning). Färgläget ställs in i bildtagningshuvudmenyn (sidan 36) eller filminspelningsmenyn (sidan 61).

Oskärpeläget kan inte väljas vid filminspelning eller tillsammans med specialeffekter, seriebildstagning eller multibildsläge.

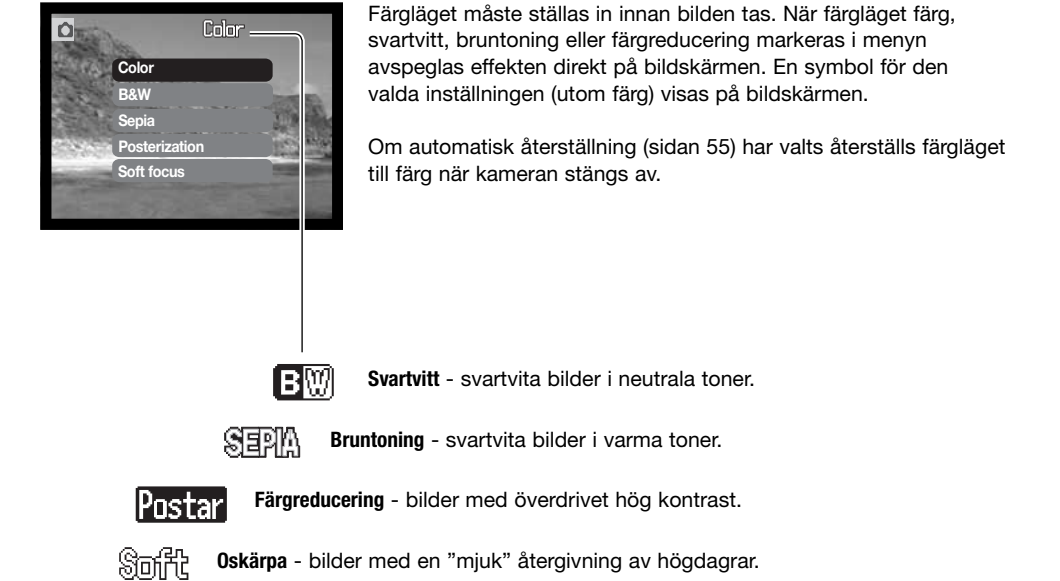

## PORTRÄTT

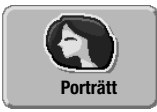

Porträttläget är optimerat för att återge mjuka hudtoner och en lätt oskärpa på bakgrunden. Porträttläget ställs in i bildtagningshuvudmenyn (sidan 36).

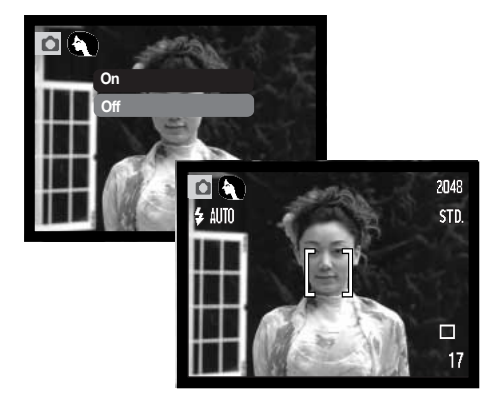

När porträttläget har valts visas motsvarande symbol på bildskärmen.

Om automatisk återställning (sidan 55) har valts stängs porträttläget av när kameran stängs av.

### SPECIALEFFEKTER

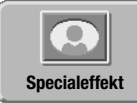

Med alternativet för specialeffekter i huvudmenyn kan du lägga till olika typer av ramar eller bårder runt bilderna, eller sätta samman två bilder sida vid sida. Gör övriga menyinställningar innan du väljer en specialeffekt. När du har valt en specialeffekt kan du inte ändra övriga menyalternativ förrän proceduren är klar. Om

seriebildstagning eller multibildsläge har valts ändras matningsläget temporärt till enbildstagning.

## Lägga till en ram eller bård

Med alternativet för specialeffekter i bildtagningshuvudmenyn (sidan 36) kan du få bilden inramad med en ram eller bård.

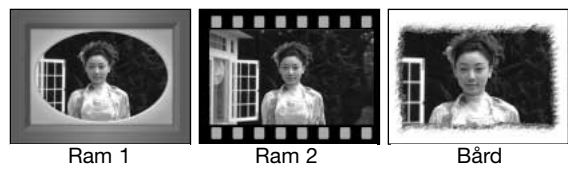

När du har valt alternativet för specialeffekter visas en meny med de olika alternativen. Välj önskat alternativ (1) med fyrvägskontrollens upp-/nedknapp. När du markerar ett alternativ visas effekten omedelbart. Tryck på mittknappen för att välja det markerade alternativet (2). Tryck på MENU-knappen om du vill avbryta; den aktiva bilden visas igen på bildskärmen.

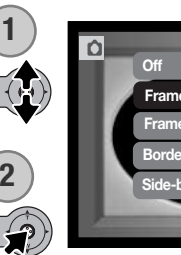

Komponera motivet innanför ramen eller bården. Ta bilden enligt beskrivningen för grundläggande bildtagning (sidan 25).

Bilden tas när slutaren utlöses. Bearbetningstiden är beroende av vald bildkvalitet. Därefter visas den aktiva bilden igen.

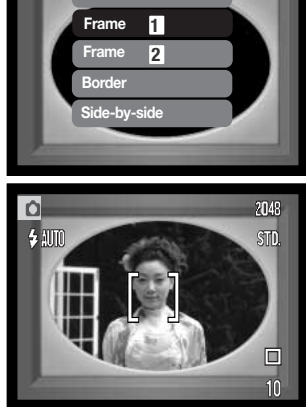

#### Skapa bilder sida vid sida

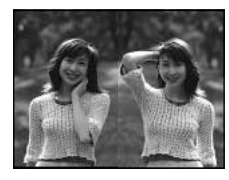

Med alternativet för specialeffekter i bildtagningshuvudmenyn (sidan 36) kan du sätta samman två bilder sida vid sida.

**2**

När du har valt alternativet för specialeffekter visas en meny med de olika alternativen. Välj alternativet Sideby-Side (sida vid sida) (1) med fyrvägskontrollens upp- /nedknapp. Tryck på mittknappen för att välja det markerade alternativet (2). Tryck på MENU-knappen om du vill avbryta; den aktiva bilden visas igen.

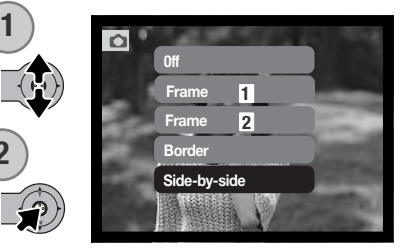

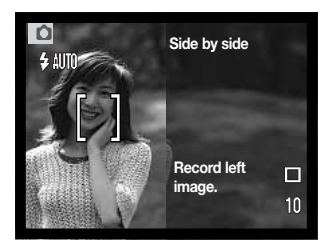

Komponera bilden i vänster halva av bildskärmen. Placera motivet inom fokusområdet och ta bilden enligt beskrivningen för grundläggande tagning (sidan 25).

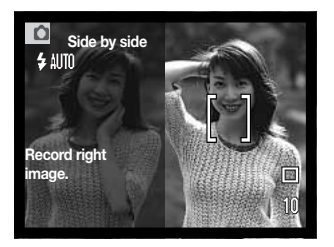

Den exponerade bilden visas till vänster på bildskärmen, och den aktiva bilden till höger. Komponera den andra bilden i höger halva av bildskärmen; placera motivet inom fokusområdet och ta bilden enligt beskrivningen för grundläggande tagning.

Bilden tas när slutaren utlöses. Därefter visas den aktiva bilden igen.

#### NAVIGERA I DEN AVANCERADE BILDTAGNINGSMENYN

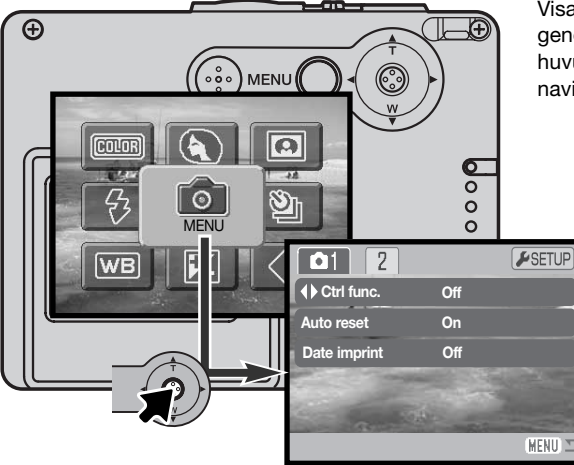

Visa den avancerade bildtagningsmenyn genom att markera MENU-symbolen i huvudmenyn. På sidan 36 beskrivs hur du navigerar i menyn.

> Det är enkelt att navigera i den avancerade bildtagningsmenyn. Med fyrvägskontrollens pilknappar flyttar du markören i önskad riktning och ändrar inställningar i menyn. Med kontrollens mittknapp väljer du markerat alternativ och aktiverar inställningar.

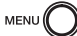

Aktivera bildtagningshuvudmenyn genom att trycka på MENU-knappen.

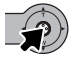

När MENU-symbolen är markerad trycker du på fyrvägskontrollens mittknapp så öppnas den avancerade bildtagningsmenyn.

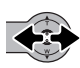

När menyn öppnas är flik 1 överst i menyn markerad. Markera önskad flik med hjälp av fyrvägskontrollens vänster-/högerknapp; menyerna ändras beroende på vilken flik som är markerad.

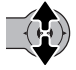

När önskad meny visas bläddrar du i menyn med kontrollens upp-/nedknapp. Markera det alternativ vars inställning ska ändras.

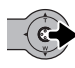

När önskat alternativ är markerat trycker du på högerknappen så visas inställningarna med den aktuella inställningen markerad. Återgå till menyalternativen genom att trycka på vänsterknappen.

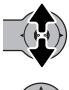

Välj en ny inställning med upp-/nedknappen.

Tryck på mittknappen för att välja den markerade inställningen.

När en inställning har valts återgår markören till menyalternativet och den nya inställningen visas. Du kan fortsätta att göra ändringar efter behov. Återgå till tagningsläge genom att trycka på MENUknappen.

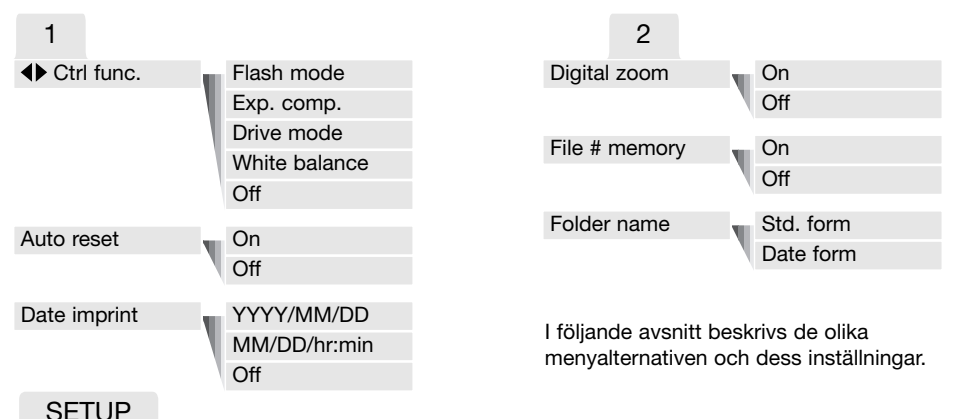

Om du trycker på fyrvägskontrollens mittknapp när fliken SETUP är markerad öppnas inställningsmenyn (sidan 78).

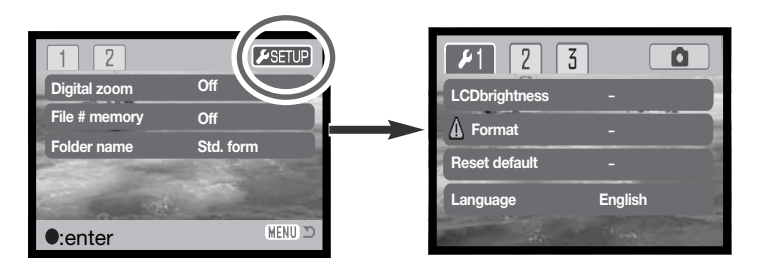

## ANPASSA FYRVÄGSKONTROLLEN

Du kan välja att ställa in vitbalans, matningsläge, exponeringskompensation eller blixtläge med fyrvägskontrollen. Du väljer funktion som ska styras med kontrollen på flik 1 i den avancerade bildtagningsmenyn (sidan 52). När kameran levereras är ingen funktion vald. Alternativen vitbalans ("White balance), exponeringskompensation ("Exp. comp.") och Av ("Off") påverkar filminspelningsläget.

Välj alternativet "Ctrl func." på flik 1 i den avancerade bildtagningsmenyn. Välj sedan den funktion som du vill styra med kontrollen (1). Tryck på mittknappen för att aktivera funktionen (2).

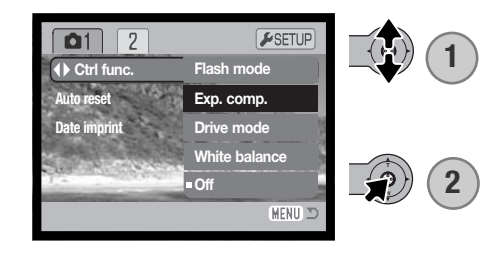

Nu kan du ändra inställningen för den valda funktionen med kontrollens vänster-/högerknapp i tagningsläge. Ändringarna aktiveras automatiskt efter fem sekunder, eller när du trycker på en annan knapp på kameran.

Läs mer om de olika alternativen i respektive avsnitt: matningsläge (sidan 40), vitbalans (sidan 44), blixtläge (sidan 38) och exponeringskompensation (sidan 47).

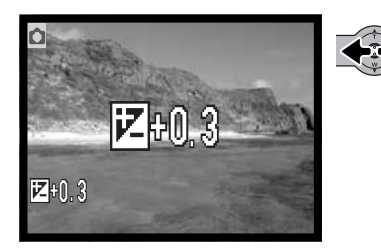

# AUTOMATISK ÅTERSTÄLLNING

När automatisk återställning är aktiverad kommer funktionerna nedan att återställas när kameran stängs av. Automatisk återställning kan inaktiveras på flik 1 i den avancerade bildtagningsmenyn (sidan 52).

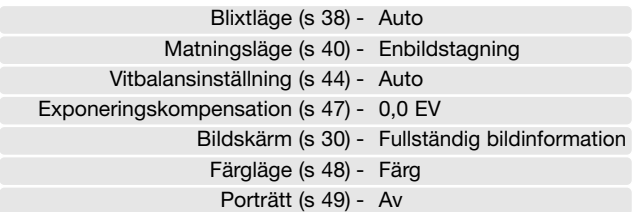

Blixtläget återställs till automatisk blixt eller blixt med röda ögon-reduktion beroende på vilket av de två lägena som senast användes. Exponeringsläge, vitbalans, bildskärm och färgläge återställs även i filminspelningsläge.

## DATUMSTÄMPLING ("DATE IMPRINT")

Datum och tid när bilden tas kan kopieras in i bilden. Datumstämplingsfunktionen måste vara aktiverad innan bilden tas. När den aktiverats datumstämplas alla bilder som tas tills funktionen stängs av. Ett gult streck bakom bildräknaren indikerar att datumstämpling är aktiv.

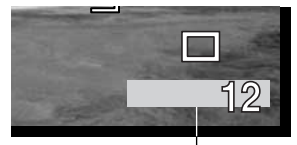

Indikering för datumstämpling

Datumstämpling aktiveras på flik 1 i inställningsmenyn (sidan 52). Det

finns två alternativ för datumstämpling. Med alternativet YYYY/MM/DD kopieras datum in i bilden. Med alternativet MM/DD/hr:min kopieras månad, dag och tid in i bilden.

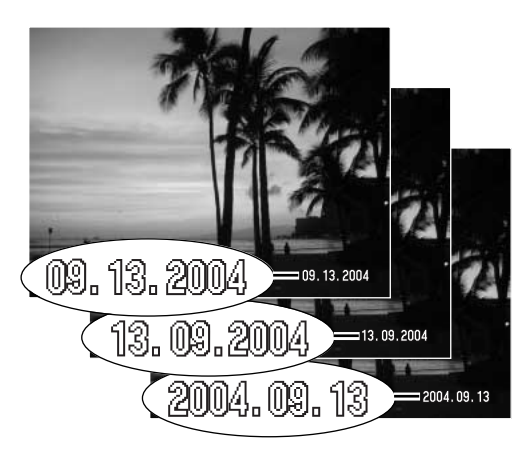

Datum (och tid) kopieras in i bildens nedre högra hörn, horisontellt sett. Datum- och tidsinformationen skrivs direkt på bilden och skriver således över bildinformationen. Följande tre format kan väljas för datuminformationen: år/månad/dag, månad/dag/år och dag/månad/år. Datum och datumformat ställs in på flik 3 i inställningsmenyn (sidan 86).

#### **Anmärkning**

Stillbilder sparas med en specifik EXIF-information innehållande datum och tid när bilden togs, samt bildtagningsdata. Denna information kan visas på kamerans bildskärm i visningsläge, eller på en dator med programmet DiMAGE Viewer.

## DIGITAL ZOOM

Den digitala zoomfunktionen aktiveras på flik 2 i den avancerade bildtagningsmenyn (sidan 52). Med den digitala zoom-funktionen kan du stegvis öka förstoringen för det maximalt inzoomade läget i teleinställningen för optisk zoom upp till 4 gånger. När digital zoom är aktiv omfattar zoomskalan både det digitala och det optiska zoomområdet. Bilder som tagits med digital zoom är interpolerade till inställd bildkvalitet och -storlek, trots detta blir bildkvaliteten sämre än för bilder tagna utan digital zoom; ju större digital inzoomning desto sämre bildkvalitet.

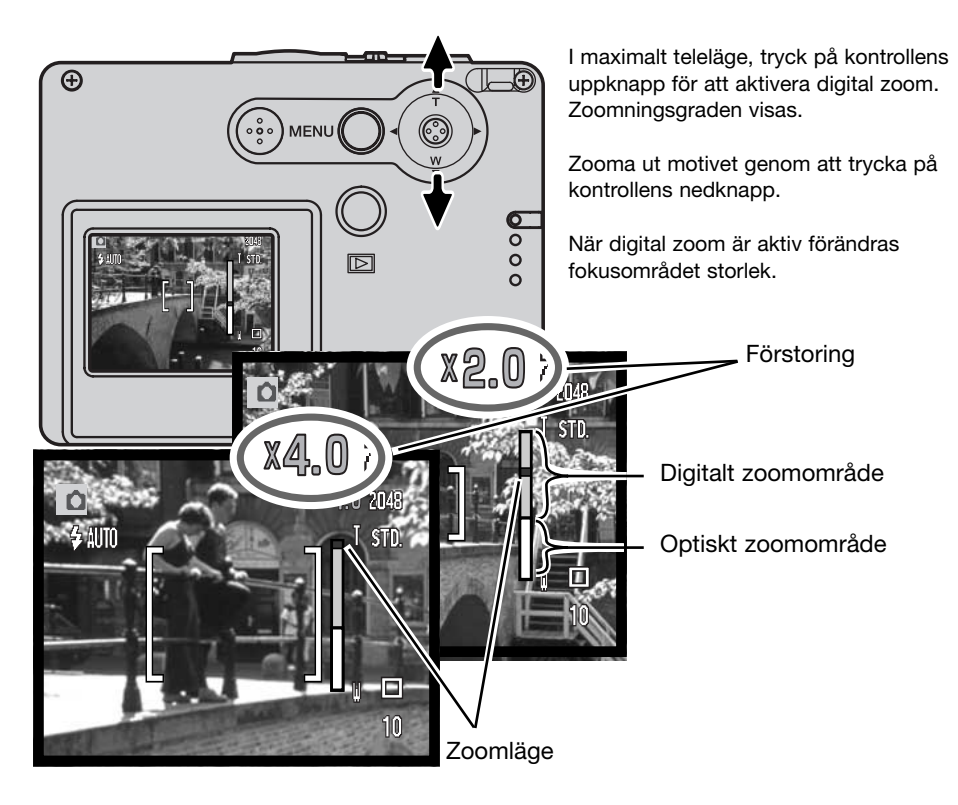

#### BILDNUMMERMINNE

Om bildnummerminne väljs när en ny mapp skapas kommer bildnumret för den första bilden som sparas i mappen att bli bildnumret för senast sparade bild plus ett. Om bildnummerminnet är avstängt kommer bildens nummer att bli 0001. Bildnummerminnet aktiveras på flik 2 i den avancerade bildtagningsmenyn (sidan 52).

Om bildnummerminnet är aktivt när minneskortet byts kommer bildnumret för den första bilden som sparas på det nya kortet att vara bildnumret för senast sparade bild på det gamla kortet plus ett, om det inte finns bilder med högre nummer på det nya kortet. Om så är fallet blir bildnumret för den nya bilden det högsta bildnumret på kortet plus ett.

#### **MAPPNAMN**

Alla tagna bilder sparas i mappar på minneskortet. Det finns två format för mappnamn; standard och datum. Mappnamnsformat väljs på flik 2 i den avancerade bildtagningsmenyn (sidan 52).

Standardformatet är ett namn på åtta tecken. Den första mappen får namnet 100KM015. De tre första siffrorna är mappens serienummer som ökar med ett för varje ny mapp som skapas. De följande två bokstäverna står för Konica Minolta, och de tre sista siffrorna anger kameramodellen; 015 betecknar DiMAGE X31.

Formatet för datummappnamn börjar med det tresiffriga serienumret följt av ett tecken för år, två tecken för månad och två tecken för dag; 101YMMDD. Mappen 10140915 skapades den 15 september år 2004.

Om datumformat har valts skapas en ny mapp med dagens datum när första bilden tas den aktuella dagen. Alla bilder som tas den dagen sparas i samma mapp. Bilder som tas en annan dag sparas i en ny mapp med den aktuella dagens datum. Om bildnummerminnet är avstängt när en ny mapp skapas återställs bildräkneverket till 0001. Om bildnummerminnet är aktivt får första bilden i den nya mappen den senast sparade bildens nummer plus ett. Mer information om mappstruktur och bildnummer finns på sidan 94.

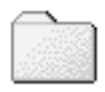

100KM015 (Standard)

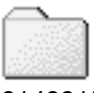

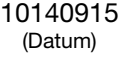

## OMEDELBAR VISNING

En stillbild kan visas omedelbart efter att den tagits. Håll helt enkelt kvar avtryckaren nedtryckt när bilden tagits så visas den på bildskärmen. Släpp avtryckaren för att avsluta visningen.

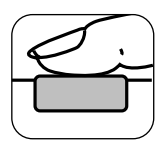

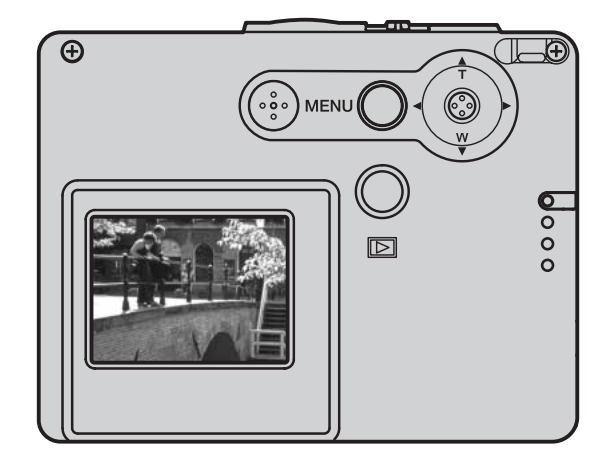

## SPELA IN FILMKLIPP

Kameran kan spela in digitala filmklipp utan ljud. Maximal inspelningstid varierar beroende på bildstorlek och minneskortets kapacitet. Se avsnittet Navigera i huvudmenyn för filminspelning på sidan 61. Vid inspelning av filmklipp kan vissa funktioner användas, vissa går inte att ändra och andra är avstängda. Se anmärkningarna på sidan 62.

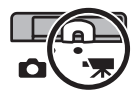

Skjut funktionsväljaren till filminspelningsläget.

Före inspelning visar bildräkneverket den maximala tid i sekunder som kan spelas in i nästa filmklipp.

Placera motivet inom fokusområdet och tryck ned avtryckaren halvvägs för att låsa fokus (1). Tryck ned avtryckaren helt och släpp den sedan för att starta inspelningen (2).

Inspelningen fortgår tills den maximala inspelningstiden har löpt ut eller tills du trycker ned avtryckaren igen.

Under inspelningen är fokus låst och den optiska zoomen avstängd. Du kan dock ställa in en digital zoom på 4X med fyrvägskontrollens upp-/nedknapp.

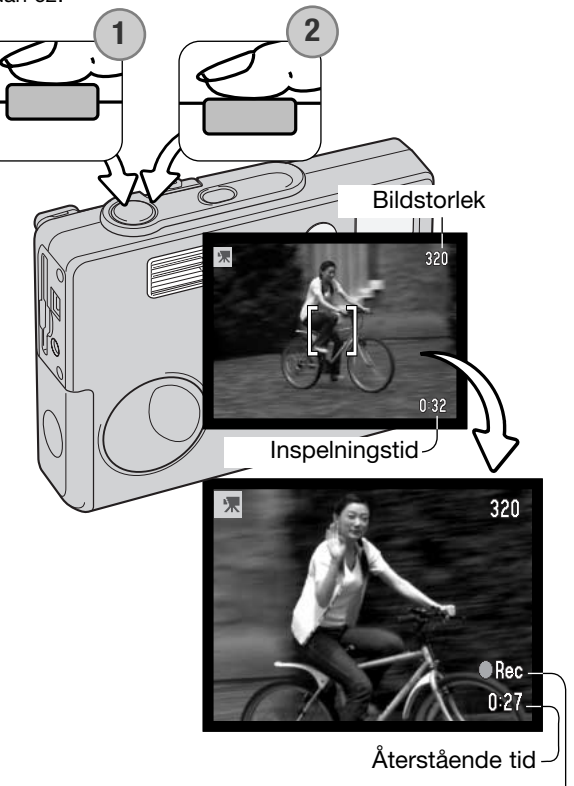

Inspelningssymbol

## NAVIGERA I HUVUDMENYN FÖR FILMINSPELNING

När du trycker på denna knapp visas huvudmenyn för filminspelning på bildskärmen. Menyn innehåller följande alternativ:

- 1. Bildstorlek (320 x 240 / 160 x 120)
- 2. Exponeringskompensation
- 3. Vitbalans
- 4. Färgläge

Du kan öppna inställningsmenyn genom att välja SETUP-symbolen i huvudmenyns mitt.

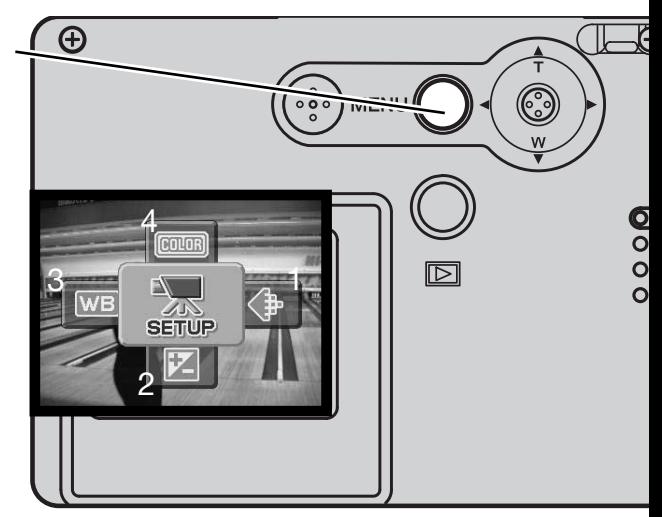

Det finns två inställningar för bildstorlek: 320 x 240 och 160 x 120. Bildstorleken påverkar inte bara filmbildens upplösning, den påverkar även filmklippets maximala längd. Inspelningstiden begränsas endast av minneskortets kapacitet. Ett 16 MB-minneskort rymmer ca 47 sekunders digital filminspelning med bildstorleken 320 x 240, och ca 189 sekunder med bildstorleken 160 x 120.

Mer information om vitbalans finns på sidan 44, färgläge på sidan 48 och exponeringskompensation på sidan 47; se även avsnitten för respektive tagningsläge. Med undantag för bildstorlek kommer alla ändringar som görs även att påverka bildtagningsläget.

Aktivera huvudmenyn för filminspelning genom att trycka på MENU-knappen.

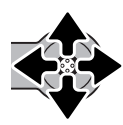

Markera önskad symbol med hjälp av fyrvägskontrollens knappar.

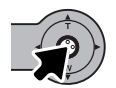

Tryck på mittknappen för att visa inställningarna för det markerade alternativet.

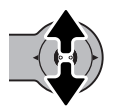

Välj önskad inställning med fyrvägskontrollens upp-/nedknapp.

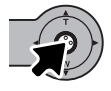

Tryck på mittknappen för att aktivera den markerade inställningen.

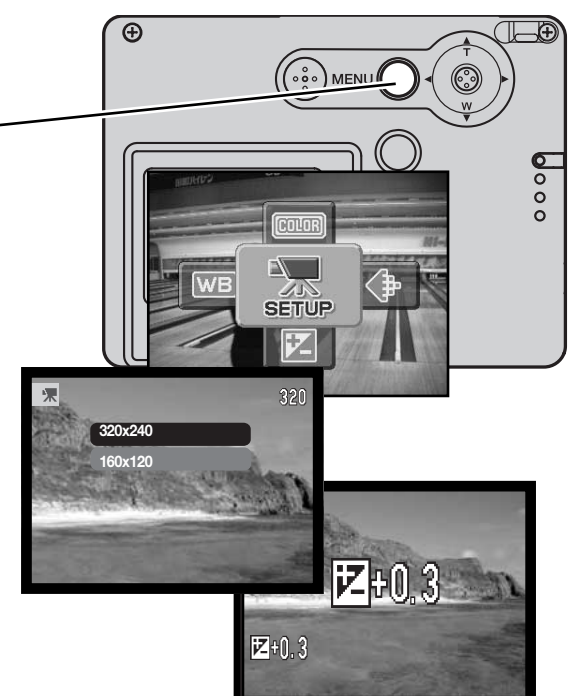

## VIKTIG INFORMATION OM FILMINSPELNING

I filminspelningsläge kan vissa funktioner användas, andra är fasta och åter andra är avstängda. Exponering, bildstorlek, vitbalans och färgläge kan ändras, men oskärpe-färgläget (softning) är inte tillgängligt. Optisk och digital zoom är aktiva. Håll fyrvägskontrollens mittknapp intryckt för att växla mellan fullständig bildinformation och endast bilden. Blixten går inte att använda. Det går inte att spela in filmklipp när den röda varningslampan för låg batteriladdning lyser.

Minneskortets begränsningar i skrivhastighet kan avbryta inspelningen av ett filmklipp i förtid.

## AVANCERAD BILDVISNING

De grundläggande funktionerna i filminspelningsläget beskrivs i avsnittet om filminspelning på sidorna 32-35. I detta avsnitt beskrivs visning av filmklipp samt de avancerade funktionerna i visningsmenyn.

#### VISA FILMKLIPP

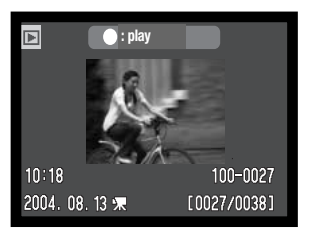

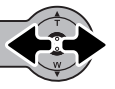

Visa filmklippet med kontrollens vänster-/högerknapp.

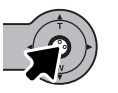

Tryck på kontrollens mittknapp för att spela upp filmklippet.

Filmklipp

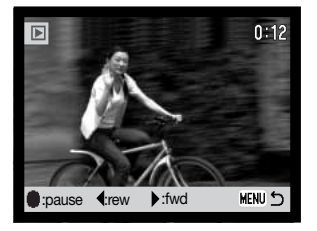

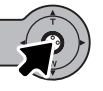

Tryck på mittknappen för att göra paus; tryck på knappen igen för att återuppta uppspelningen.

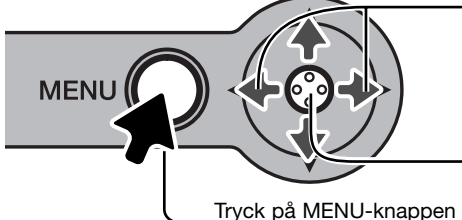

Under uppspelning kan du snabbspola bakåt och framåt med kontrollens vänster-/högerknapp.

Håll kontrollens mittknapp nedtryckt för att visa respektive dölja knappraden.

Tryck på MENU-knappen för att avbryta uppspelningen.

### NAVIGERA I BILDVISNINGSHUVUDMENYN

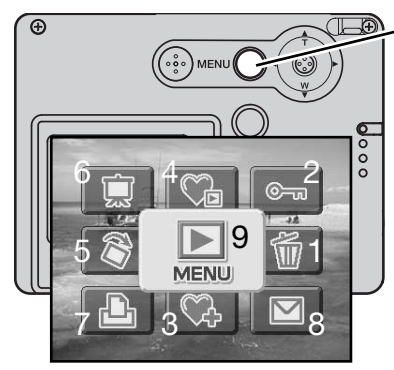

När bildvisningsläget är aktivt trycker du på MENU-knappen så visas huvudmenyn för bildvisning. Menyn innehåller följande alternativ:

- **1. Radera**  radera den visade bilden (p 68).
- **2. Låsa**  låsa den visade bilden (s 69).
- **3. Lägga till i Favoriter**  lägga till den visade bilden i Favoriter i kamerans minne (s 70).
- **4. Visa Favoriter** visa bilderna i Favoriter (s 71).
- **5. Rotera** rotera den visade bilden (s 72).
- **6. Bildspel** visa bilderna automatiskt i ett bildspel (s 73).
- **7. DPOF-fil** skapa en DPOF-fil av den visade bilden (s 74).
- **8. E-postkopia** skapa en e-postkopia av den visade bilden genom att kopiera och storleksändra den (s 77).
- **9. MENU** åtkomst till de avancerade bildvisningsfunktionerna (s 65).

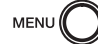

Aktivera huvudmenyn för bildvisning genom att trycka på MENU-knappen.

Markera önskat menyalternativ med hjälp av fyrvägskontrollens knappar. Om en symbol visas genomstruken kan det alternativet inte väljas.

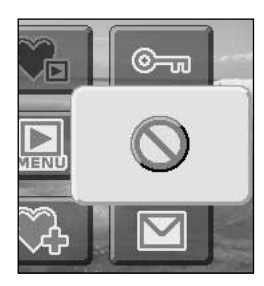

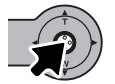

Tryck på mittknappen för att välja det markerade alternativet.

I följande avsnitt beskrivs de olika menyalternativen och dess inställningar.

## NAVIGERA I DEN AVANCERADE VISNINGSMENYN

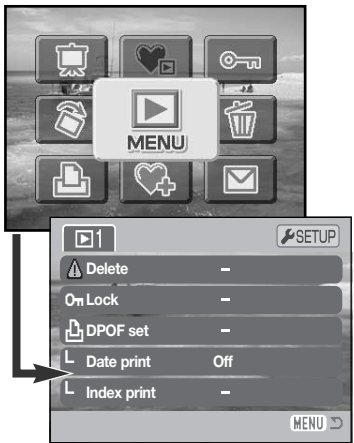

Välj menysymbolen i huvudmenyn för att öppna den avancerade visningsmenyn som innehåller avancerade funktioner för bildvisning. Menyalternativen beskrivs på nästa sida.

Det är enkelt att navigera i menyn. Med fyrvägskontrollens pilknappar flyttar du markören i önskad riktning och ändrar inställningar i menyn. Med mittknappen väljer du menyalternativ och aktiverar ändringarna.

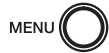

Aktivera huvudmenyn i bildvisningsläge genom att trycka på MENU-knappen.

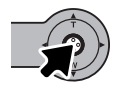

När menysymbolen är markerad trycker du på kontrollens mittknapp så öppnas menyn.

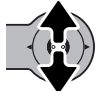

Bläddra i menyn med kontrollens upp-/nedknapp. Markera det alternativ vars inställning ska ändras.

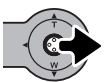

När önskat alternativ är markerat trycker du på högerknappen så visas inställningarna med den aktuella inställningen markerad. Återgå till menyalternativen genom att trycka på vänsterknappen.

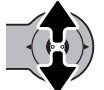

Välj en ny inställning med upp-/nedknappen.

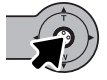

Tryck på mittknappen för att aktivera den markerade inställningen.

När en inställning har valts återgår markören till menyalternativet och den nya inställningen visas. Du kan fortsätta att göra ändringar efter behov. Återgå till visningsläge genom att trycka på MENUknappen.

### Menyalternativ i bildvisningsläge

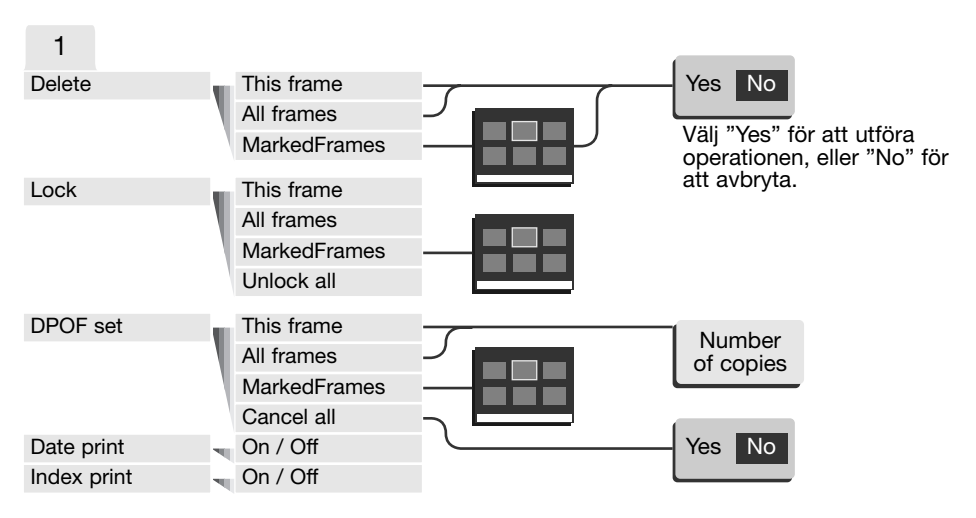

I följande avsnitt beskrivs de olika menyalternativen och dess inställningar.

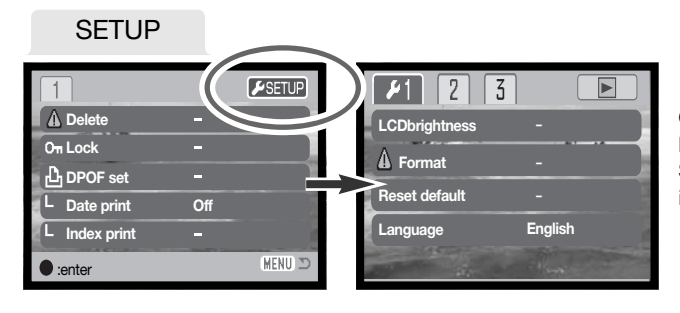

Om du trycker på fyrvägskontrollens mittknapp när fliken SETUP är markerad öppnas inställningsmenyn (sidan 78).

## VÄLJA BILDER

När ett alternativ som kräver markering av bilder väljs i menyn visas en skärm där du kan välja bilder. I denna skärm kan du välja flera bilder samtidigt.

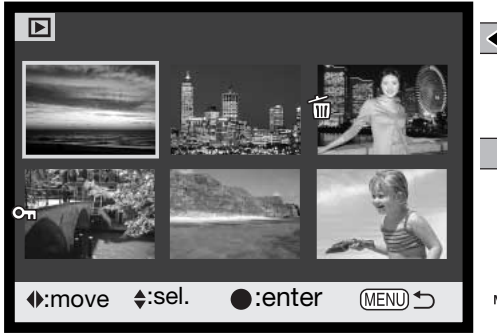

Flytta den gula ramen till den bild som ska väljas med fyrvägskontrollens vänster- /högerknapp.

Med uppknappen markerar du bilden; en symbol vid bilden indikerar att den är markerad. Med nedknappen avmarkerar du bilden och tar bort indikeringen.

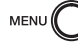

Med MENU-knappen stänger du skärmen och avbryter operationen.

Nyckelsymbolen indikerar att bilden är låst

eller markerad för låsning.

Soptunnan indikerar att bilden är markerad **III** för radering.

Skrivarsymbolen indikerar att bilden är **图2** markerad för DPOF-utskrift. Antalet kopior visas till höger.

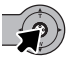

Tryck på mittknappen för att utföra operationen.

En symbol som indikerar filmklipp eller e-postkopia kan visas till höger om varje miniatyrbild.

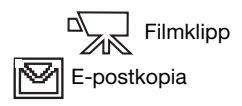

#### RADERA BILDER

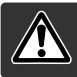

Radering tar bort den aktuella bilden permanent. Raderade filer kan inte återställas. Var därför försiktig när du ska radera bilder.

Innan bilden raderas visas en bekräftelseskärm; välj "Yes" om du vill radera bilden eller "No" om du vill avbryta operationen.

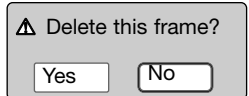

#### Radera en enstaka bild

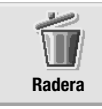

En enstaka bild som visas eller är markerad på skärmen kan raderas i visningshuvudmenyn (sidan 64).

#### Radera flera eller alla bilder

En, flera eller alla bilder på minneskortet kan raderas på flik 1 i visningsmenyn (sidan 65). Du kan välja mellan tre olika raderingsalternativ i den avancerade visningsmenyn:

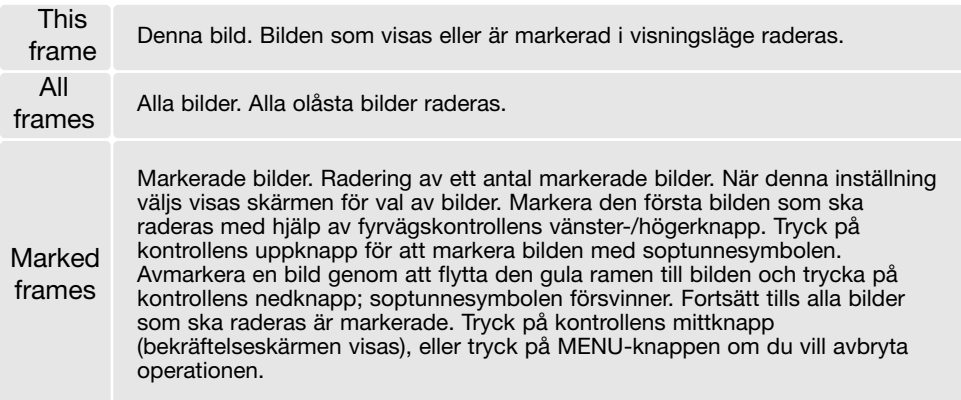

Raderingsfunktionen raderar endast olåsta bilder. Låsta bilder måste låsas upp innan de kan raderas.

# LÅSA BILDER

Du kan låsa bilder för att förhindra att de raderas av misstag i den avancerade visningsmenyn. Formateringsfunktionen (sidan 82) raderar emellertid alla bilder på ett minneskort, vare sig de är låsta eller inte. Viktiga bilder bör låsas.

#### Låsa en enstaka bild

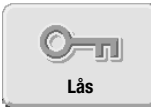

En enstaka bild som visas eller är markerad på skärmen kan låsas i visningshuvudmenyn (sidan 64). En låst bild låses upp på samma sätt som den låstes.

#### Låsa flera eller alla bilder

En, flera eller alla bilder på minneskortet kan låsas på flik 1 i visningsmenyn (sidan 65). Du kan välja mellan fyra olika låsalternativ:

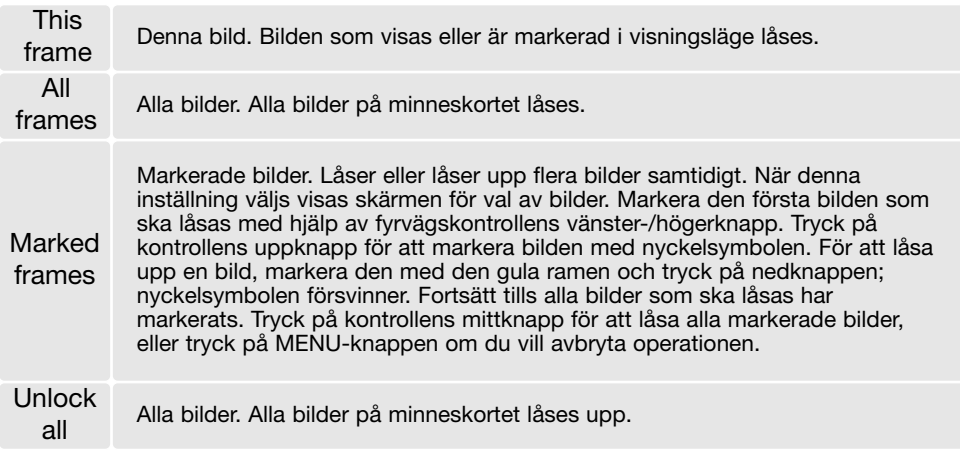

## LÄGGA TILL I FAVORITER

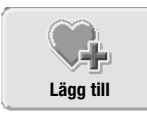

Maximalt 10 stillbilder kan sparas i Favoriter. Dessa bilder sparas i standardkvalitet som 640 x 480-kopior av originalbilderna i kamerans minne; inte på minneskortet. I Favoriter kan du spara bilder från olika minneskort. Favorit-bilderna är skyddade och går inte att visa när kameran endast slås på (se sidan 71).

En enstaka stillbild som visas eller markeras i visningsläge kan du enkelt kopiera till Favoriter genom att välja symbolen för lägg till i huvudmenyn för bildvisning (sidan 64). Filmklipp och e-postkopior kan inte läggas till i Favoriter.

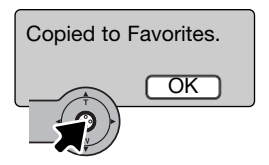

När du har markerat alternativet startar kopieringen. Ett meddelande visas när bilden är kopierad; tryck på kontrollens mittknapp för att återgå till menyn. När antalet bilder i Favoriter överstiger 10 visas meddelandet "Unable to copy" (det går inte att kopiera).

## VISA FAVORITER

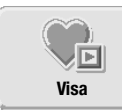

Favoriterna kan inte visas när kameran endast slås på. På detta sätt skyddas dina personliga bilder från obehörig åtkomst.

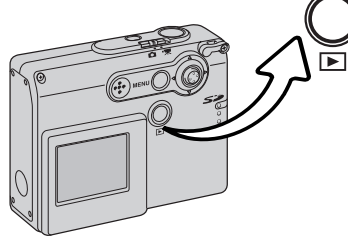

När kameran är avstängd eller i tagningsläge, håll visningsknappen nedtryckt några sekunder. Nu visas tagna bilder. Favoriter visas från huvudmenyn.

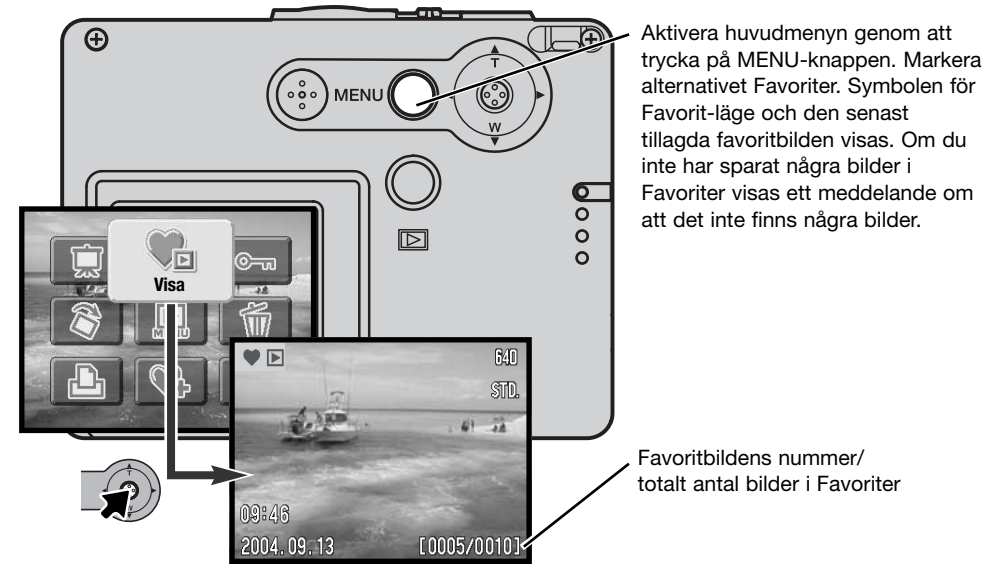

När du visar favoritbilder är många menyalternativ tillgängliga; du kan till exempel radera, låsa och visa bilder. Vissa funktioner är dock inte tillgängliga; detta gäller till exempel e-postkopia, lägga till i Favoriter och DPOF-inställning. Favoritbilder kan inte skrivas ut eller överföras till en dator.

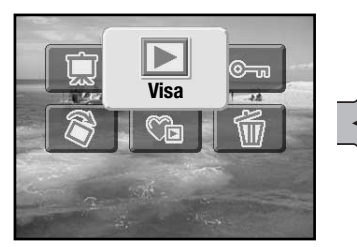

Återgå till normal bildvisning genom att välja visningsalternativet (pilsymbolen) i huvudmenyn. Du kan också avsluta Favorit-läget genom att stänga av kameran.

Favoritbilderna kan raderas endast i visningsläget för Favoriter. Favoritbilderna raderas varken när du raderar alla bilder i normalt bildvisningsläge (sidan 68) eller formaterar minneskortet.

#### ROTERA

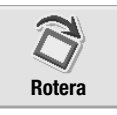

Med roteringsfunktionen kan du orientera en bild som tagits vertikalt så att du slipper vända på kameran för att se bilden rättvänd. Roteringsfunktionen väljs i huvudmenyn för bildvisning (sidan 64).

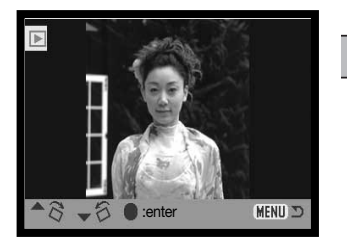

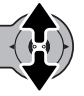

Tryck på fyrvägskontrollens uppknapp för att rotera bilden medurs, och på nedknappen för att rotera bilden moturs. Tryck på mittknappen för att aktivera den inställda orienteringen.
### **BILDSPEL**

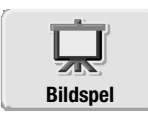

Starta ett bildspel från huvudmenyn (sidan 64) genom att välja bildspelssymbolen och trycka på fyrvägskontrollens mittknapp. Denna funktion visar automatiskt alla stillbilder på minneskortet i ordningsföljd. Filmklipp visas inte.

Starta ett bildspel med bilderna i Favoriter genom att välja bildspelssymbolen i huvudmenyn när du är i visningsläge för Favoriter (sidan 71).

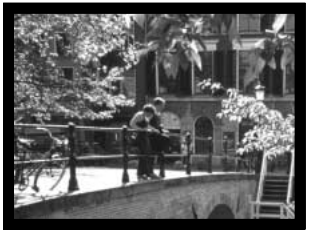

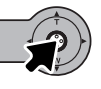

Med fyrvägskontrollens mittknapp kan du göra paus och starta bildspelet igen.

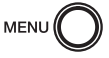

Tryck på MENU-knappen för att avbryta bildspelet.

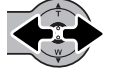

Med kontrollens vänster-/högerknapp kan du gå till föregående respektive nästa bild.

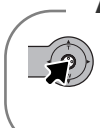

#### **Anmärkning**

Bildspelet kan visas utan bildinformation. Innan du öppnar visningsmenyn håller du fyrvägskontrollens mittknapp nedtryckt några sekunder så slås visning av bildinformation av.

# DPOF (DIGITAL UTSKRIFTSBESTÄLLNING)

Denna kamera stöds av DPOFTM version 1.1. DPOF (Digital Print Order Format) möjliggör direkt utskrift av stillbilder från digitalkameror. När DPOF-filen har skapats kan minneskortet helt enkelt tas med till ett fotolabb eller sättas in på kortplatsen i en DPOF-kompatibel skrivare. När en DPOF-fil skapas, skapas mappen "Misc." automatiskt på minneskortet där filen sparas (sidan 94).

# SKAPA EN DPOF-BESTÄLLNING

Med menyalternativet DPOF skapar du en beställning på standardkopior av bilder på minneskortet.

### Skapa en utskriftsbeställning för en enstaka bild

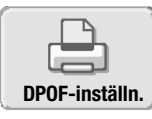

Skapa en DPOF-beställning för den visade eller markerade bilden genom att välja DPOF-symbolen i bildvisningshuvudmenyn (sidan 64).

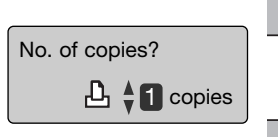

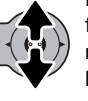

En skärm visas där antal kopior av bilden efterfrågas. Tryck på fyrvägskontrollens uppknapp för att öka antalet, och på nedknappen för att minska antalet. Maximalt nio kopior kan beställas.

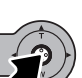

Tryck på kontrollens mittknapp för att skapa DPOF-filen, eller tryck på MENU-knappen om du vill avbryta operationen.

Radera en DPOF-fil genom att visa bilden och välja DPOFsymbolen i bildvisningshuvudmenyn. Tryck på kontrollens nedknapp tills antal kopior är noll. Tryck på mittknappen för att utföra operationen.

#### Skapa en utskriftsbeställning för flera bilder

En DPOF-beställning för utskrift av en, flera eller alla bilder på minneskortet kan skapas på flik 1 i den avancerade visningsmenyn (sidan 65). Menyn innehåller fyra olika utskriftsalternativ:

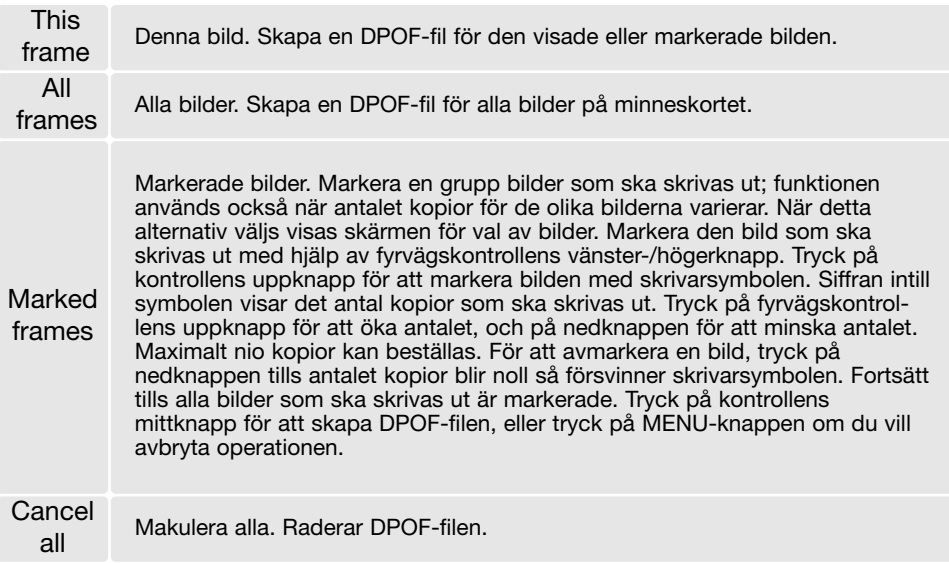

När "This frame" eller "All frames" väljs visas en skärm där du anger antal kopior av varje bild; maximalt nio kopior kan beställas. Tryck på kontrollens upp-/nedknapp för att ställa in önskat antal kopior. Om "All frames" väljs kommer ingen av de bilder som tas efter denna tidpunkt att läggas till i beställningen.

DPOF-filer som skapats med en annan kamera makuleras. När bilderna har skrivits ut finns DPOFfilen kvar på minneskortet, och måste tas bort manuellt.

# BESTÄLLA UTSKRIFT AV MINIATYRBILDER

Skapa en miniatyrbildutskrift av alla bilder på kortet genom att välja "On". Avbryt miniatyrbildutskriften genom att välja "Off".

Om en beställning på miniatyrutskrift skapas kommer inga bilder som sparas efter denna tidpunkt att inkluderas i beställningen. Välj miniatyrbildutskrift precis innan du ska skriva ut bilderna.

Antalet bilder som skrivs ut per ark varierar mellan olika skrivare. Den information som skrivs ut tillsammans med miniatyrbilderna kan variera.

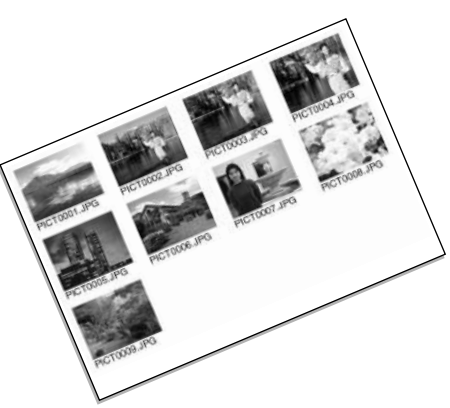

### DATUMUTSKRIFT

Du kan välja att skriva ut tagningsdatum för varje bild om du har en DPOF-kompatibel skrivare. Datumutskrift är som standard avstängd. Välj datumutskrift precis innan du ska skriva ut bilderna. Om datum redan har kopierats in på bilderna med datumstämplingsfunktionen (sidan 56), skrivs datumet ut dubbelt om du väljer datumutskrift.

Välj "On" för att skriva ut datum. Välj "Off" för att stänga av datumutskrift.

#### **Anmärkning**

DPOF-filer och bilder kan skrivas ut direkt från kameran; se sidan 103.

### E-POSTKOPIA

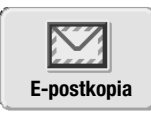

Med alternativet för e-postkopia skapar du en bildkopia i JPEG-format med upplösningen 640 x 480 (VGA) av den stillbild som visas eller markerats. En sådan bildkopia kan enkelt skickas via e-post. E-postkopior skapas i bildvisningshuvudmenyn (sidan 64) och sparas på minneskortet. Om det inte finns tillräckligt med ledigt minnesutrymme på kortet kan bildkopior inte skapas.

När du använder funktionen för e-postkopior skapas en särskild mapp för dessa (sidan 94); mappnamn för e-postkopior slutar med EM. Kopior av låsta bilder blir olåsta. DPOF-information kopieras inte.

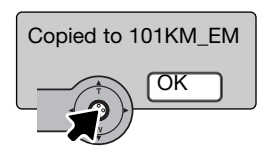

När bilden som ska omvandlas till e-postkopia har valts startar kopieringsprocessen, och en skärm med namnet på mappen för e-postkopior visas. Tryck på fyrvägskontrollens mittknapp för att återgå till menyn. Samma mapp används för alla e-postkopior som skapas tills antalet överskrider 9 999.

# INSTÄLLNINGSMENYN - NAVIGERA I INSTÄLLNINGSMENYN

Inställningsmenyn (SETUP) kan aktiveras från tagnings-, film- och visningsläget.

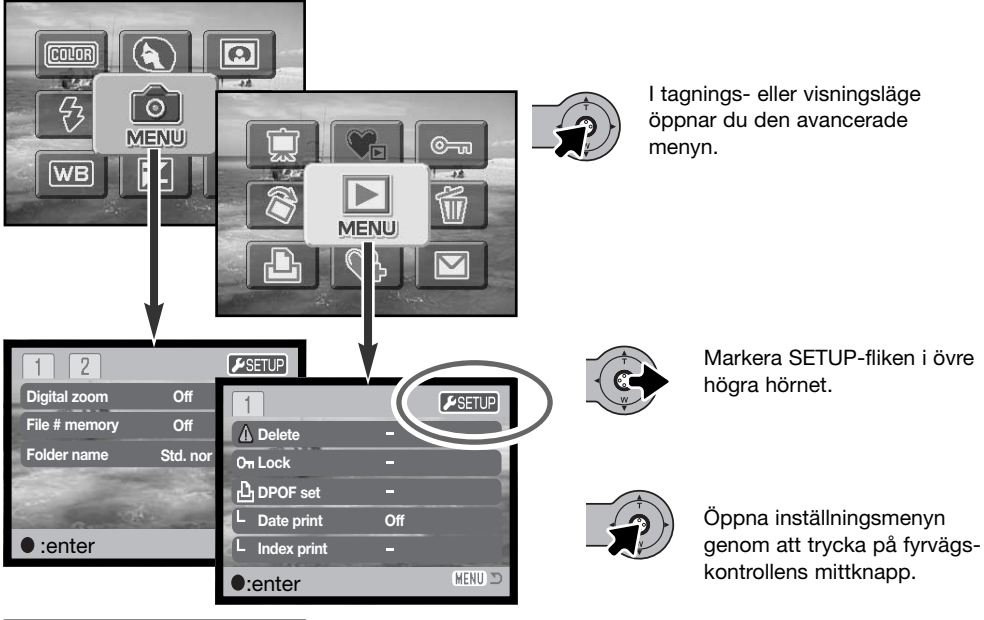

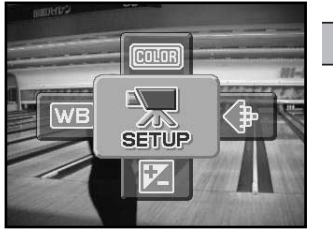

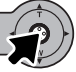

I filmläge markerar du SETUP-symbolen i huvudmenyn.

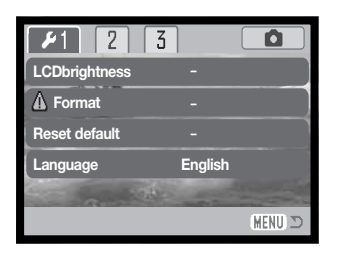

Det är enkelt att navigera i menyn. Med fyrvägskontrollens pilknappar flyttar du markören i önskad riktning för att markera olika alternativ i menyn. Med kontrollens mittknapp väljer du markerat alternativ och aktiverar inställningar.

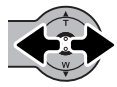

När du har öppnat inställningsmenyn väljer du olika flikar med fyrvägskontrollens vänster-/högerknapp; menyerna ändras beroende på vilken flik som är markerad.

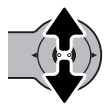

När önskad meny visas bläddrar du i menyn med kontrollens upp-/nedknapp. Markera det alternativ vars inställning ska ändras.

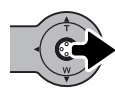

När önskat alternativ är markerat trycker du på högerknappen så visas inställningarna med den aktuella inställningen markerad. Återgå till menyalternativen genom att trycka på vänsterknappen.

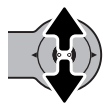

Välj en ny inställning med upp-/nedknappen. Om "Enter" visas trycker du på mittknappen för att fortsätta.

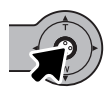

Tryck på mittknappen för att aktivera den markerade inställningen.

När en inställning har valts återgår markören till det aktuella menyalternativet och den nya inställningen visas. Du kan fortsätta att göra ändringar efter behov. Avsluta menyn och återgå till det ursprungliga läget genom att trycka på MENU-knappen. Återgå till menyn i det ursprungliga läget genom att markera tagnings- eller visningsfliken i inställningsmenyns övre högra hörn och trycka på fyrvägskontrollens mittknapp.

### Menyalternativen i inställningsmenyn

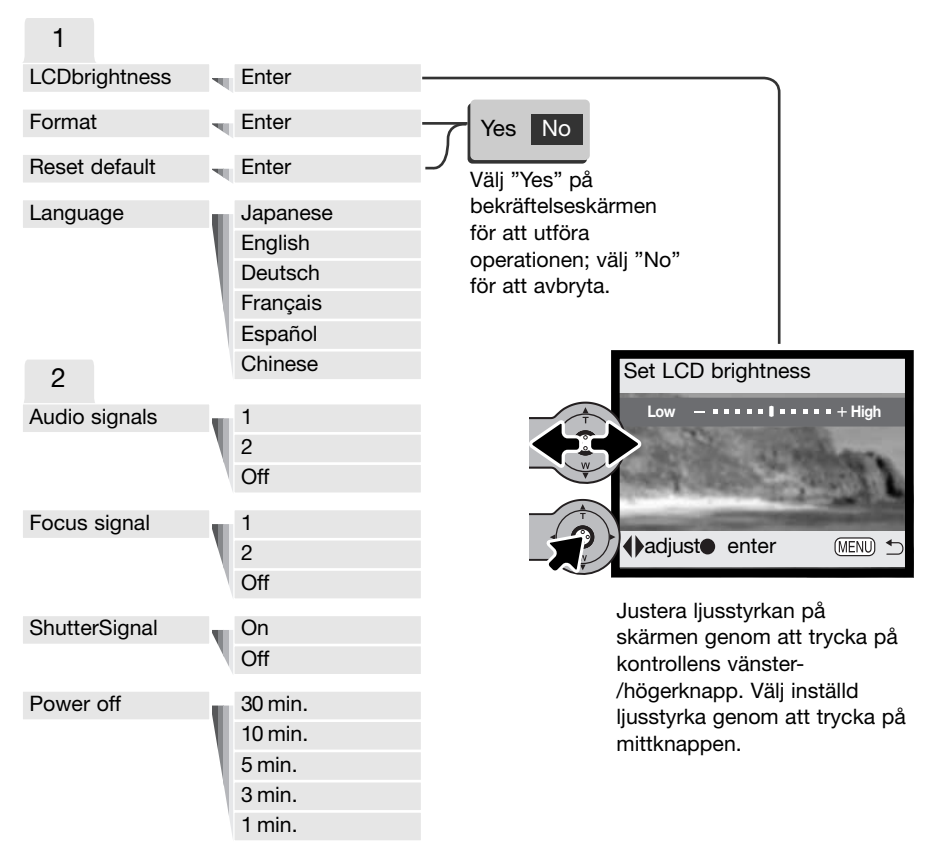

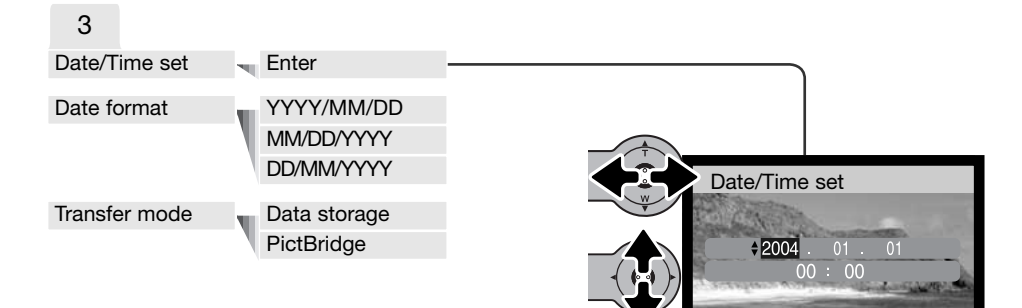

vänster-/högerknapp. Ändra värdet med kontrollens upp- /nedknapp. Välj inställt värde för datum och tid genom att trycka på mittknappen.

Ställ in datum och tid genom att välja år, månad, dag timme och minut med kontrollens

**O:move**  $\div$ :sel.  $\bullet$ :enter MEND

I följande avsnitt beskrivs de olika menyalternativen och dess inställningar.

# BILDSKÄRMENS LJUSSTYRKA ("LCD BRIGHTNESS")

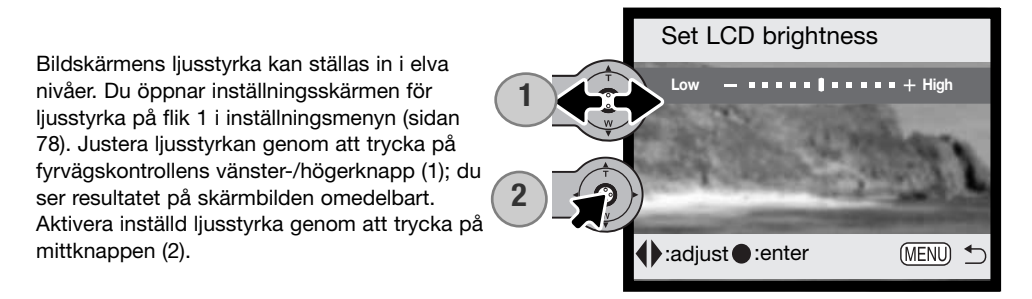

#### FORMATERA MINNESKORT

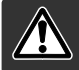

#### När ett minneskort formateras raderas alla bilder på kortet.

Med formateringsfunktionen raderar du alla data på ett minneskort. Innan du formaterar ett kort, kopiera alla bilder du vill spara till en dator eller annat minnesmedia. Även om du låser bilderna kommer de att raderas när kortet formateras. När kortet formateras raderas dock inte Favoriter, eftersom dessa är sparade i kamerans minne. Formatera alltid minneskortet med kamerans hjälp; använd aldrig en dator för att formatera ett kort.

När menyalternativet "Format" markeras på flik 1 i inställningsmenyn (sidan 78) visas en bekräftelseskärm. Välj "Yes" om du vill formatera kortet eller "No" om du vill avbryta. Ett meddelande som indikerar att kortet har formaterats visas.

Om meddelandet "Unable to use the card" (kortet kan inte användas) visas måste kortet formateras. Ett minneskort som har använts i en annan kamera kan behöva formateras innan det används.

# ÅTERSTÄLLA FABRIKSINSTÄLLNINGAR ("RESET DEFAULT")

Denna funktion påverkar alla lägen. När alternativet har valts visas en skärm där du kan välja "Yes" om du vill återställa alla funktioner nedan, eller "No" om du vill avbryta operationen. Återställning kan göras på flik 1 i inställningsmenyn (sidan 78).

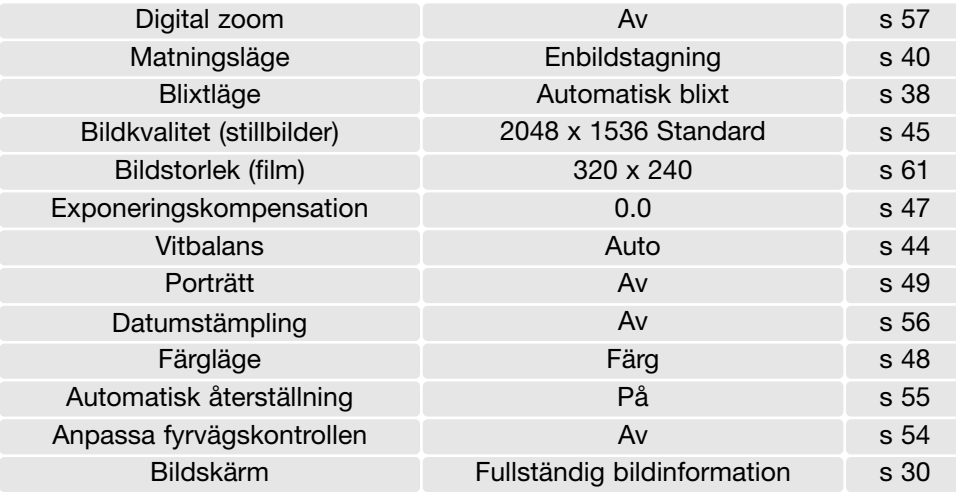

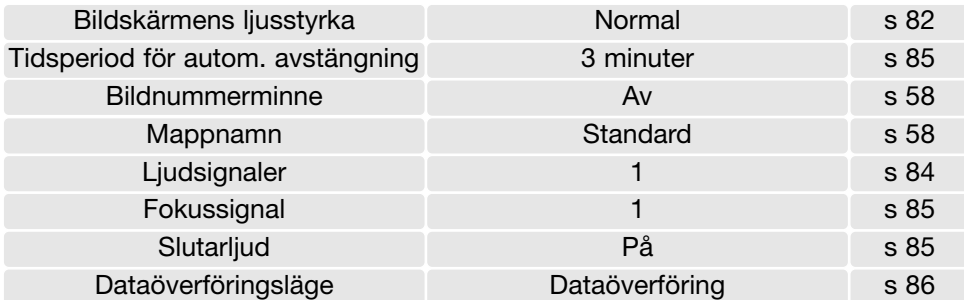

# SPRÅK ("LANGUAGE")

Du kan välja språk för menyerna. Språkalternativet finns på flik 1 i inställningsmenyn (sidan 78).

### LJUDSIGNALER ("AUDIO SIGNALS")

Du kan välja att få en ljudsignal som bekräftelse varje gång du trycker på en knapp. Ljudsignalerna kan stängas av på flik 2 i inställningsmenyn (sidan 78). Två olika ljudsignaler är tillgängliga.

### FOKUSSIGNAL ("FOCUS SIGNAL"

När fokus är fastställt avges en ljudsignal som bekräftelse. Fokussignalen kan stängas av på flik 2 i inställningsmenyn (sidan 78). Två olika ljudsignaler är tillgängliga.

### SLUTARLJUD ("SHUTTER SIGNAL")

När du trycker på avtryckaren avges en ljudsignal som bekräftelse. Slutarljudet kan stängas av på flik 2 i inställningsmenyn (sidan 78).

# AUTOMATISK AVSTÄNGNING ("POWER OFF")

För att spara batteri stängs kameran av efter en viss tid om den inte används. Sätt på kameran igen genom att trycka på på/av-knappen. Tidsgränsen för automatisk avstängning kan ändras på flik 2 i inställningsmenyn (sidan 78): 1, 3, 5, 10 eller 30 minuter. Tidsgränsen är dock alltid 10 minuter när kameran är ansluten till en dator.

# DATUM OCH TID ("DATE/TIME SET")

Det är viktigt att klockan är korrekt inställd. Vid bildtagning och filminspelning sparas datum och tid tillsammans med filen och visas i visningsläge och i DiMAGE Viewer. Inställning av datum och tid beskrivs på sidan 81.

# DATUMFORMAT ("DATE FORMAT")

Du kan välja följande format för datumvisning och datumstämpling: YYYY/MM/DD (år, månad, dag), MM/DD/YYYY (månad, dag, år), DD/MM/YYYY (dag, månad, år). Markera önskat format och välj det genom att trycka på fyrvägskontrollens mittknapp; det nya formatet visas i menyn. Datumformatet påverkar inte datummappnamnen (sidan 58). Datumformatet ställs in på flik 3 i inställningsmenyn (sidan 78).

# DATAÖVERFÖRINGSLÄGE ("TRANSFER MODE")

Med det här alternativet växlar du mellan en lagringsenhet och PictBridge. När du ska överföra bilder från kameran till en dator eller använda DiMAGE Viewer, måste alternativet för datalagring ("Data storage") vara valt. Med alternativet "PictBridge" kan du skriva ut bilderna på en PictBridgekompatibel skrivare. Mer information om hur du ansluter kameran till en dator, och om PictBridge, finns i avsnittet om dataöverföring i den här handboken.

# DATAÖVERFÖRING

Läs detta avsnitt noggrant innan du ansluter kameran till en dator. Information om hur du installerar och använder DiMAGE Viewer finns i handboken till programmet. DiMAGE-dokumentationen omfattar inte grundläggande information om datorer och operativsystem. Sådan information finns i handboken som medföljer datorn eller operativsystemet.

#### **SYSTEMKRAV**

För att kameran ska kunna anslutas direkt till datorn och användas som minnesenhet måste datorn vara utrustad med en USB-port. Både datorn och operativsystemet måste stöda USB. Följande operativsystem är kompatibla med kameran:

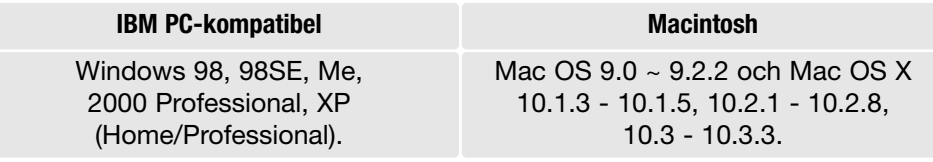

Kontrollera den senaste informationen om kompatibilitet på Konica Minoltas webbplats: Nordamerika: http://www.konicaminolta.us/ Europa: http://www.konicaminoltasupport.com

Användare av Windows 98 och Windows 98SE måste installera drivrutinen som finns på CD-skivan DiMAGE Viewer (sidan 91). Inga speciella drivrutiner krävs för övriga Windows-versioner eller för Macintosh.

Om du har en tidigare DiMAGE digitalkamera och har installerat drivrutinen för Windows 98 måste du installera den nya uppdaterade drivrutinen. Den uppdaterade versionen av drivrutinen som finns på CD:n DiMAGE Viewer krävs för att DiMAGE X31 ska kunna anslutas till en dator. Det nya programmet kan inte utnyttjas av äldre DiMAGE-kameror.

# ANSLUTA KAMERAN TILL EN DATOR

Kontrollera att batteriet har tillräcklig laddning innan du ansluter kameran till en dator. Vi rekommenderar att en nätadapter (säljs separat) används i stället för batterier. Om du använder Windows 98 eller Windows 98SE, läs avsnittet på sidan 90 om hur du installerar den nödvändiga USB-drivrutinen innan du ansluter kameran till datorn.

 $0000$ 

R Contractor

- 1. Starta datorn. Datorn måste vara på innan du ansluter kameran.
- 2. Sätt i minneskortet i kameran. Om du behöver byta minneskort när kameran är ansluten till datorn, se sidan 98.
- 3. Öppna locket till USB-porten. Anslut USB-kabelns mindre kontakt till kameran. Kontrollera att kontakten är ordentligt isatt.
- 4. Anslut USB-kabelns andra ände till datorns USB-port. Kontrollera att kontakten är ordentligt isatt. Kameran ska anslutas direkt till datorns USB-port. Om kameran ansluts via en USBhubb kan det hända att den inte fungerar korrekt.
- 5. Slå på kameran för att upprätta USB-anslutningen. När kameran är ansluten till en dator visas en skärm med överföringsstatus.

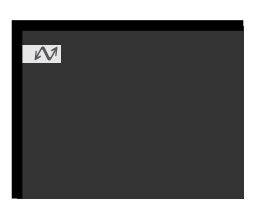

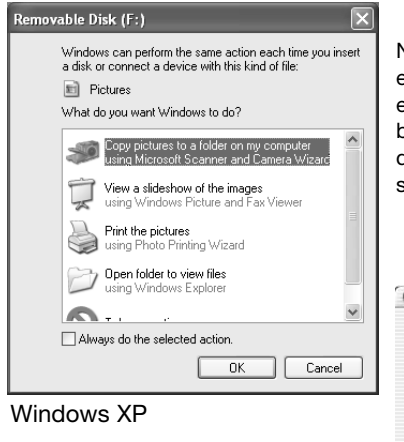

När kameran är korrekt ansluten till datorn visas en enhetssymbol för kameran. Om du använder Windows XP eller Mac OS X visas en dialogruta där du måste ange var bilddata ska sparas. Följ instruktionerna i dialogrutan. Om datorn inte känner igen kameran, frånkoppla kameran och starta om datorn. Upprepa anslutningsproceduren ovan.

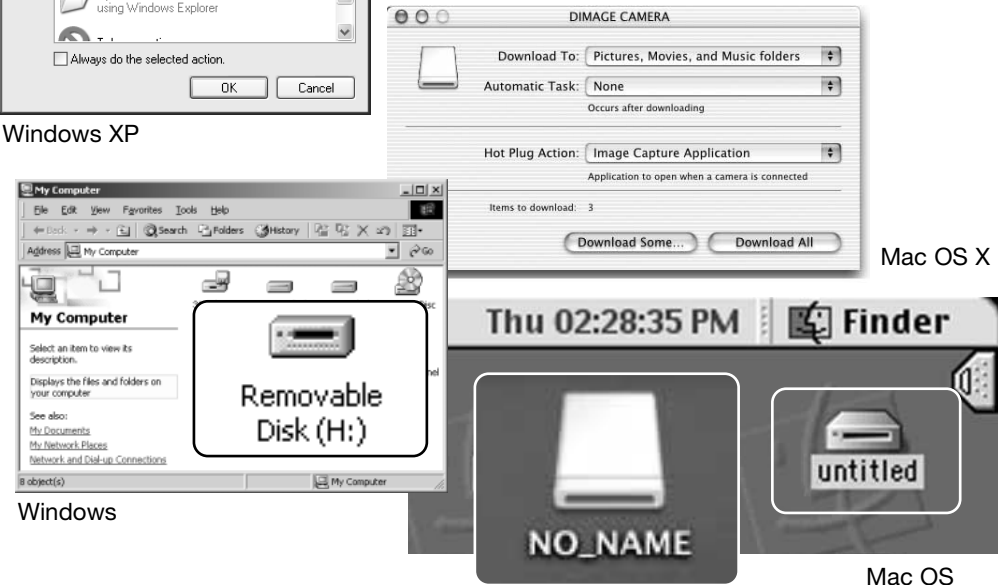

Mac OS X

Enhetsnamnet varierar för olika minneskort.

# WINDOWS 98 OCH WINDOWS 98SE

Drivrutinen behöver installeras endast en gång. Om drivrutinen inte installeras automatiskt kan du installera den manuellt med hjälp av Lägg till ny maskinvara i Windows. Se instruktioner på nästa sida. Under installationen kan det hända att Windows 98-CD:n efterfrågas. Sätt in skivan i CD-ROM-enheten och följ instruktionerna på skärmen. Inga speciella drivrutiner krävs för övriga Windows-versioner.

# Automatisk installation

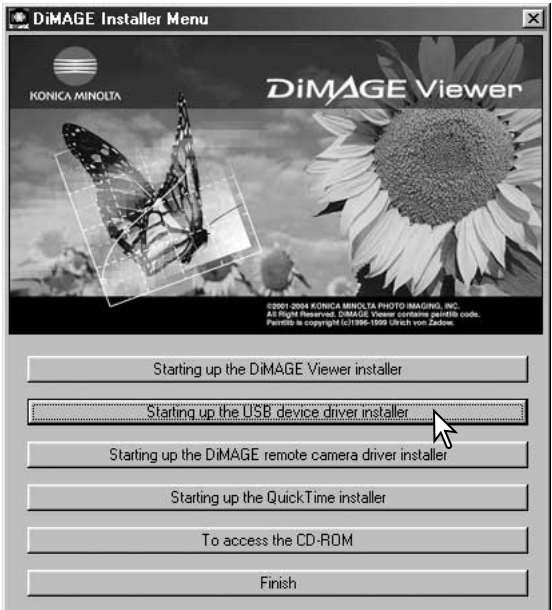

Sätt i CD:n med DiMAGE Viewer i CD-ROM-enheten innan du ansluter kameran till datorn. Installationsmenyn för DiMAGE ska aktiveras automatiskt. Installera USBdrivrutinen för Windows 98 automatiskt genom att klicka på knappen "Starting up the USB device driver installer". En dialogruta visas där du kan bekräfta att drivrutinen ska installeras. Klicka på "OK" för att fortsätta.

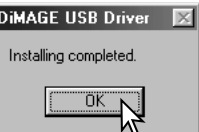

När drivrutinen är installerad öppnas en ny dialogruta. Klicka på "OK". Starta om datorn innan du ansluter kameran (sidan 88).

### Manuell installation

Du kan installera drivrutinen för Windows 98 manuellt. Börja med att följa instruktionerna i avsnittet Ansluta kameran till en dator på sidan 88.

När kamerakabeln är ansluten till datorn kommer operativsystemet att upptäcka den nya enheten och startar automatiskt funktionen Lägg till ny maskinvara. Sätt i CD:n DiMAGE Viewer i CD-ROM-enheten. Klicka på "Nästa".

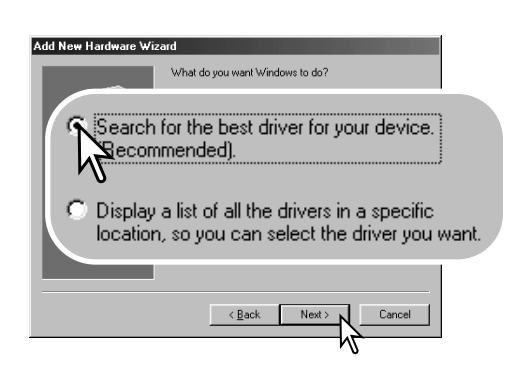

Välj att ange sökväg till drivrutinen. Du kan också klicka på knappen "Bläddra" och navigera till drivrutinsfilen i standardfildialogrutan som öppnas. Drivrutinen ska finnas på CD-ROM-skivan i mappen: \Win98\USB. När sökvägen visas i dialogrutan klickar du på "Nästa".

Välj det rekommenderade alternativet med sökning efter en lämplig drivrutin. Klicka på "Nästa".

Add New Hardware Wizard

This wizard searches for new drivers for DIMAGE CAMERA

 $\sim$  R and

A device driver is a software program that makes a

 $Next > 1$ 

Cancel

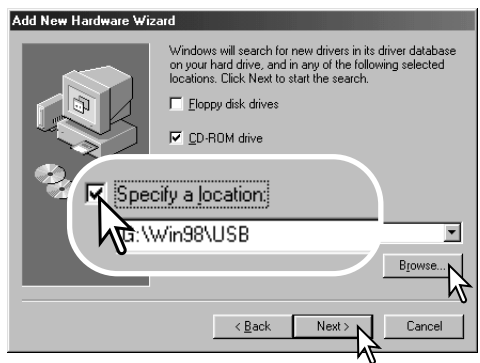

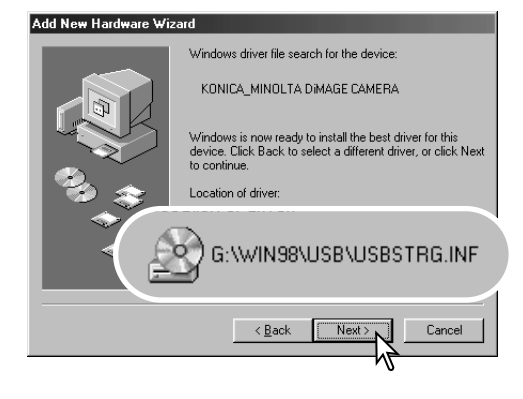

Den sista dialogrutan bekräftar att drivrutinen har installerats. Klicka på "Slutför" för att avsluta Lägga till ny maskinvara. Starta om datorn.

En bekräftelse av sökvägen visas. Någon av följande tre drivrutiner installeras: MNLVENUM.inf, USBPDR.inf eller USBSTRG.inf. Den enhetsbokstav som betecknar CD-ROM-enheten varierar från dator till dator. Klicka på "Nästa" för att installera drivrutinen i systemet.

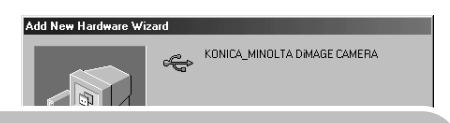

Windows has finished installing the software that your new hardware device requires.

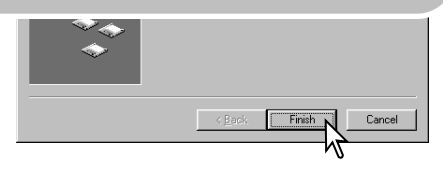

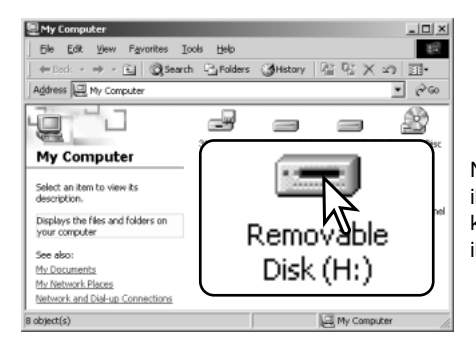

Nästa gång du öppnar fönstret Den här datorn ska ikonen för den nya flyttbara disken finnas där. Gå till kamerans minneskort genom att dubbelklicka på ikonen. Se sidan 94.

### QUICKTIME-SYSTEMKRAV

IBM PC-kompatibel dator Pentium-baserad eller kompatibel dator

> Windows 98, 98SE, Me, 2000 Professional eller XP.

Minst 128 MB RAM

Installera QuickTime genom att följa instruktionerna i installationsprogrammet. Macintosh-användare kan kostnadsfritt hämta den senaste versionen av QuickTime på Apple Computers webbplats: http://www.apple.com

# AUTOMATISK AVSTÄNGNING VID DATAÖVERFÖRING

Om kameran inte mottar något läs- eller skrivkommando på 10 minuter stängs den av i energisparsyfte. När kameran stängts av kan det hända att en varning om att det är olämpligt att frånkoppla kameran visas på datorskärmen. Klicka på "OK". Varken kameran eller datorn kan dock skadas av detta. Frånkoppla USB-kabeln och stäng av kameran. Återupprätta USB-anslutningen genom att ansluta kabeln igen och slå på kameran.

# MINNESKORTETS MAPPSTRUKTUR

När kameran är ansluten till datorn kan du öppna bildfilerna på minneskortet genom att dubbelklicka på dem. Bildmapparna finns i mappen Dcim. Du kan kopiera bildfiler till valfri plats i datorn genom att dra och släppa dem med musen.

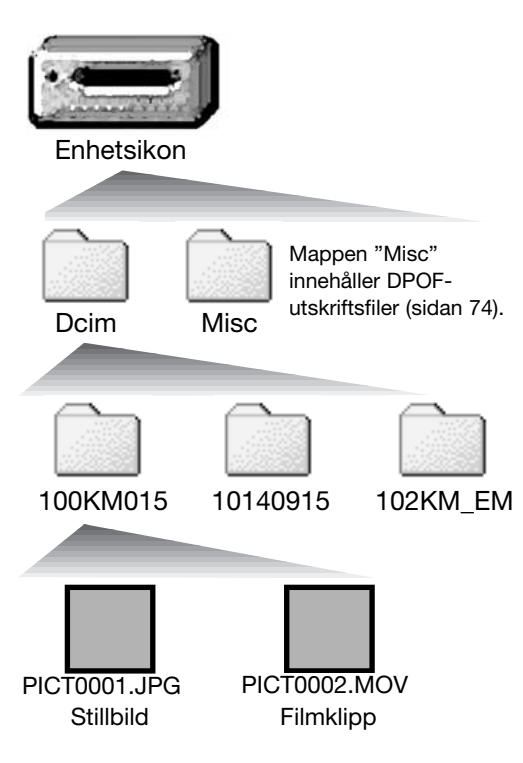

Filer och mappar på minneskortet kan raderas via datorn. Formatera aldrig minneskortet via datorn utan endast direkt i kameran. Endast filer som skapats med kameran får sparas på minneskortet.

Bildfilsnamn börjar med "PICT" följt av ett fyrsiffrigt nummer och därefter filtillägget .jpg eller .mov. Filtillägget .jpg indikerar en stillbild och .mov ett filmklipp.

E-postkopior av bilder placeras i mappen som slutar på "EM". Varje ny mapp som skapas får ett serienummer (de tre första siffrorna i mappnamnet) som är ett (1) högre än det högsta serienumret på kortet. När bildnumren i en bildfil överstiger 9 999 skapas en ny mapp med serienummer som är ett högre än det högsta serienumret på kortet, exempelvis från 100KM015 till 101KM015.

Numret som ingår i bildfilsnamnet behöver inte överensstämma med den aktuella bildens nummer i bildnummerminnet. När bilder raderas i kameran justeras bildräkneverket så att det visar hur många bilder som finns på kortet; bilderna numreras således om. Numren som ingår i bildfilsnamnen ändras dock inte när bilder raderas. När en ny bild tas får den ett serienummer som är ett högre än det högsta numret i den aktuella mappen. Filserienummer kan hanteras med funktionen för filnummerminne ("File number memory") på flik 2 i den avancerade menyn (sidan 58).

#### **Anmärkning**

Bildfilerna innehåller EXIF-information. Informationen omfattar tid och datum när bilden togs samt bildtagningsdata. Informationen kan visas i kameran eller med programmet DiMAGE Viewer. Om en bildfil från kameran öppnas i ett bildbehandlingsprogram som inte stöder EXIFinformation och bilden sparas så att ursprungliga data skrivs över, raderas EXIF-informationen. Vissa EXIF-kompatibla program skriver om EXIF-informationen så att DiMAGE Viewer inte kan läsa den. Gör alltid en säkerhetskopia av bildfilerna för att säkerställa EXIF-informationen innan du öppnar bildfilerna i andra program än DiMAGE Viewer.

För att bilderna ska visas med korrekta färger i datorn måste du kanske öka bildskärmskortets färgrymd (dvs antal visade färger). Kalibrera skärmen enligt nedan (se dokumentationen till bildskärmen): sRGB, färgtemperatur 6500 K och gamma 2,2.

# FRÅNKOPPLA KAMERAN FRÅN DATORN

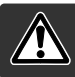

Frånkoppla aldrig kameran från datorn när kamerans aktivitetslampa lyser rött; minneskortet eller data kan skadas permanent.

#### Windows 98 och 98 Second Edition

Kontrollera att den röda lampan på kameran är släckt. Stäng av kameran och koppla från USB-kabeln.

### Windows Me, 2000 Professional och XP

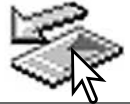

koppla från USB-kabeln.

Koppla från kameran genom att klicka på ikonen för frånkoppling av maskinvara som finns i aktivitetsfältet. En liten dialogruta med den aktuella enheten som ska stängas av visas.

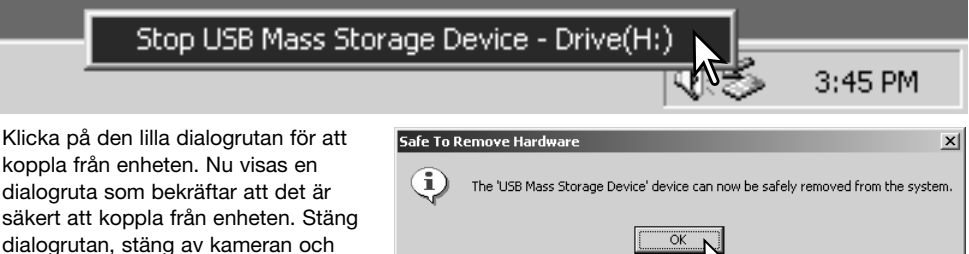

Om mer än en extern enhet är ansluten till datorn följer du proceduren ovan förutom att du högerklickar på ikonen för frånkoppling av maskinvara. Då öppnas en dialogruta där du kan markera vilken enhet som ska kopplas från.

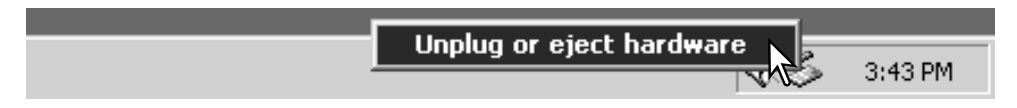

En lista över externa enheter visas. Högerklicka på den enhet som ska frånkopplas och klicka sedan på Stopp i nästa dialogruta som öppnas.

Nu visas dialogrutan som bekräftar att det är säkert att frånkoppla enheten. Klicka på OK.

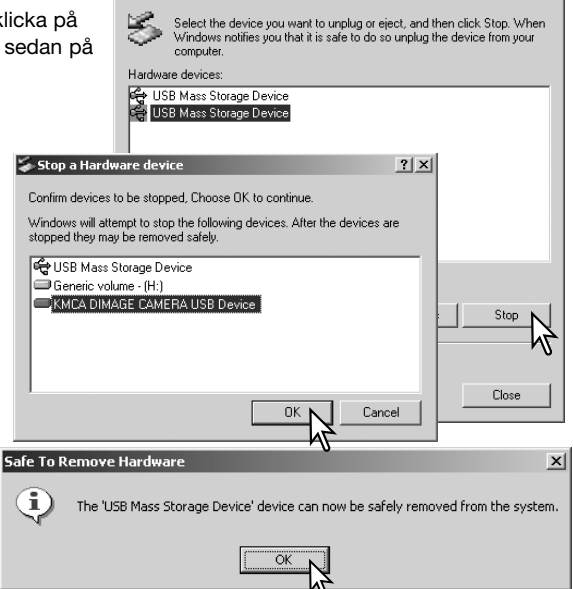

Innlug or Fiert Hardware

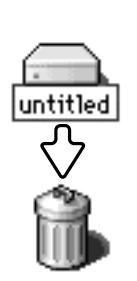

#### Macintosh

En tredje och sista skärm visas som bekräftar att kameran säkert kan frånkopplas från datorn. Stäng dialogrutan, stäng av kameran och

koppla från USB-kabeln.

Kontrollera att aktivitetslampan på kameran är släckt och dra sedan massminnesikonen för enheten till soptunnan och släpp den. Stäng av kameran och koppla från USBkabeln.

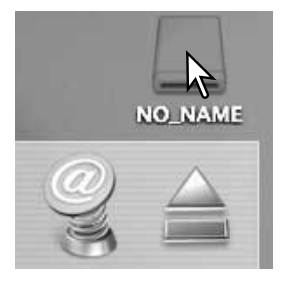

 $2|x|$ 

# BYTA MINNESKORTET I DATAÖVERFÖRINGSLÄGE

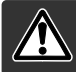

Frånkoppla aldrig kameran från datorn när kamerans aktivitetslampa blinkar rött; minneskortet eller data kan skadas permanent.

### Windows 98 och 98 Second Edition

- 1. Stäng av kameran.
- 2. Byt minneskort.
- 3. Slå på kameran för att återupprätta USB-anslutningen.

#### Windows Me, 2000 Professional och XP

- 1. Koppla från USB-anslutningen med hjälp av ikonen för frånkoppling av maskinvara (sidan 96).
- 2. Stäng av kameran.
- 3. Byt minneskort.
- 4. Slå på kameran för att återupprätta USB-anslutningen.

#### Macintosh

- 1. Frånkoppla USB-anslutningen genom att dra ikonen till soptunnan (sidan 97).
- 2. Stäng av kameran.
- 3. Byt minneskort.
- 4. Slå på kameran för att återupprätta USB-anslutningen.

### ANVÄNDA PICTBRIDGE

Med hjälp av PictBridge kan du skriva ut stillbilder direkt från minneskortet på en PictBridgekompatibel skrivare. Maximalt 50 bilder kan väljas ut för utskrift. För att kunna använda PictBridge måste du välja överföringsalternativet PictBridge under "Transfer mode" på flik 3 i inställningsmenyn.

Kontrollera alltid skrivarinställningarna innan du skriver ut bilder. Läs om dessa i handboken till skrivaren. Om datum redan skrivits på bilderna med datumstämplingsfunktionen (sidan 56) eller om DPOF-datumfunktionen (sidan 76) är aktiverad, kommer PictBridge datumfunktion att skriva ut ännu ett datum på bilderna. Batterierna ska vara fulladdade när kameran är ansluten till skrivaren. Vi rekommenderar att en nätadapter (säljs separat) används i stället för batterier.

Anslut kameran till skrivaren med kamerans USB-kabel. Den större kontakten på kabeln ska anslutas till skrivaren. Öppna locket till kamerans USB-port och anslut USB-kabelns mindre kontakt till kameran. Slå på kameran. PictBridge-skärmen visas. I avsnittet om menynavigering beskrivs ytterligare utskriftsalternativ.

Antal bilder i utskriftsjobbet

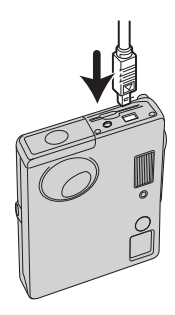

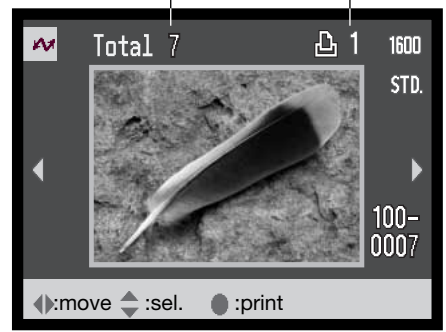

Antal kopior av den visade bilden

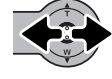

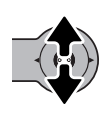

hjälp av fyrvägskontrollens vänster- /högerknapp.

Visa den bild som ska skrivas ut med

Välj antal kopior som ska skrivas ut med fyrvägskontrollens uppknapp. Maximalt antal kopior är 20. Om en bild som visas inte ska skrivas ut trycker du på nedknappen tills antal kopior är noll.

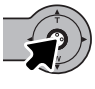

Upprepa stegen ovan tills alla bilder som ska skrivas ut är markerade. Tryck på fyrvägskontrollens mittknapp för att fortsätta. Om antalet bilder överstiger 50 visas meddelandet "Limit:50 images. Reselect images to print.". Reducera i detta fall bildantalet.

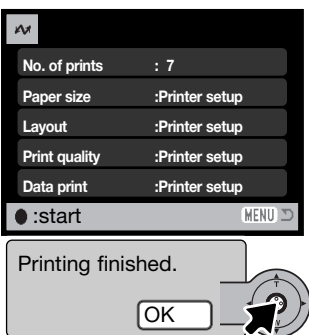

Antal bilder som ska skrivas ut samt valda skrivarinställningar visas. Mer information finns i avsnittet om menynavigering på sidan 100. Tryck på fyrvägskontrollens mittknapp för att starta utskriften, eller tryck på MENU-knappen för att återgå till PictBridge-skärmen.

Du kan avbryta en påbörjad utskrift genom att trycka på fyrvägskontrollens mittknapp. Meddelandet "Printing finished" (utskriften klar) visas när utskriften är klar. Avsluta genom att stänga av kameran.

# UTSKRIFTSPROBLEM

Om ett mindre problem uppstår under utskrift, till exempel att papperet tar slut, åtgärdar du detta i enlighet med rekommendationerna för skrivaren. Ingen kameraåtgärd krävs. Om något allvarligt problem uppstår, avsluta utskriften genom att trycka på fyrvägskontrollens mittknapp. Läs i skrivarhandboken om hur du åtgärdar problemet. Kontrollera skrivarinställningarna innan du startar utskriften igen, och avmarkera de bilder som redan har skrivits ut.

# NAVIGERA I PICTBRIDGE-MENYN

Det är enkelt att navigera i menyn. Tryck på MENU-knappen för att öppna respektive stänga menyn. Med fyrvägskontrollens pilknappar flyttar du markören i önskad riktning och ändrar inställningar i menyn. Med kontrollens mittknapp väljer du markerat alternativ och aktiverar inställningar.

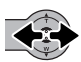

Markera önskad flik med hjälp av fyrvägskontrollens vänster-/högerknapp; menyerna ändras beroende på vilken flik som är markerad.

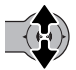

När önskad meny visas bläddrar du i menyn med kontrollens upp-/nedknapp. Markera det alternativ vars inställning ska ändras.

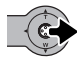

När önskat alternativ är markerat trycker du på högerknappen så visas inställningarna med den aktuella inställningen markerad. Om "Start" visas, tryck på mittknappen för att fortsätta.

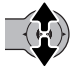

Välj en ny inställning med upp-/nedknappen.

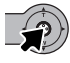

Tryck på mittknappen för att aktivera den markerade inställningen.

När en inställning har valts återgår markören till menyalternativet och den nya inställningen visas. Återgå till PictBridge-skärmen genom att trycka på MENU-knappen.

De alternativ som kan ändras varierar beroende på skrivare.

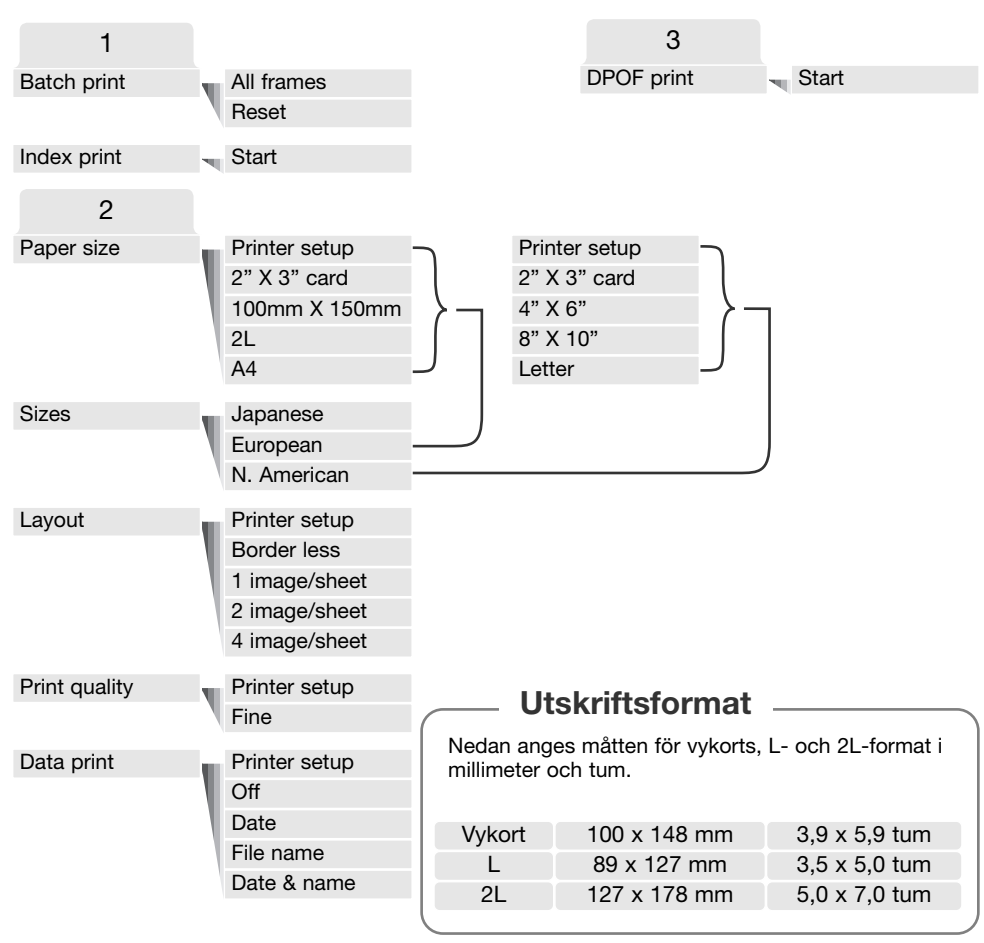

### Satsutskrift ("Batch print")

Med "Batch print" på flik 1 kan du skriva ut alla stillbilder på minneskortet. Satsutskrift kan inte göras om antalet stillbilder på minneskortet överstiger 50. Använd PictBridge-skärmen (sidan 99). När du har valt utskrift av alla bilder visas en skärm där du kan ange antal kopior för varje bild. Upp till 20 kopior av varje bild kan skrivas ut. Med alternativet "Reset" (återställ) ångrar du alla ändringar som gjorts på skärmen för utskriftsval.

#### Skriva ut miniatyrbilder ("Index print")

Du kan skriva ut alla bilder på minneskortet i miniatyrformat. Ställ in bildkvalitet och bildstorlek i kamerans meny. Antal bilder per sida varierar beroende på skrivare. Bekräftelseskärmen för utskriftsinställningar visas innan utskriften startar. Utskrift av miniatyrbilder kan väljas på flik 1.

#### Papersstorlek ("Paper size")

På flik 2 kan du välja pappersstorlek för utskriften. Den pappersstorlek som skrivaren normalt använder är inställd. Välj först önskad pappersstorlek (se nedan).

#### Storleksstandard ("Sizes")

Ställ in en lämplig pappersstorlek. Du bör välja den pappersstorlek som används som standard. Detta alternativ finns på flik 2.

#### Layout ("Layout")

På flik 2 kan du välja layout för utskriften. Den layoutinställning som skrivaren normalt använder är inställd. Du kan till exempel specificera utskrift med eller utan ram, och antal bilder per sida.

#### Utskriftskvalitet ("Print quality")

På flik 2 kan du välja utskriftskvalitet. Den utskriftskvalitet som skrivaren normalt använder är inställd. Du kan välja en annan utskriftsupplösning ("Fine") om du vill.

### Skriva ut bildinformation ("Data print")

På flik 2 kan du välja utskrift av bildinformation tillsammans med bildutskriften. De alternativ som skrivaren normalt använder är inställda. Du kan välja att skriva ut exponeringsdatum och filnamn. Du kan även inaktivera utskrift av bildinformation.

### SKRIVA UT DPOF-FILER

Med alternativet "DPOF print" på flik 3 kan du skriva ut stillbilder och miniatyrbilder som valts med DPOF-utskriftsalternativen i visningsmenyn på en DPOF-kompatibel PictBridge-skrivare. Obegränsat antal bilder kan skrivas ut. Information om hur du skapar en DPOF-fil finns på sidan 74.

Kontrollera alltid skrivarinställningarna innan du skriver ut bilder. Läs om dessa i handboken till skrivaren. Batterierna ska vara fulladdade när kameran är ansluten till skrivaren. Vi rekommenderar att en nätadapter (säljs separat) används i stället för batterier.

Anslut kameran till skrivaren med kamerans USB-kabel. Den större kontakten på kabeln ska anslutas till skrivaren. Öppna locket till kamerans USB-port och anslut USB-kabelns mindre kontakt till kameran (1).

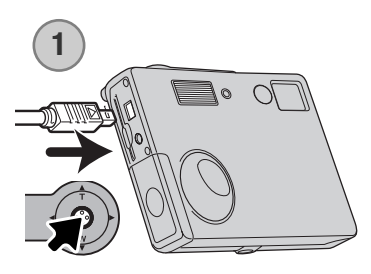

Slå på kameran. Öppna PictBridge-menyn (sidan 100). Markera "Start" under alternativet "DPOF-print" på flik 3 i menyn. Tryck på fyrvägskontrollens mittknapp för att fortsätta.

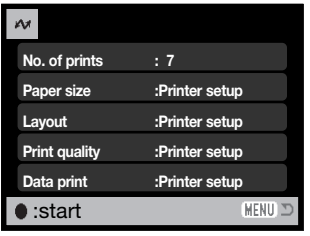

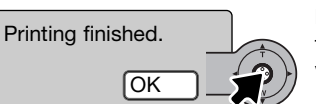

Antal bilder som ska skrivas ut samt valda skrivarinställningar visas. Utskrift av miniatyrbilder räknas som en utskrift. Tryck på fyrvägskontrollens mittknapp för att starta utskriften, eller tryck på MENU-knappen för att återgå till PictBridge-skärmen.

Du kan avbryta en påbörjad utskrift genom att trycka på fyrvägskontrollens mittknapp. Meddelandet "Printing finished" visas när utskriften är klar. Avsluta genom att stänga av kameran.

# BILAGA FELSÖKNING

Detta avsnitt omfattar mindre problem med kamerans grundläggande funktioner. Vid allvarliga problem eller skador, eller om ett problem återkommer, kontakta Konica Minoltas servicecenter.

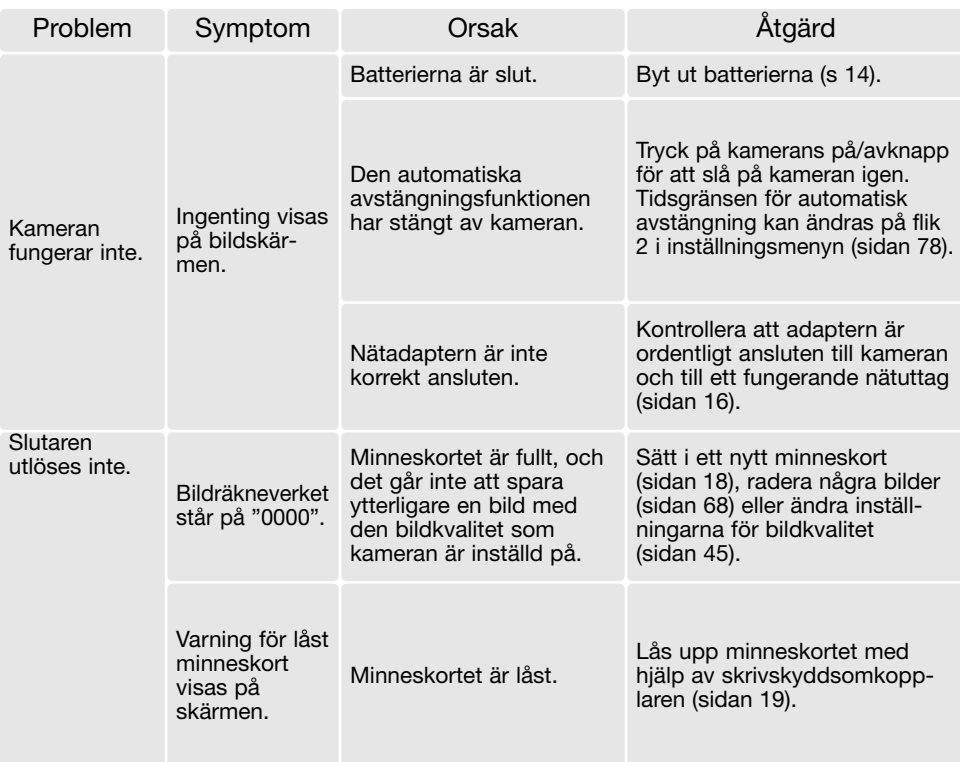

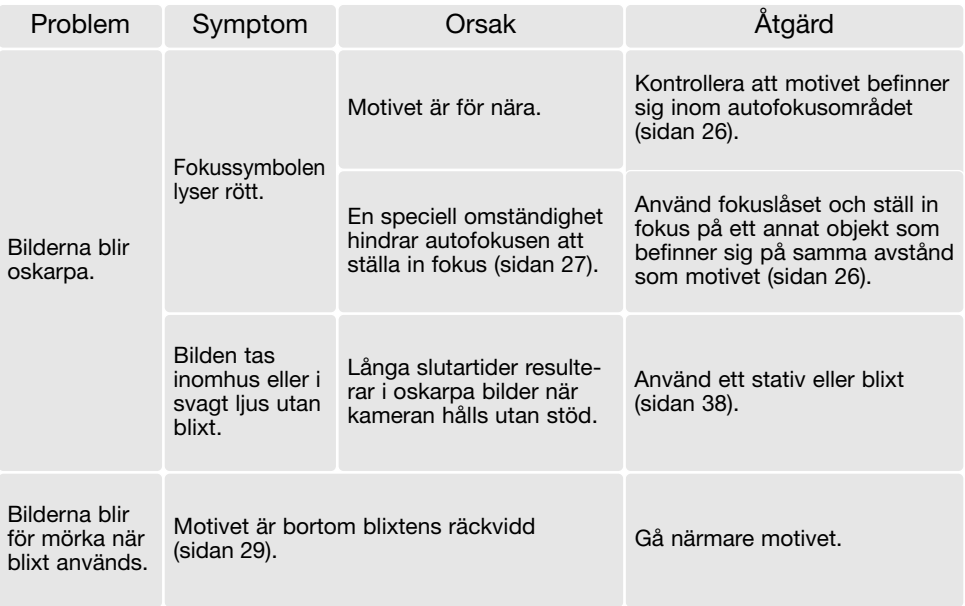

Om kameran inte fungerar normalt, stäng av kameran, ta ur och sätt i batterierna eller frånkoppla och anslut nätadaptern. Stäng alltid av kameran med på/av-knappen, annars kan minneskortet skadas och kamerans inställningar gå förlorade.

### AVINSTALLERA DRIVRUTINEN (WINDOWS)

- 1. Sätt i ett minneskort i kameran och anslut kameran till datorn med USB-kabeln. Inga andra externa enheter får vara anslutna till datorn under den här proceduren.
- 2. Högerklicka på ikonen Den här datorn i Windows Utforskare. Välj Egenskaper i menyn som öppnas.

Windows XP: Öppna Start-menyn och välj Kontrollpanelen. Klicka på kategorin Prestanda. Klicka på System så öppnas dialogrutan Systemegenskaper.

3. Windows 2000 och XP: Välj fliken Maskinvara i dialogrutan Egenskaper och klicka på knappen Enhetshanteraren.

Windows 98 och Me: Klicka på fliken Enhetshanteraren i dialogrutan Egenskaper.

- 4. Drivrutinen finns under USB-styrenheter eller Övriga enheter i Enhetshanteraren. Klicka på dessa platser för att visa drivrutinen. Drivrutinen bör vara indikerad med kamerans namn. I vissa fall kan det hända att drivrutinen inte innehåller kameranamnet. I så fall är drivrutinen indikerad antingen med ett frågetecken eller ett utropstecken.
- 5. Klicka på drivrutinen.
- 6. Windows 2000 och XP: Klicka på aktivitetsknappen så öppnas en meny. Välj Avinstallera. En dialogruta som bekräftar avinstallationen visas. Ta bort drivrutinen från systemet genom att klicka på Ja.

Windows 98 och Me: Klicka på knappen Ta bort. En dialogruta som bekräftar avinstallationen visas. Ta bort drivrutinen från systemet genom att klicka på Ja.

7. Koppla från USB-kabeln och stäng av kameran. Starta om datorn.

# SKÖTSEL OCH FÖRVARING

Läs detta avsnitt i sin helhet för att du ska få ut det bästa av din kamera. Med rätt skötsel och underhåll kan din kamera fortsätta att fungera perfekt år efter år.

#### Skötsel

- Utsätt inte kameran för stötar och slag.
- Stäng av kameran vid transport.
- Denna kamera är varken vattentät eller stänkskyddad. Att sätta i eller ta ur batterier eller minneskort eller använda kameran med våta händer kan skada kameran.
- Var försiktig när du är på stranden eller nära vatten så att du inte utsätter kameran för vatten eller sand. Vatten, sand, damm och salt kan skada kameran.
- Lämna inte kameran i direkt solsken. Rikta inte objektivet direkt mot solen; CCD-sensorn kan skadas.

### Rengöring

- Om kameran eller objektivet är smutsigt, rengör försiktigt med en mjuk, ren och torr trasa. Om det kommer sand på kameran eller objektivet, blås försiktigt bort alla lösa partiklar. Torka inte, det kan orsaka repor.
- Rengör objektivets yttre genom att först blåsa bort eventuellt damm eller sand. Torka sedan försiktigt med en trasa eller linsputsduk. Om så behövs kan linsputsvätska användas.
- Rengör aldrig kameran med organiska lösningsmedel.
- Vidrör aldrig objektivets ytor med fingrarna.

### Förvaring

- Förvara kameran i ett svalt, torrt och välventilerat utrymme, skyddad från damm och kemikalier. Vid långtidsförvaring, förvara kameran i en lufttät behållare tillsammans med fuktuppsugande medel, till exempel kiselgelé.
- Ta ur batterierna och minneskortet när kameran inte ska användas under en längre period.
- Förvara inte kameran i utrymmen där det finns naftalin eller annat malmedel.
- Vid långtidsförvaring bör du ta fram kameran och "motionera" den lite då och då. Kontrollera att kameran fungerar normalt innan du börjar använda den efter en tids förvaring.

#### Minneskort

SD-minneskort och MultiMediaCard-kort tillverkas med elektroniska komponenter av högsta precision. Följande situationer kan orsaka dataförlust eller skada:

- Felaktig användning av kortet.
- Kortet böjs, tappas eller på annat sätt utsätts för hårda slag.
- Kortet utsätts för hög värme, fukt eller direkt solljus.
- Urladdningar av statisk elektricitet eller elektromagnetiska fält i närheten av kortet.
- Kortet tas ur kameran eller strömförsörjningen bryts när kameran eller en dator aktivt kommunicerar med kortet (läser, skriver, formaterar etc).
- Kortets elektriska kontakter berörs med fingrarna eller metallobjekt.
- Kortet används längre än dess specificerade livstid. Det är en bra idé att inköpa ett nytt kort i god tid.

Minneskort bör inte användas för att spara bilddata permanent. Spara alltid kopior av kamerafilerna på ett annat lämpligt minnesmedia. Konica Minolta tar inte på sig något ansvar för förlust eller skador på data. Vi rekommenderar att du säkerhetskopierar kortets data.

#### **Batterier**

- Batteriernas prestanda försämras vid låga temperaturer. I kallt väder rekommenderar vi att reservbatterier förvaras på en varm plats, till exempel nära kroppen innanför jackan. Batterierna kan återhämta sig när de värms upp.
- Lagra inte batterier som är fulladdade.
- Batterier som lagras längre perioder bör underhållsladdas i fem minuter en gång i halvåret. Batterier som tillåtits att bli helt urladdade kanske inte går att ladda.
- Ett speciellt internt batteri med lång livslängd försörjer klockan och minnet när kameran är avstängd. Om kameran inte behåller rätt klocktid när den stängs av är detta batteri slut. Det måste då bytas ut av Konica Minoltas servicecenter.
- Håll batterikontakterna rena. Smutsiga kontakter kan hindra laddning. Om kontakterna är smutsiga, torka av dem med en bomullstopp.

#### Inför viktiga händelser och resor

- Kontrollera att kameran fungerar normalt; ta några testbilder. Köp extra batterier.
- Konica Minolta tar inte på sig något ansvar för skador eller förluster som orsakats av felaktig utrustning.
## Miljöförhållanden

- Kameran har konstruerats för användning i temperaturer mellan 0 °C och 40 °C.
- Låt inte kameran ligga där den utsätts för mycket höga temperaturer, till exempel i en bil som parkerats i solen, eller hög luftfuktighet.
- När kameran transporteras från en kall till en varm omgivning är det bra att lägga den i en tät plastpåse för att förhindra att kondens bildas. Låt kameran vara kvar i plastpåsen tills den antagit rumstemperatur.

#### Skötsel av bildskärmen

- Bildskärmen är tillverkad med högprecisionsteknik vilket innebär att mer än 99,99 % av bildpunkterna fungerar perfekt. Mindre än 0,01 % av bildpunkterna visas som färgade eller ljusa punkter; detta är inte någon defekt och påverkar inte den tagna bilden.
- Utöva aldrig något tryck mot skärmens yta; det kan orsaka permanenta skador på skärmen.
- I låga temperaturer kan bildskärmen temporärt bli mörk. När kameran värmts upp kommer skärmen att fungera normalt.
- Eventuella fingeravtryck på skärmen torkas bort försiktigt med en mjuk, ren och torr trasa.

## Copyright

• TV-program, filmer, videofilmer, fotografier och annat material kan vara copyrightskyddat. Otillåten inspelning eller duplicering av sådant material kan vara olaglig. Även tagning av bilder av framträdanden, utställningar etc utan tillstånd är förbjudet och kan strida mot copyrightlagen. Bilder som skyddas av copyright får endast användas på det sätt som föreskrivs enligt lagen om copyright.

#### Frågor och service

- Om du har några frågor om din kamera, kontakta närmaste återförsäljare eller Konica Minoltadistributören i ditt land.
- Kontakta alltid Konica Minoltas servicecenter innan du skickar in kameran för reparation.

# TEKNISKA SPECIFIKATIONER

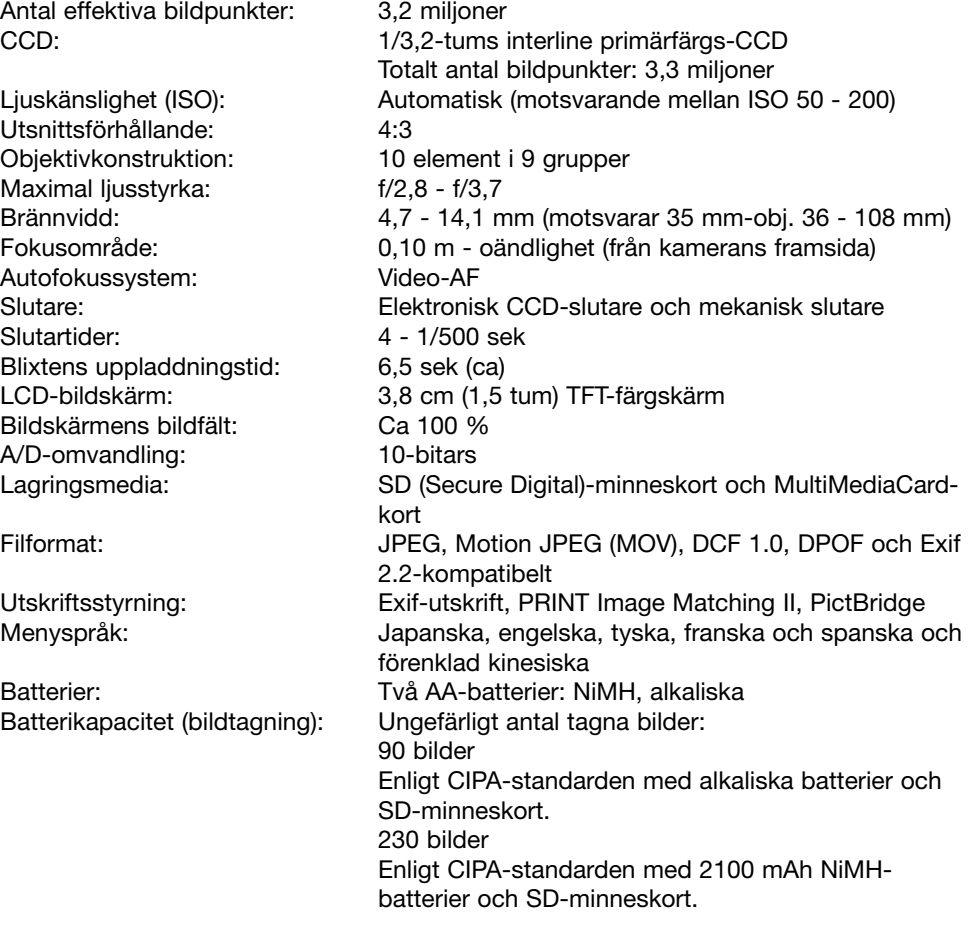

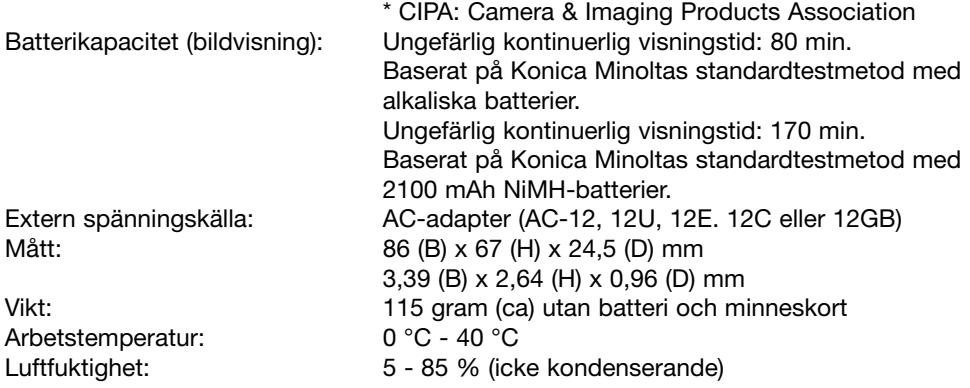

Specifikationerna är baserade på den senast tillgängliga informationen vid tidpunkten för tryckning av bruksanvisningen, och kan ändras utan förvarning.

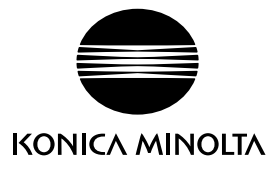

## Vi erbjuder support för våra digitala produkter 24 timmar om dygnet på vår webbplats **www.konicaminoltasupport.com**.

Information om kameror, bildkomposition och digital bildbearbetning: ta del av Minoltas rikhaltiga information på **www.konicaminoltaphotoworld.com**

## KONICA MINOLTA PHOTO IMAGING, INC.

<sup>(c)</sup> 2004 Konica Minolta Photo Imaging, Inc. enligt Bern-konventionen och Universal Copyright Convention.

0- 43325-53262- 7

Tryckt i Tyskland 9222-2742-17 NI-A404/0404/109678